# **Check Point Safe@Office Internet Security Appliance**

**User Guide** 

**Version 4.6** 

Part No: 700797, June 2004

#### **COPYRIGHT & TRADEMARKS**

Copyright © 2004 SofaWare, All Rights Reserved. No part of this document may be reproduced in any form or by any means without written permission from SofaWare.

Information in this document is subject to change without notice and does not represent a commitment on part of SofaWare Technologies Ltd.

SofaWare, Safe@Home and Safe@Office are trademarks, service marks, or registered trademarks of SofaWare Technologies Ltd.

Check Point, the Check Point logo, FireWall-1, FireWall-1 SecureServer, FireWall-1 SmallOffice, FloodGate-1, INSPECT, IQ Engine, Meta IP, MultiGate, Open Security Extension, OPSEC, Provider-1, SecureKnowledge, SecureUpdate, SiteManager-1, SVN, UAM, User-to-Address Mapping, UserAuthority, Visual Policy Editor, VPN-1, VPN-1 Accelerator Card, VPN-1 Gateway, VPN-1 SecureClient, VPN-1 SecuRemote, VPN-1 SecureServer, and VPN-1 Edge are trademarks, service marks, or registered trademarks of Check Point Software Technologies Ltd. or its affiliates.

All other product names mentioned herein are trademarks or registered trademarks of their respective owners.

The products described in this document are protected by U.S. Patent No. 5,606,668 and 5,835,726 and may be protected by other U.S. Patents, foreign patents, or pending applications.

#### **SAFETY PRECAUTIONS**

Carefully read the Safety Instructions the Installation and Operating Procedures provided in this User's Guide before attempting to install or operate the appliance. Failure to follow these instructions may result in damage to equipment and/or personal injuries.

- Before cleaning the appliance, unplug the power cord. Use only a soft cloth dampened with water for cleaning.
- Any changes or modifications to this product not explicitly approved by the manufacturer could void any assurances of

Safety or Performance and could result in violation of Part 15 of the FCC Rules.

- When installing the appliance, ensure that the vents are not blocked.
- Do not use the appliance outdoors.
- Do not expose the appliance to liquid or moisture.
- Do not expose the appliance to extreme high or low temperatures.
- Do not drop, throw, or bend the appliance since rough treatment could damage it.
- Do not use any accessories other than those approved by Check Point. Failure to do so may result in loss of performance, damage to the product, fire, electric shock or injury, and will void the warranty.
- Do not disassemble or open the appliance. Failure to comply will void the warranty.
- Do not route the cables in a walkway or in a location that will crimp the cables.

#### **POWER ADAPTER**

- The appliance should only be used with the power adapter provided. The power adapter should be plugged into a surge protected power source. In addition, be careful not to overload the wall outlets, extension cords, etc. used to power this unit.
- Connect the power adapter only to power sources as marked on the product.
- To reduce risk of damage to the electric cord, remove it from the outlet by holding the power adapter rather than the cord.

#### **SECURITY DISCLAIMER**

The appliance provides your office network with the highest level of security. However, no product can provide you with absolute protection against a determined effort to break into your system. We recommend using additional security measures to secure highly valuable or sensitive information.

### **Federal Communication Commission Interference Statement**

This equipment has been tested and found to comply with the limits for a Class B digital device, pursuant to Part 15 of the FCC Rules. These limits are designed to provide reasonable protection against harmful interference in a residential installation. This equipment generates, uses and can radiate radio frequency energy and, if not installed and used in accordance with the instructions, may cause harmful interference to radio communications. However, there is no guarantee that interference will not occur in a particular installation. If this equipment does cause harmful interference to radio or television reception, which can be determined by turning the equipment off and on, the user is encouraged to try to correct the interference by one of the following measures:

- Reorient or relocate the receiving antenna.
- Increase the separation between the equipment and receiver.
- Connect the equipment into an outlet on a circuit different from that to which the receiver is connected.
- Consult the dealer or an experienced radio/TV technician for help.

This device complies with Part 15 of the FCC Rules. Operation is subject to the following two conditions: (1) This device may not cause harmful interference, and (2) this device must accept any interference received, including interference that may cause undesired operation.

FCC Caution: Any changes or modifications not expressly approved by the party responsible for compliance could void the user's authority to operate this equipment.

### **IMPORTANT NOTE:**

### **FCC Radiation Exposure Statement:**

This equipment complies with FCC radiation exposure limits set forth for an uncontrolled environment. This equipment should be installed and operated with minimum distance 20cm between the radiator & your body.

This transmitter must not be co-located or operating in conjunction with any other antenna or transmitter.

# **Contents**

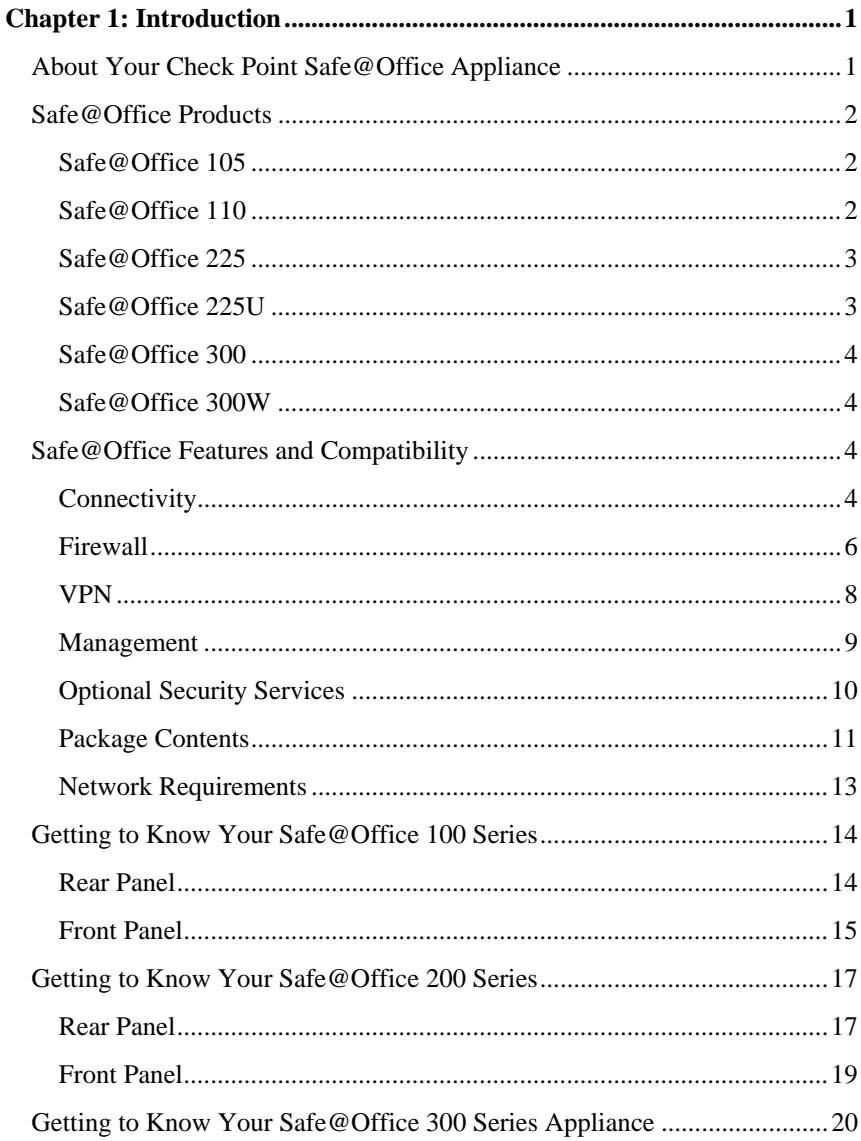

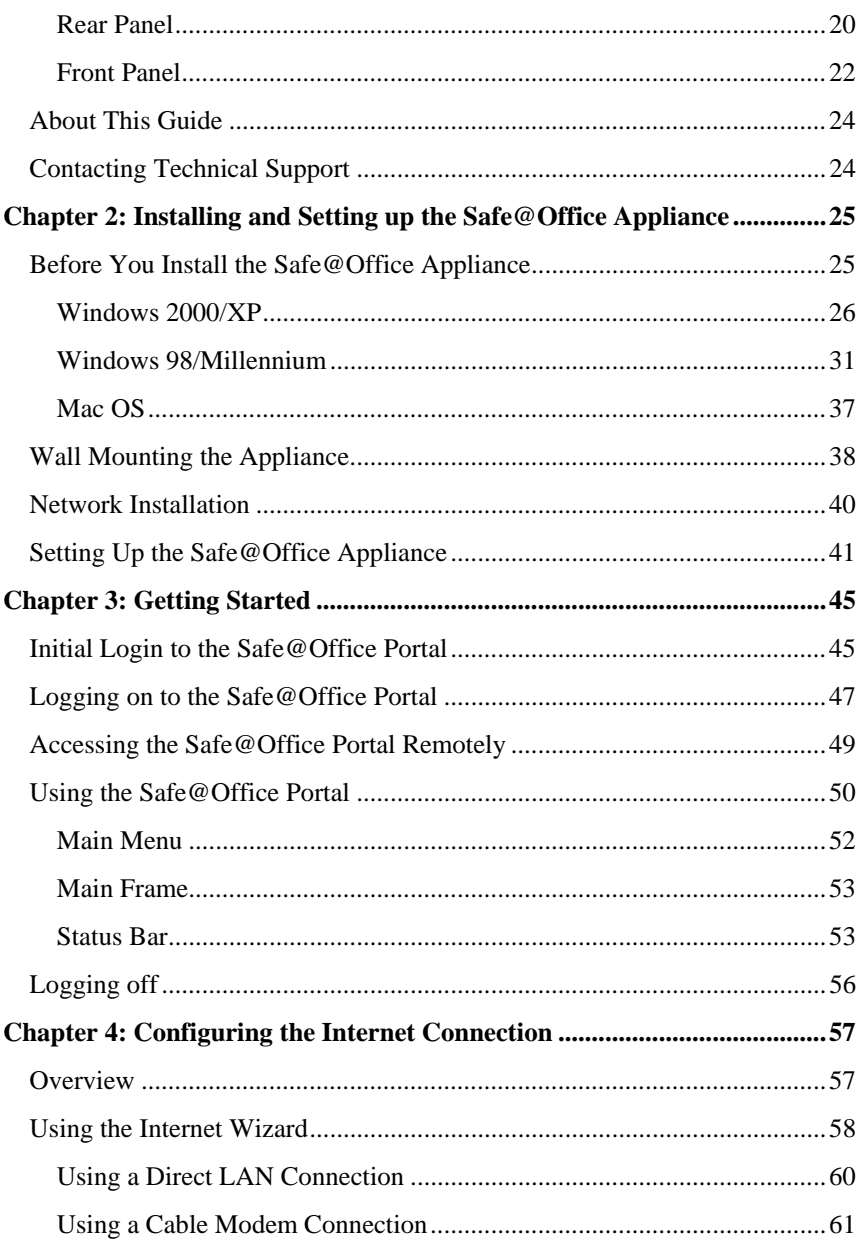

 $\circledcirc$ 

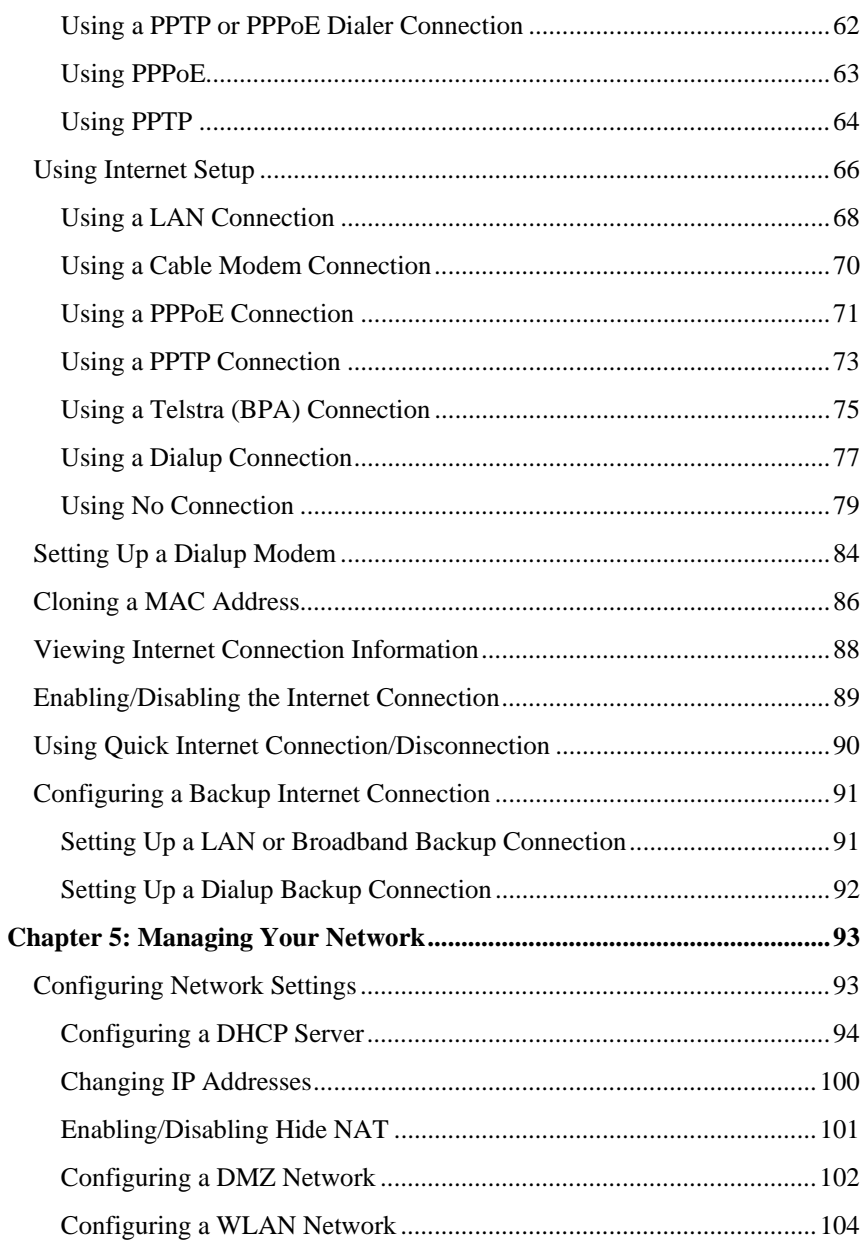

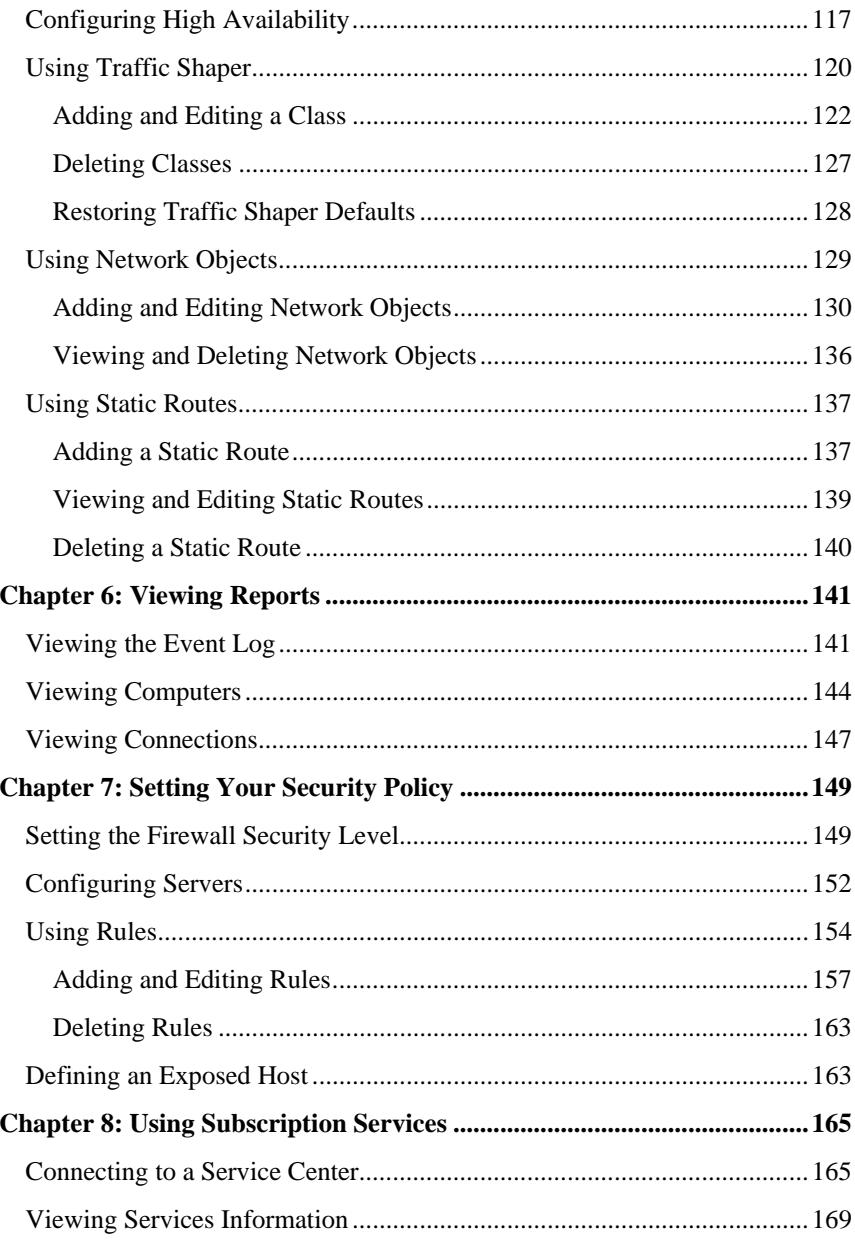

 $\circledcirc$ 

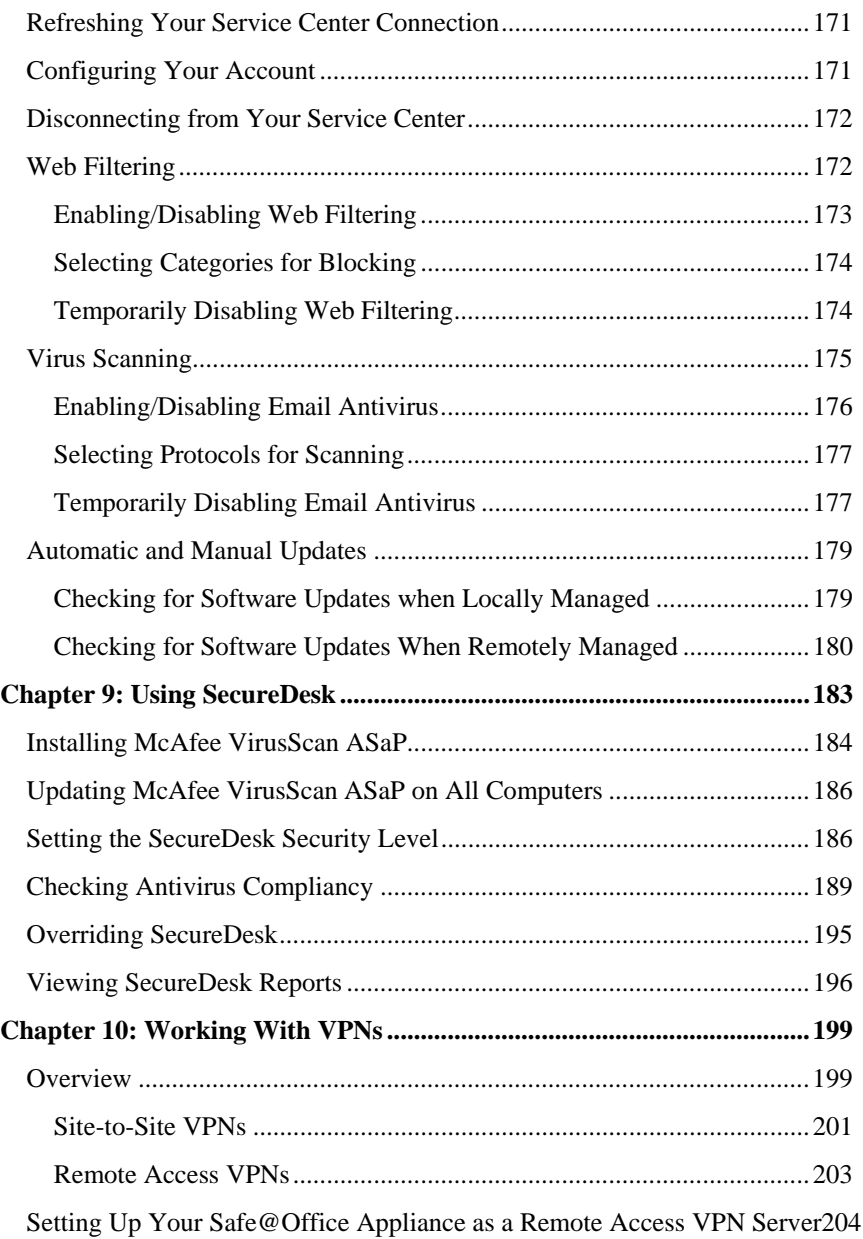

Contents v

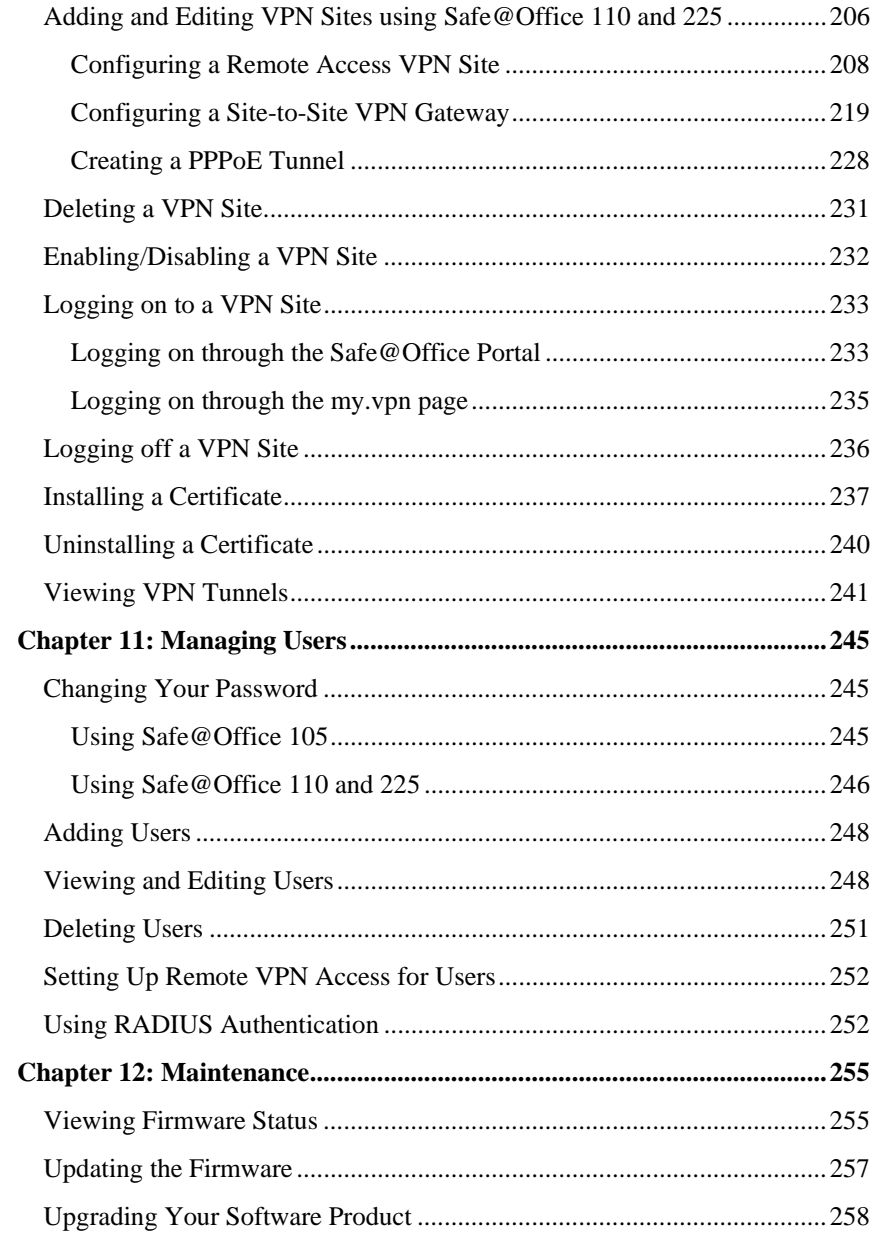

 $\circledcirc$ 

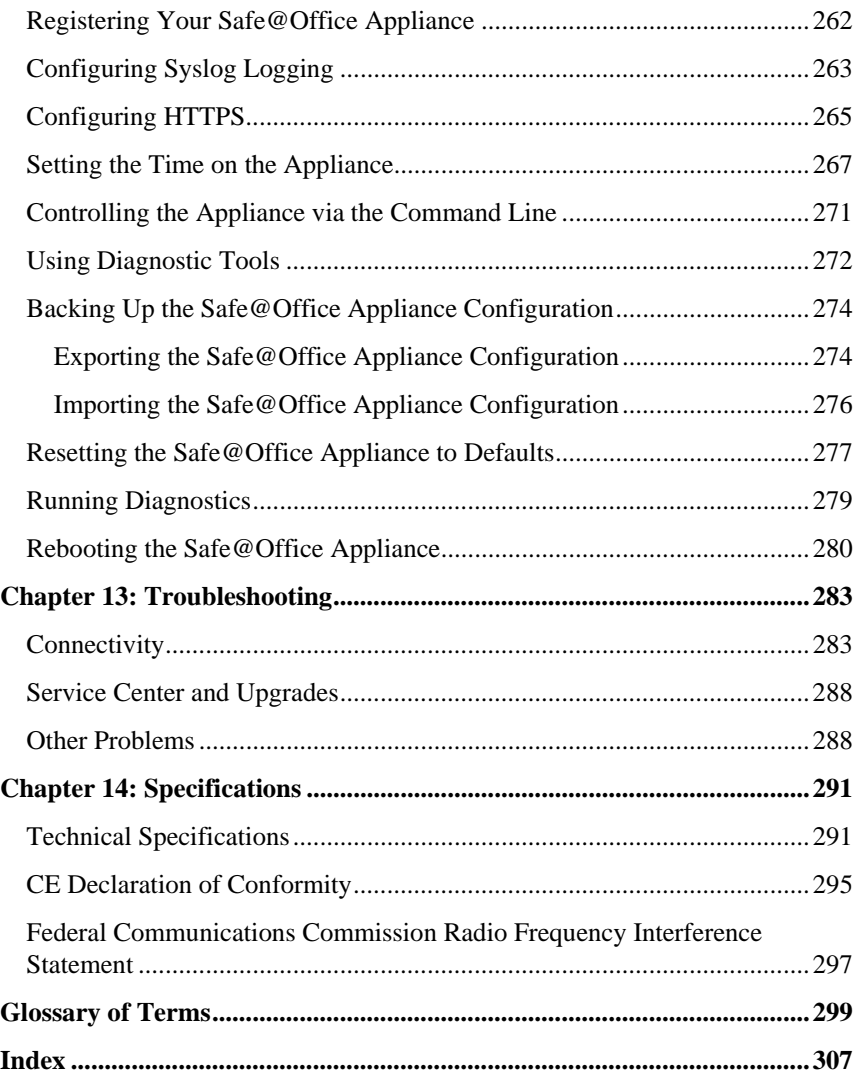

 $\odot$ 

### **Chapter 1**

<span id="page-11-0"></span> $\bullet$ 

# **Introduction**

This chapter introduces the Check Point Safe@Office appliance and this guide.

This chapter includes the following topics:

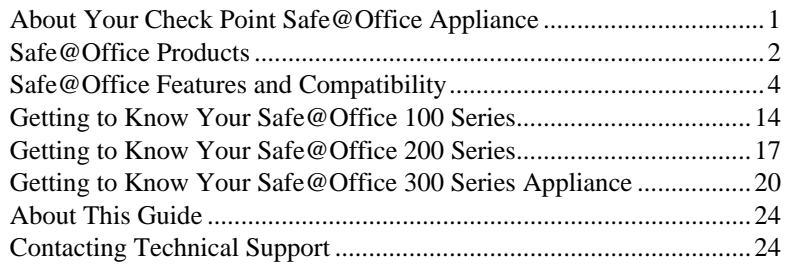

# **About Your Check Point Safe@Office Appliance**

The Check Point Safe@Office appliance is an advanced Internet security appliance that enables secure high-speed Internet access from the office. Developed and supported by SofaWare Technologies, an affiliate of Check Point Software Technologies, the worldwide leader in securing the Internet, the Safe@Office appliance incorporates the 100, 200, and 300 product families. The Safe@Office firewall, based on the world-leading Check Point Embedded NG Stateful Inspection technology, inspects and filters all incoming and outgoing traffic, blocking all unauthorized traffic.

The Safe@Office appliance also allows sharing your Internet connection among several PCs or other network devices, enabling advanced office networking and saving the cost of purchasing static IP addresses.

With the Safe@Office appliance, you can subscribe to additional security services available from select service providers, including firewall security <span id="page-12-0"></span>updates, Web filtering, and dynamic DNS. Business users can use the Safe@Office appliance to securely connect to the office network.

# **Safe@Office Products**

The Safe@Office appliance is available with the following hardware:

- Safe@Office 100 series
- Safe@Office 200 series
- Safe@Office 300 series

All three series provide a Web-based management interface, which enables you to manage and configure the Safe@Office appliance operation and options. However, the 200 series and 300 series provide higher firewall and VPN throughput and have a dedicated DMZ port and a serial port. The 300 series also provides two USB ports enabling printer server functionality, and the 300W functions as an access point for a wireless network.

The 100 series includes models Safe@Office 105 and Safe@Office 110. The 200 series includes models Safe@Office 225 and Safe@Office 225U. The 300 series includes models Safe@Office 300 and Safe@Office 300W.

Your 100 and 200 series Safe@Office appliance can be upgraded to a more advanced model within its hardware series, without replacing the hardware. Contact your reseller for more details.

# *Safe@Office 105*

Safe@Office 105 protects your home or small business network from hostile Internet activity. It can also act as a Remote Access VPN Server which allows a single user to securely access resources protected by the Safe@Office appliance from home or while traveling. It is intended for home or small business users and can be used by up to five computers.

# *Safe@Office 110*

In addition to all the benefits of Safe@Office 105, Safe@Office 110 provides expanded VPN functionality: it acts not only as a Remote Access VPN Server but as a Remote Access VPN Client, enabling employees working

 $\bullet$ 

from home to securely connect to the office network. Safe@Office 110 can also be configured as a Site-to-Site VPN Gateway, which allows permanent bi-directional connections between two gateways, such as two company offices.

Safe@Office 110 is intended for small and medium businesses with one or more branch offices, and for their employees working from home. It can be used by up to ten computers.

## *Safe@Office 225*

<span id="page-13-0"></span> $\overline{\bullet}$ 

Safe@Office 225 provides all the benefits of Safe@Office 110, along with support for High Availability and Traffic Shaper. High Availability enables you to install a second Safe@Office appliance on your network and configure that appliance as a backup to the first Safe@Office appliance, thereby ensuring that your network is consistently protected and connected to the Internet. Traffic Shaper allows you to control the flow of communication so that important traffic takes precedence over less important traffic; this enables your business to function with minimum disruption, even when the network is congested.

Safe@Office 225 includes a hardware DMZ port and offers higher VPN and firewall performance than the 100 series. It also supports the use of a dialup modem.

Like Safe@Office 110, Safe@Office 225 is intended for small to mediumsized businesses with extended networks. Safe@Office 225 supports 25 computers.

# *Safe@Office 225U*

Safe@Office 225U provides the same functionality as Safe@Office 225 but supports an unlimited number of computers.

All references to Safe@Office 225 in this guide are also relevant to Safe@Office 225U.

### <span id="page-14-0"></span>*Safe@Office 300*

Safe@Office 300 provides all the benefits of Safe@Office 225, along with two USB ports for printer server functionality.

Safe@Office 300 is intended for small to medium-sized businesses with extended networks. It can be used by up to 25 computers.

## *Safe@Office 300W*

Safe@Office 300W provides the same functionality as Safe@Office 300, but can function as an access point for a wireless network.

All references to Safe@Office 300 in this guide are also relevant to Safe@Office 300W.

# **Safe@Office Features and Compatibility**

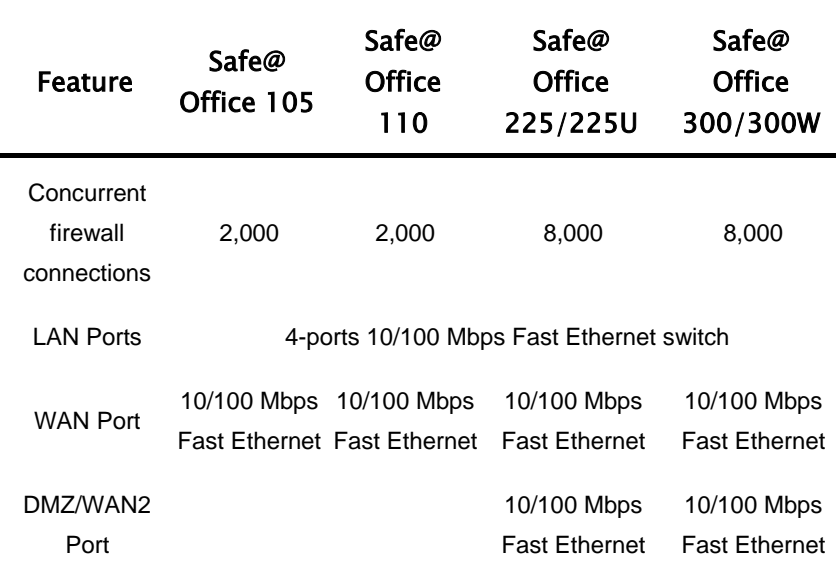

### *Connectivity*

 $\bullet$ 

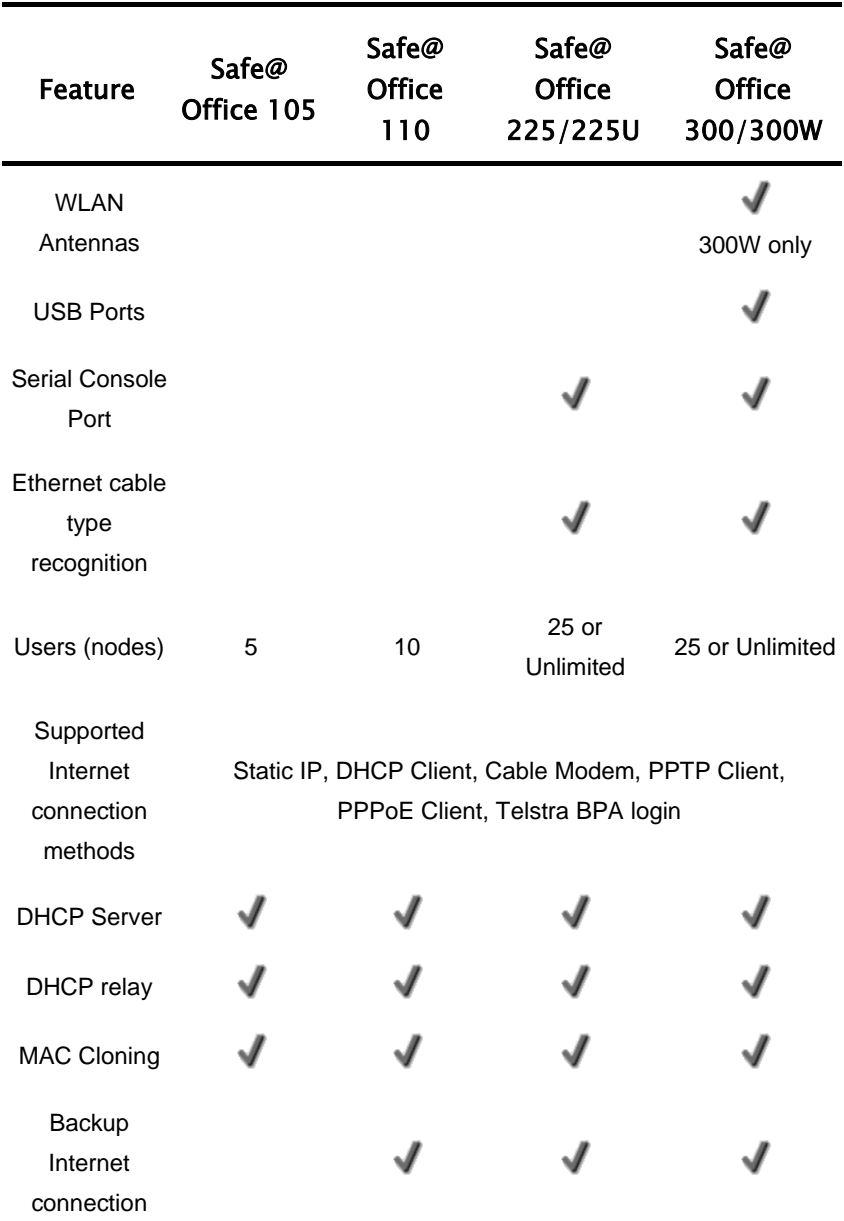

 $\circledcirc$ 

<span id="page-16-0"></span>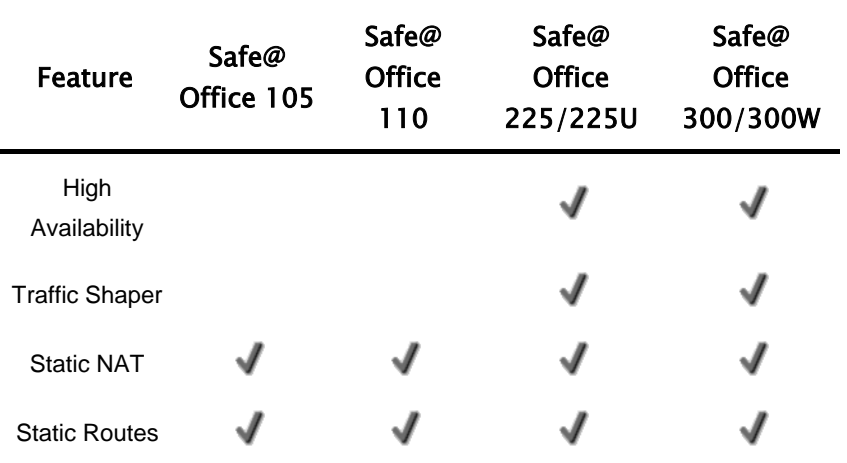

## *Firewall*

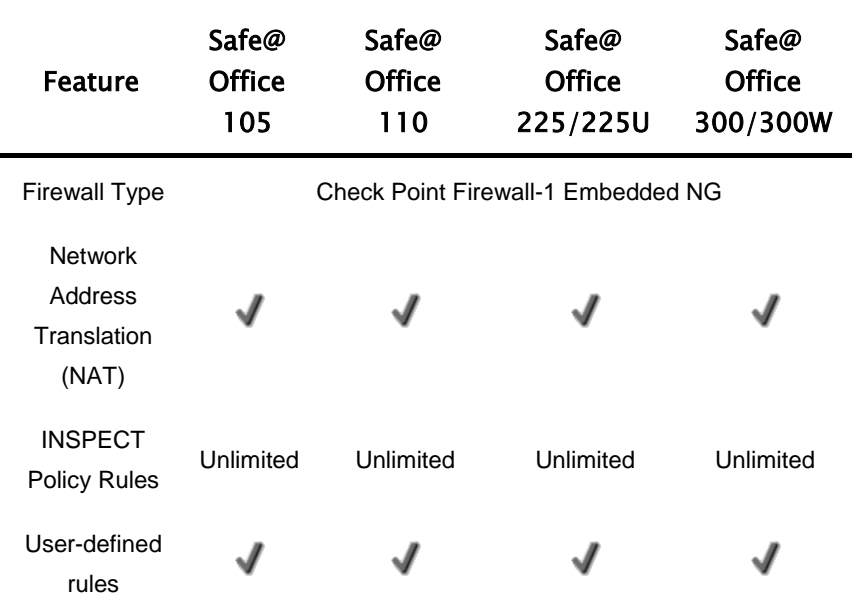

 $\overline{(\mathbf{e})}$ 

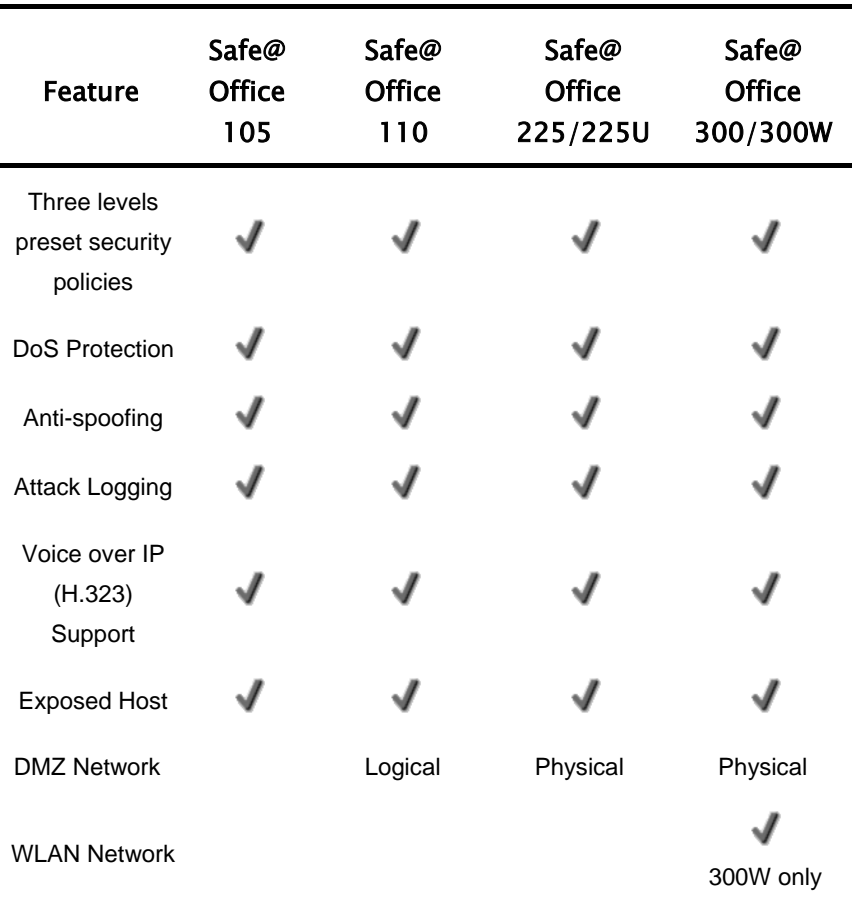

### <span id="page-18-0"></span>*VPN*

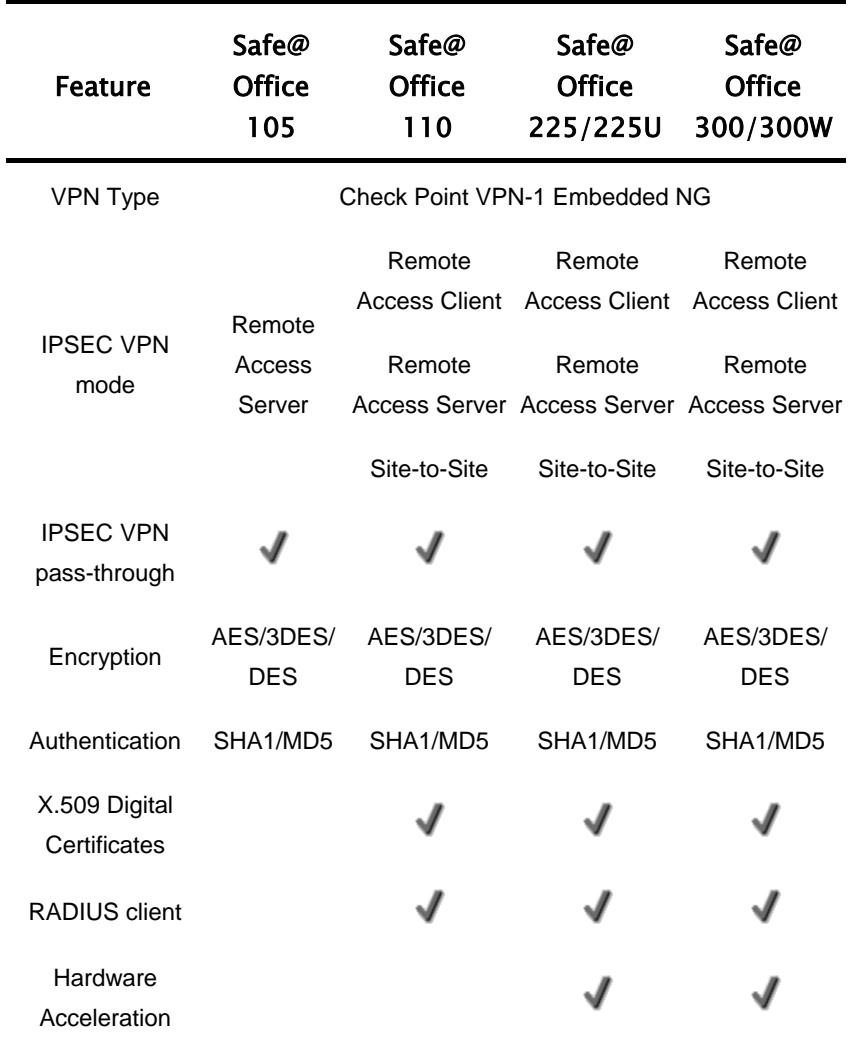

 $\overline{(\bullet)}$ 

<span id="page-19-0"></span>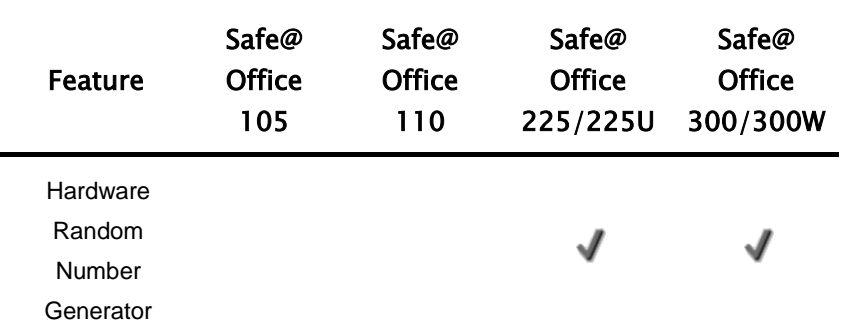

# *Management*

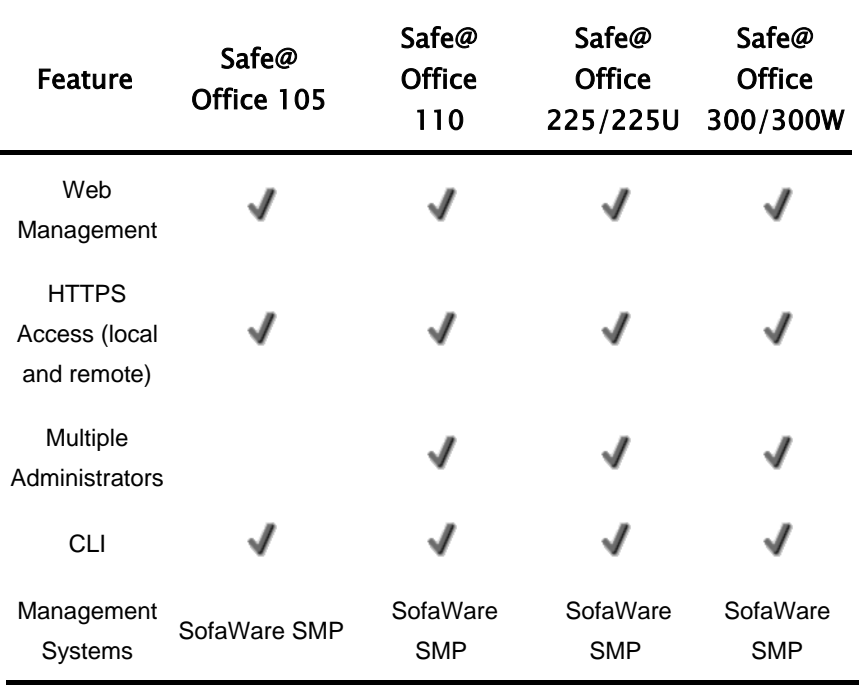

## <span id="page-20-0"></span>*Optional Security Services*

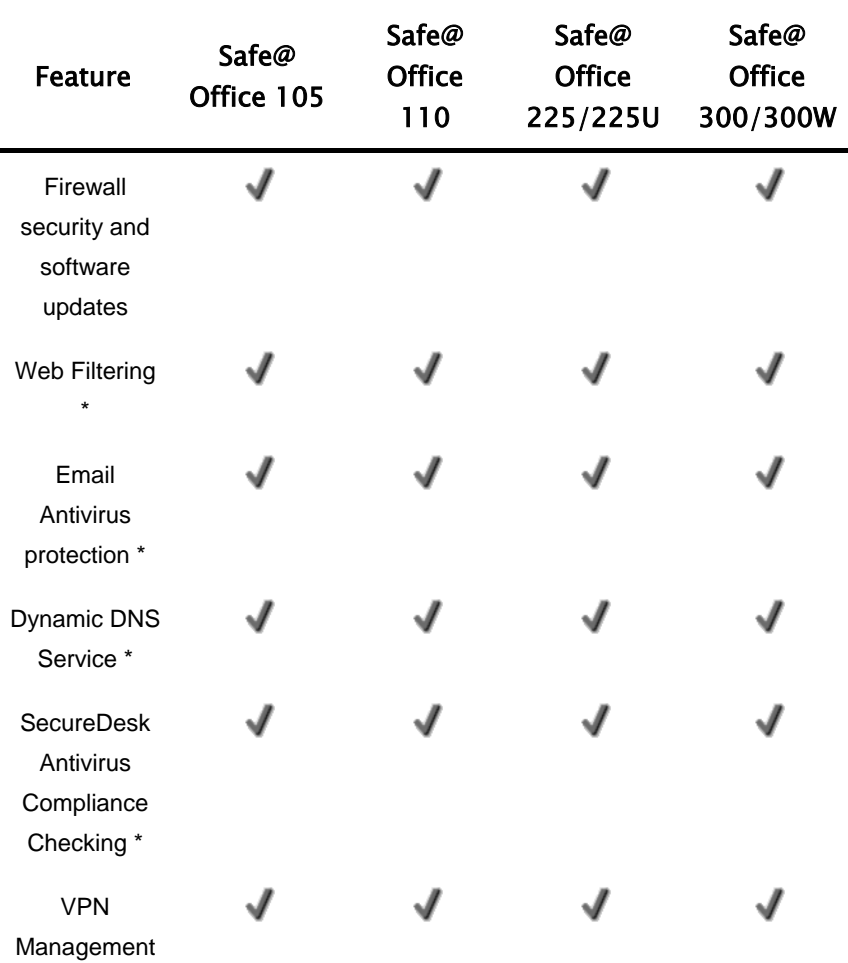

 $\overline{\mathbf{e}}$ 

<span id="page-21-0"></span>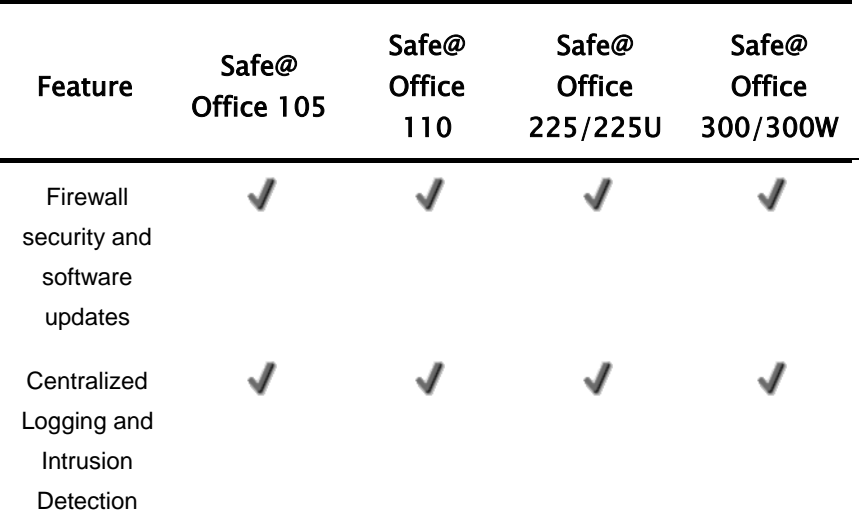

\* When managed by SofaWare Security Management Portal (SMP).

### *Package Contents*

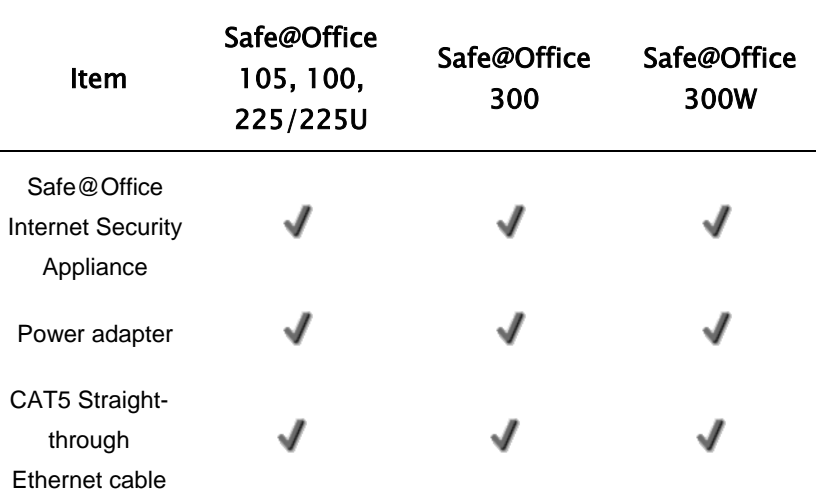

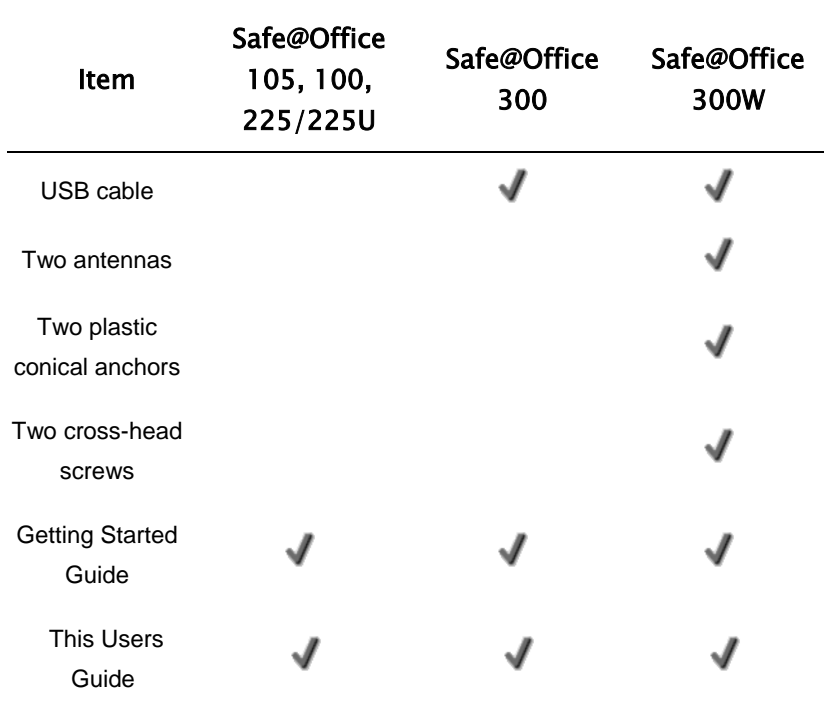

#### 12 Check Point Safe@Office User Guide

 $\overline{(\bullet)}$ 

### *Network Requirements*

- A broadband Internet connection via cable or DSL modem with Ethernet interface (RJ-45)
- 10BaseT or 100BaseT Network Interface Card installed on each computer
- TCP/IP network protocol installed on each computer
- Internet Explorer 5.0 or higher, or Netscape Navigator 4.7 and higher
- CAT 5 STP (Category 5 Shielded Twisted Pair) Straight Through Ethernet cable for each attached device

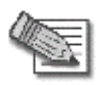

<span id="page-23-0"></span> $\bullet$ 

**Note:** To cascade an additional hub or switch to the Safe@Office 100 appliance, you must use a crossed Ethernet cable instead. The Safe@Office 200 series automatically detects the cable type, so you can use either a straight-through or crossed cable.

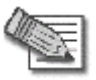

**Note:** For optimal results, it is highly recommended to use either Microsoft Internet Explorer 5.5 or higher, or Netscape Navigator 6.2 or higher.

When using Safe@Office 300W, a wireless card installed on each wireless client

# <span id="page-24-0"></span>**Getting to Know Your Safe@Office 100 Series**

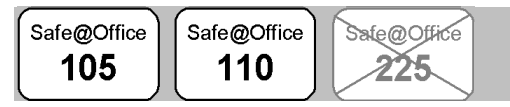

# *Rear Panel*

The following figure shows the Safe@Office 100 series appliance's rear panel. All physical connections (network and power) to the Safe@Office appliance are made via the rear panel of your Safe@Office appliance.

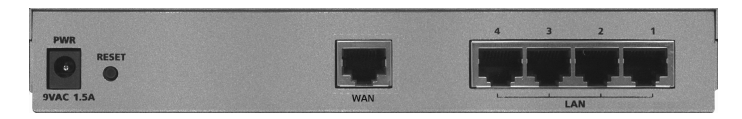

### **Figure 1: Safe@Office Appliance 100 Rear Panel Items**

The following table lists the Safe@Office appliance's rear panel elements.

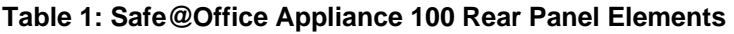

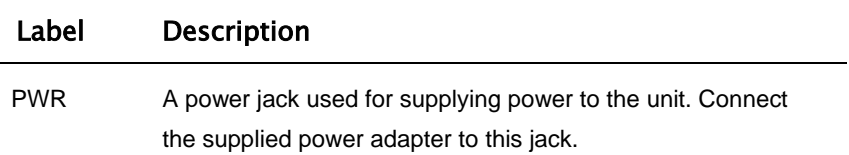

 $\overline{\bullet}$ 

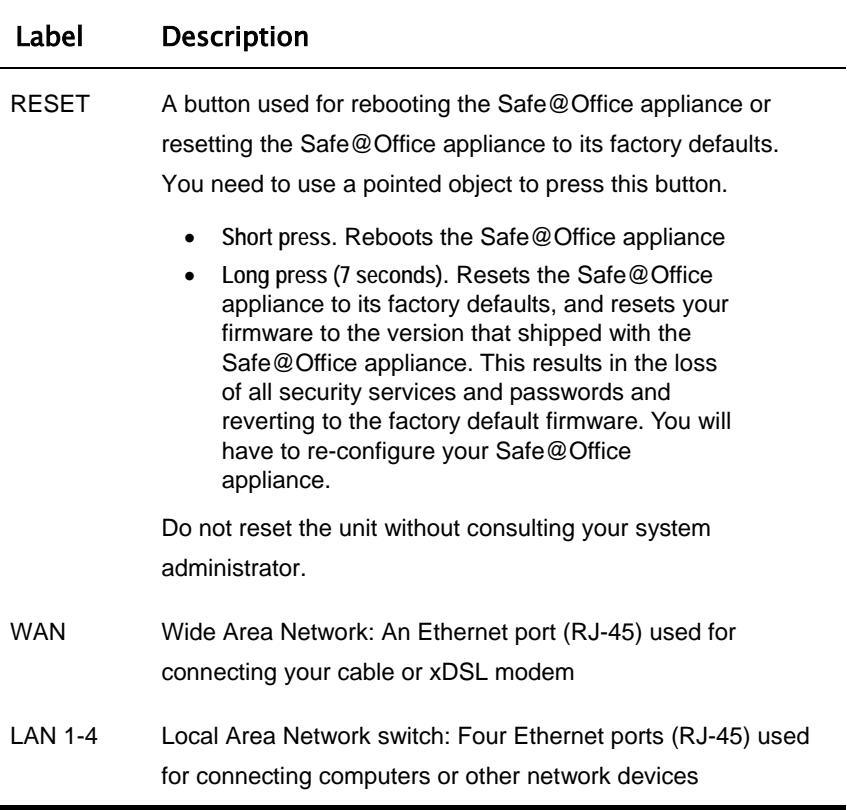

### *Front Panel*

Ě.

<span id="page-25-0"></span> $\overline{\bullet}$ 

The Safe@Office 100 appliance includes several status LEDs that enable you to monitor the appliance's operation.

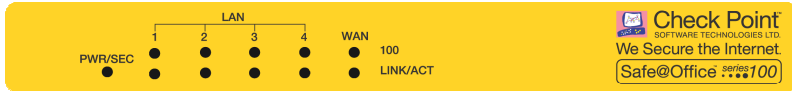

### **Figure 2: Safe@Office 100 Appliance Front Panel**

For an explanation of the Safe@Office 100 appliance's status LEDs, see the table below.

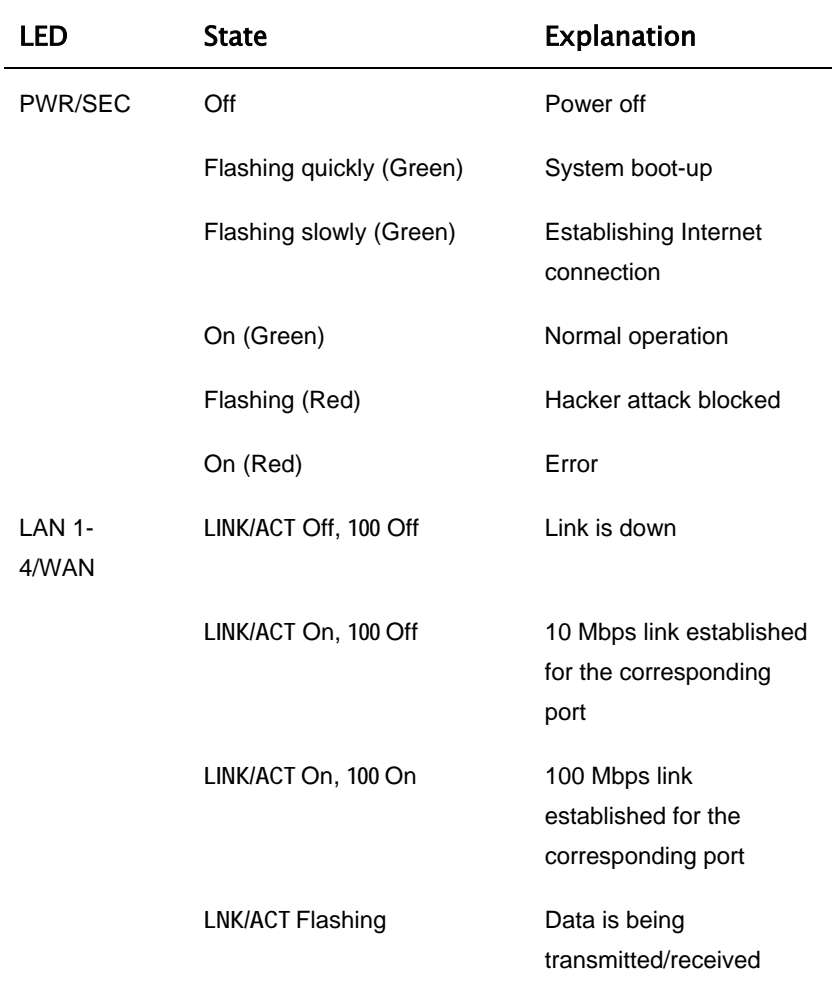

#### **Table 2: Safe@Office 100 Appliance Status LEDs**

# **Getting to Know Your Safe@Office 200 Series**

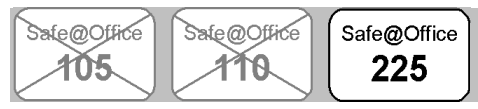

# *Rear Panel*

<span id="page-27-0"></span>ை

The following figure shows the Safe@Office 200 series appliance's rear panel. All physical connections (network and power) to the Safe@Office appliance are made via the rear panel of your Safe@Office appliance.

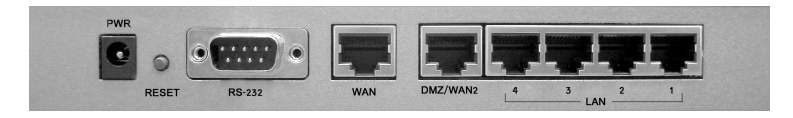

### **Figure 3: Safe@Office 200 Appliance Rear Panel Items**

The following table lists the Safe@Office 200 appliance's rear panel elements.

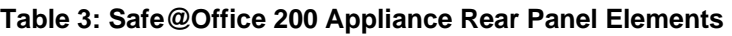

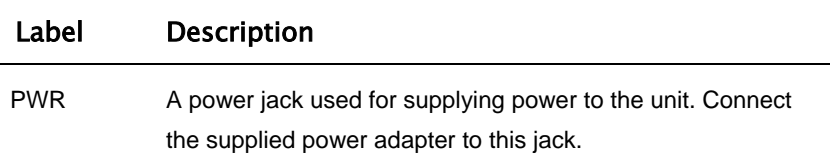

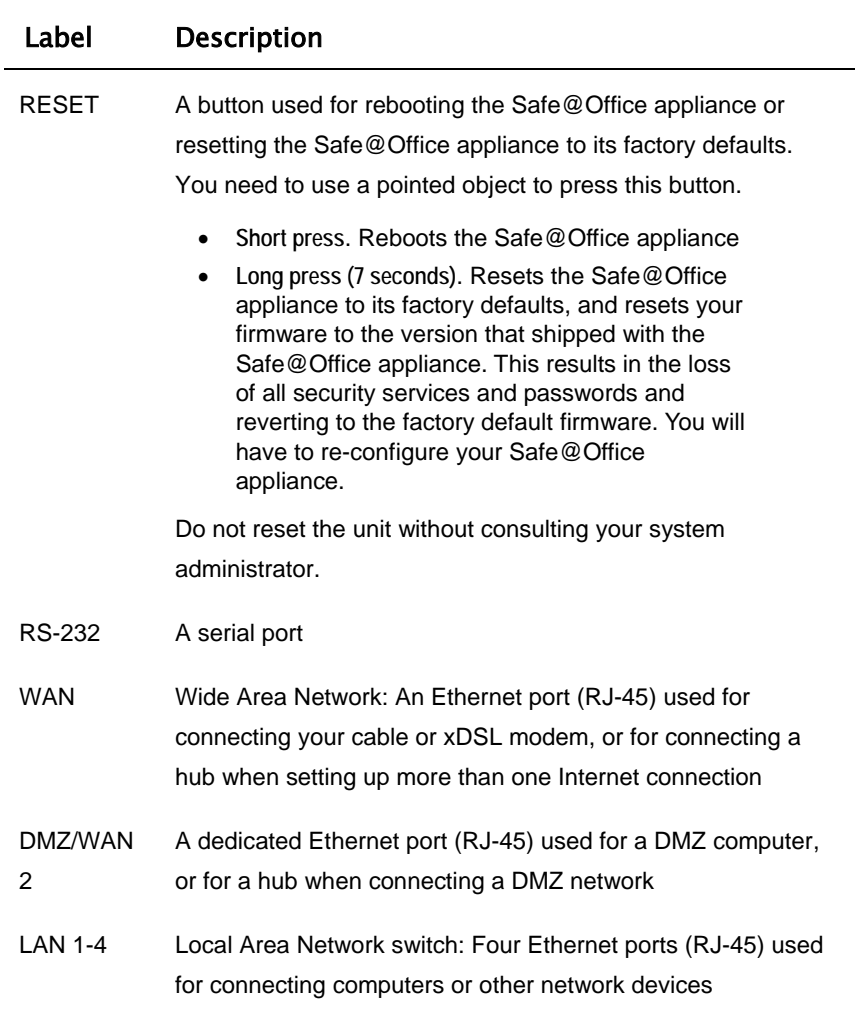

#### 18 Check Point Safe@Office User Guide

 $\Theta$ 

## *Front Panel*

<span id="page-29-0"></span>ര

The Safe@Office 200 appliances includes several status LEDs that enable you to monitor the appliance's operation.

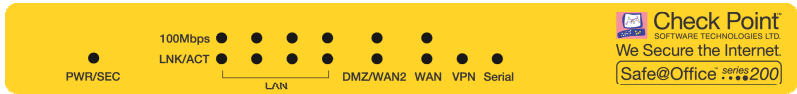

### **Figure 4: Safe@Office 200 Appliance Front Panel**

For an explanation of the Safe@Office 200 appliance's status LEDs, see the table below.

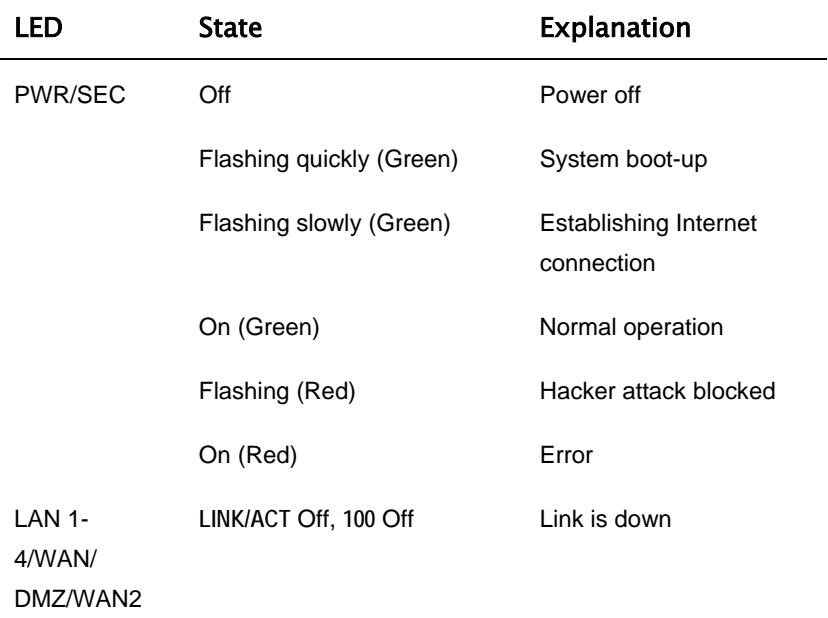

#### **Table 4: Safe@Office 200 Appliance Status LEDs**

<span id="page-30-0"></span>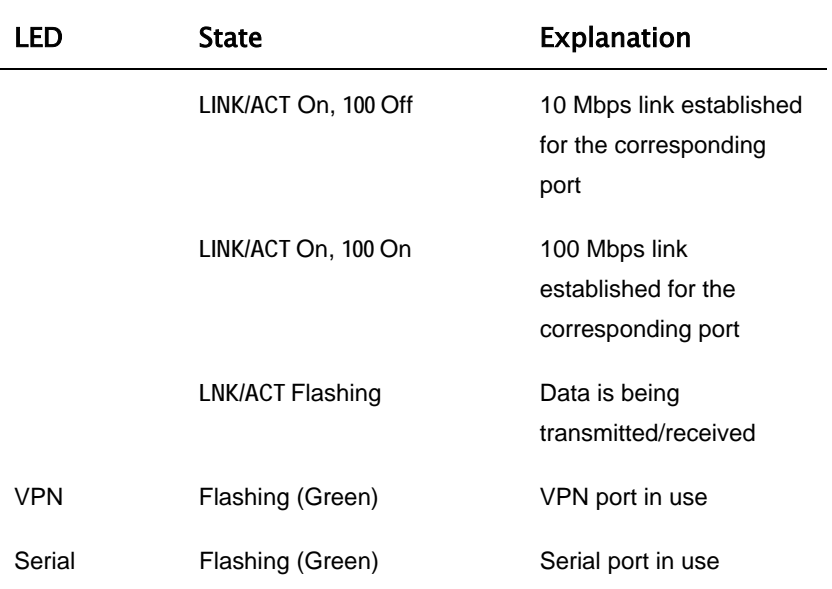

# **Getting to Know Your Safe@Office 300 S eries Appliance**

### *R ear Panel*

All physical connections (network and power) to the Safe@Office appliance are made via the rear panel of your Safe@Office appliance.

The following table lists the Safe@Office 300 appliance's rear panel elements.

 $\overline{\bullet}$ 

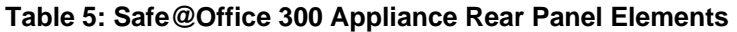

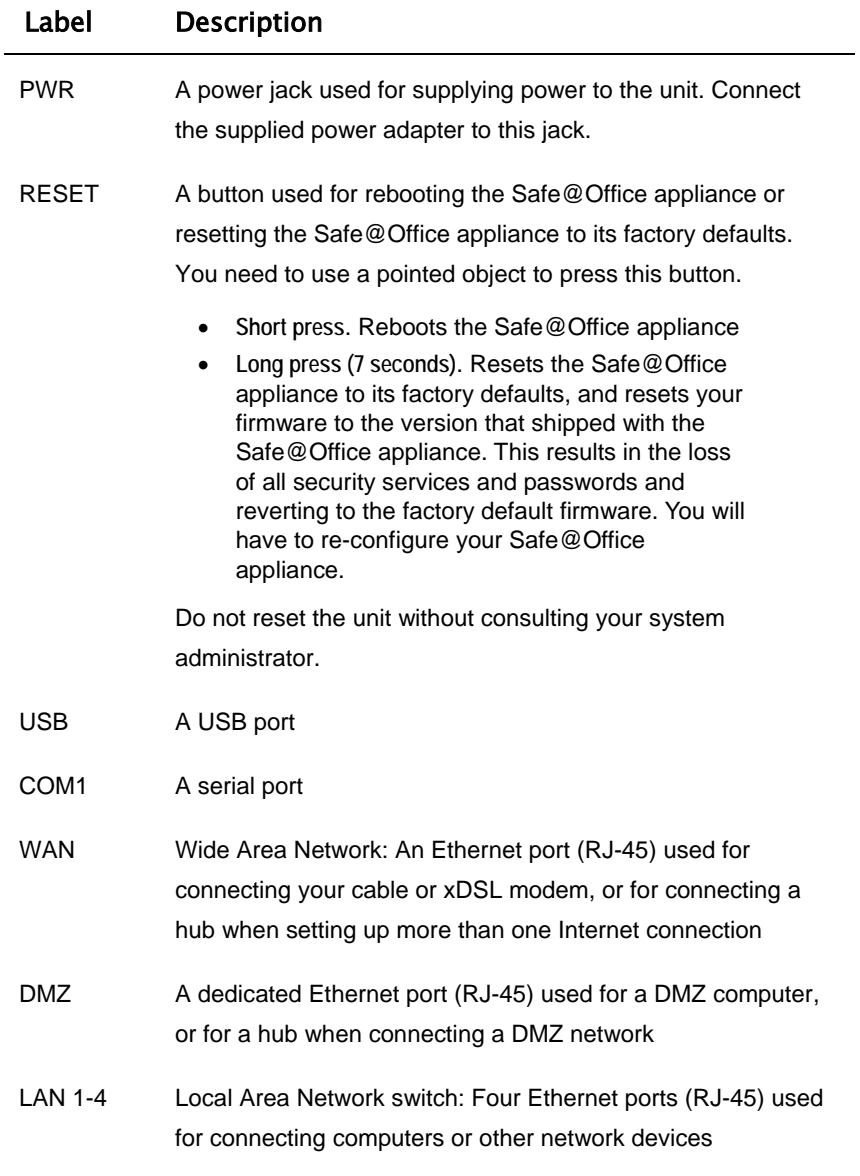

 $\circledcirc$ 

<span id="page-32-0"></span>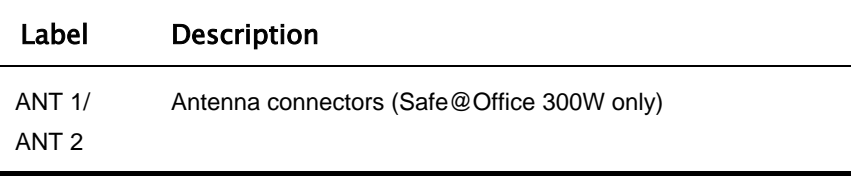

### *F ront Panel*

you to monitor the appliance's operation. The Safe@Office 300 appliances includes several status LEDs that enable

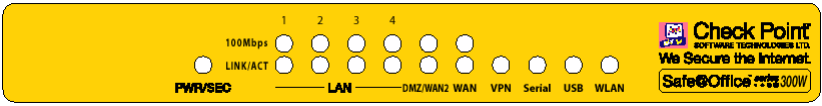

#### **Figure 5: Safe@Office 300 Appliance Front Panel**

For an explanation of the Safe@Office 300 appliance's status LEDs, see the table below.

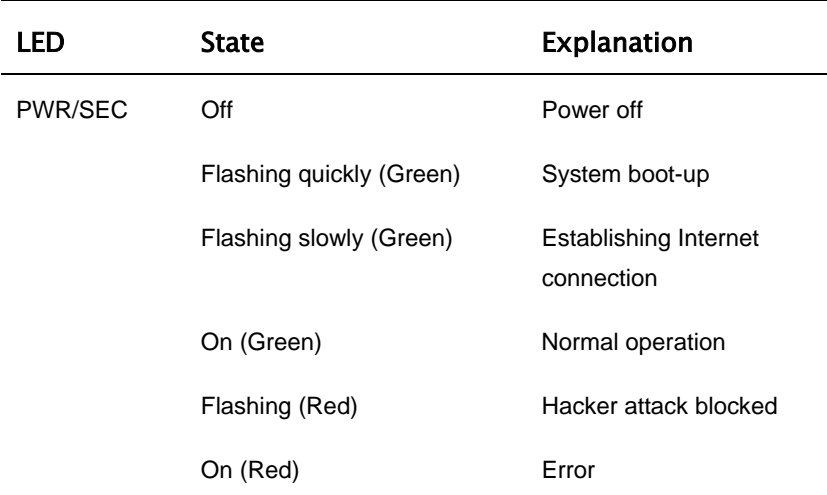

#### **Table 6: Safe@O ffice 300 Appliance Status LEDs**

 $\overline{\bullet}$ 

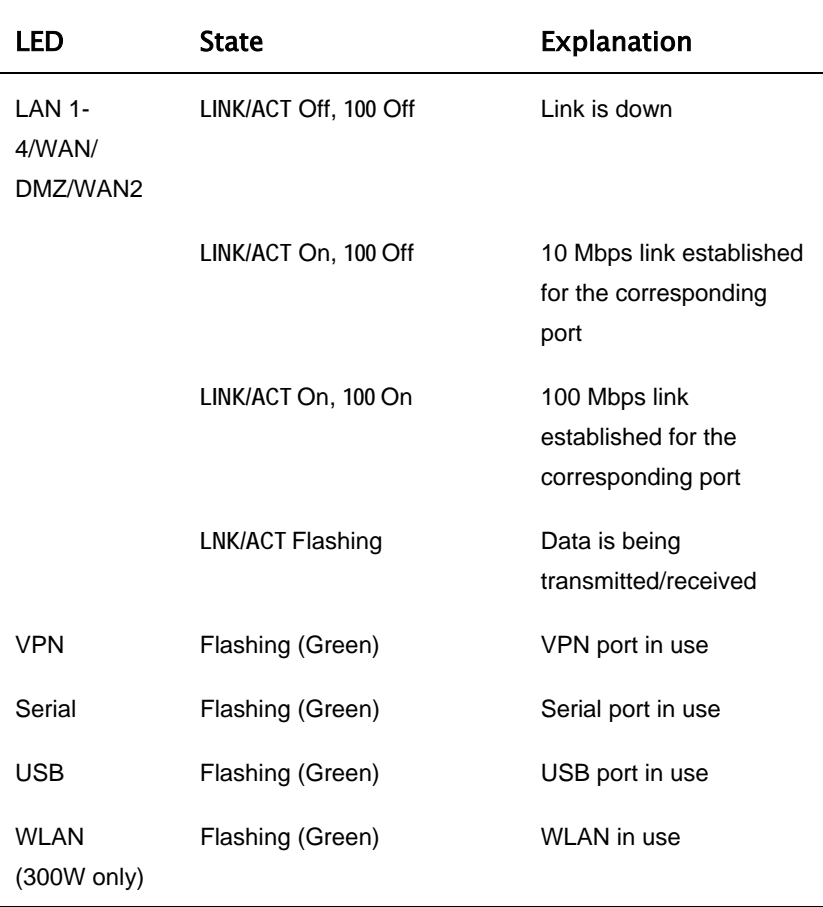

<span id="page-33-0"></span> $\odot$ 

# <span id="page-34-0"></span>**A bout This Guide**

To make finding information in this manual easier, some types of information are marked with special symbols or formatting.

Boldface type is used for command and button names.

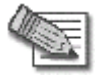

**Note:** Notes are denoted by indented text and preceded by the Note icon.

 $\bullet$ 

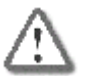

**Warning:** Warnings are denoted by indented text and preceded b y the Warning icon.

Each task is marked with a product bar indicating the Safe@Office products required to perform the task. If you cannot perform the task using a particular product, that product is crossed out. For example, the product bar below indicates a task that requires Safe@Office 110, 225, or 225U. You cannot perform this task with Safe@Office 105.

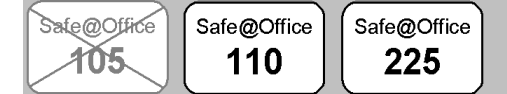

# **Contacting Technical Support**

If there is a problem with your Safe@Office appliance, surf to http://www.sofaware.com/support and fill out a technical support request form.

You can also download the latest version of this guide from the site.

### **Chapter 2**

# **Installing and Setting up the Safe@Office Appliance**

This chapter describes how to properly set up and install your Safe@Office appliance in your networking environment.

This chapter includes the following topics:

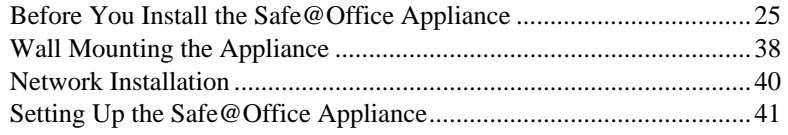

# **Before You Install the Safe@Office Appliance**

Prior to connecting and setting up your Safe@Office appliance for operation, you must do the following:

- Check if TCP/IP Protocol is installed on your computer.
- Check your computer's TCP/IP settings to make sure it obtains its IP address automatically.

Refer to the relevant section in this guide in accordance with the operating system that runs on your computer. The sections below will guide you through the TCP/IP setup and installation process.

<span id="page-35-0"></span> $\bullet$
## *Windows 2000/XP*

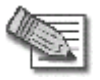

**Note:** While Windows XP has an "Internet Connection Firewall" option, it is recommended to disable it if you are using a Safe@Office appliance, since the Safe@Office appliance offers better protection.

If you want to subscribe to SecureDesk, you *must* disable the Windows XP firewall before you install the antivirus software. For information on SecureDesk, see *Using SecureDesk* on page 183.

## **Checking the TCP/IP Installation**

1. Click **Start** > **Settings** > **Control Panel**.

The **Control Panel** window appears.

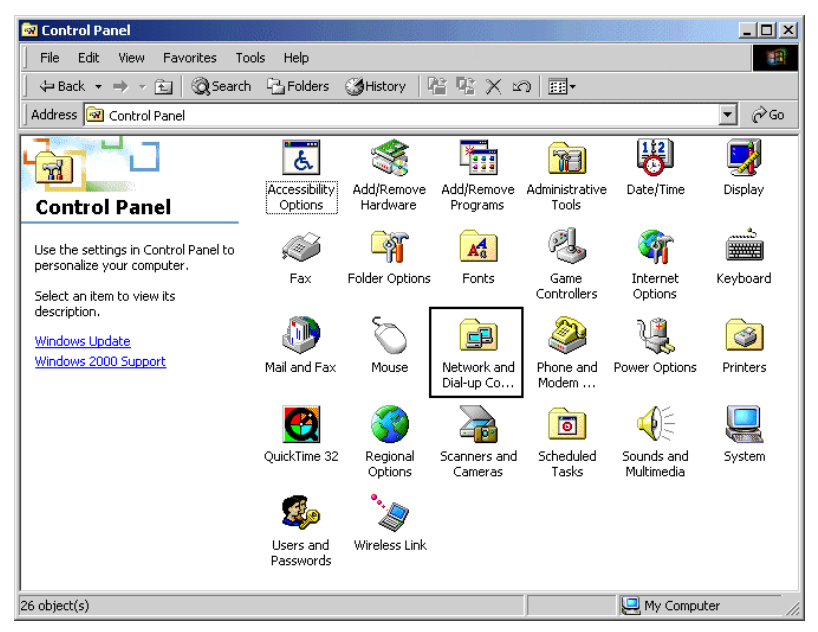

2. Double-click the **Network and Dial-up Connections** icon.

 $\overline{\bullet}$ 

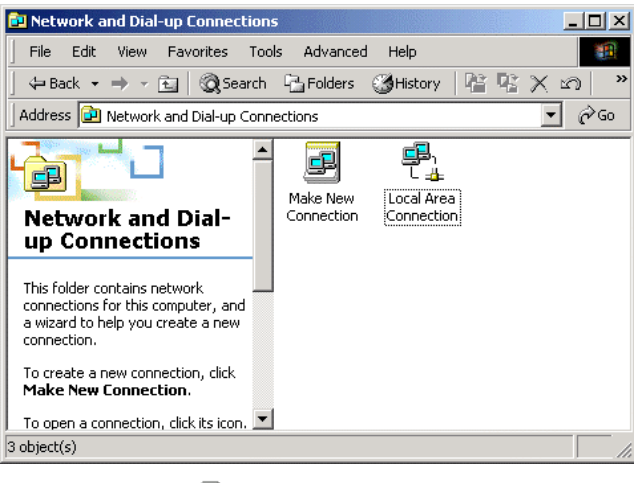

The **Network and Dial-up Connections** window appears.

۵

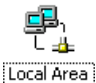

3. Right-click the **Connection** icon and select **Properties** from the pop-up menu that opens.

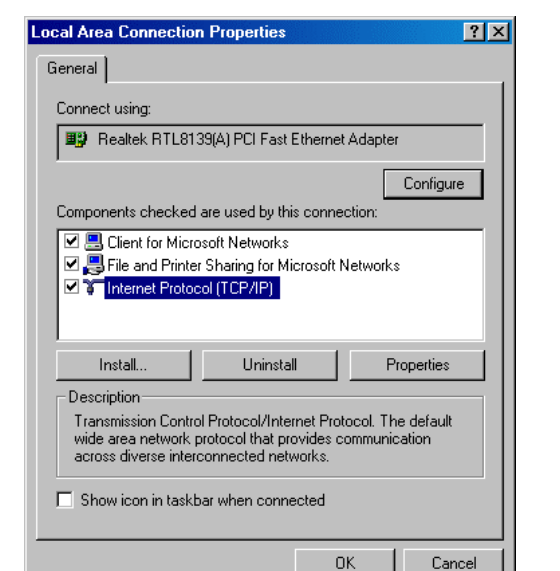

The **Local Area Connection Properties** window appears.

4. In the above window, check if TCP/IP appears in the components list and if it is properly configured with the Ethernet card, installed on your computer. If **TCP/IP** does not appear in the **Components** list, you must install it as described in the next section.

## **Installing TCP/IP Protocol**

1. In the **Local Area Connection Properties** window click **Install…**.

The **Select Network Component Type** window appears.

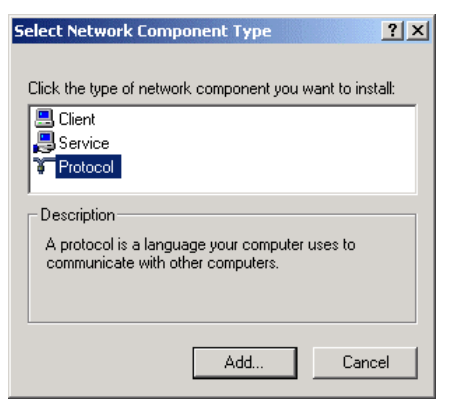

2. Choose **Protocol** and click **Add**.

The **Select Network Protocol** window appears.

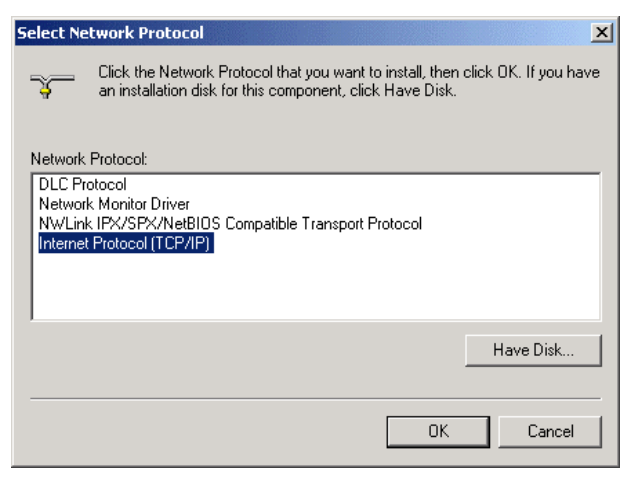

3. C hoose **Internet Protocol (TCP/IP)** and click **OK**.

TCP/IP protocol is installed on your computer.

## **TCP/IP Settings**

1. In the Local Area Connection Properties window double-click the Internet Protocol (TCP/IP) component, or select it and click **Properties**.

The Internet Protocol (TCP/IP) Properties window opens.

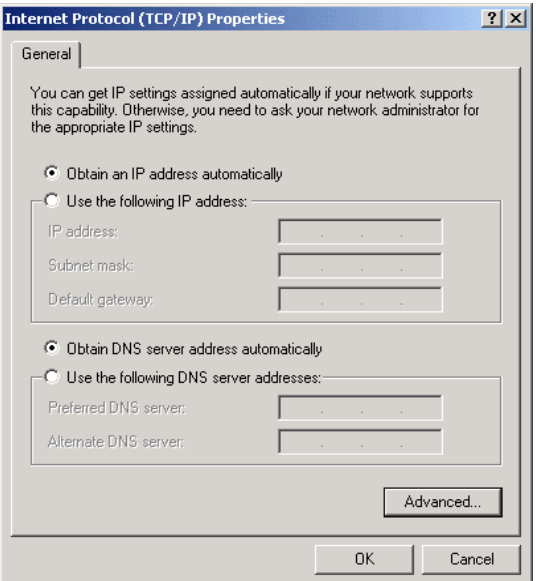

2. Click the **Obtain an IP address automatically** radio button.

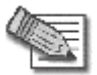

**Note:** Normally, it is not recommended to assign a static IP address to your PC but rather to obtain an IP address automatically. If for some reason you need to assign a static IP address, select **Specify an IP address**, type in an IP address in the range of 192.168.10.129-254, enter 255.255.255.0 in the Subnet Mask field, and click OK to save the new settings.

(Note that 192.168.10 is the default value, and it may vary if you changed it in the My Network page.)

- 3. Click the **Obtain DNS server address automatically** radio button.
- 30 Check Point Safe@Office User Guide

4. Click OK to save the new settings.

 $\bullet$ 

Your computer is now ready to access your Safe@Office appliance.

## *Windows 98/Millennium*

### **Checking the TCP/IP Installation**

1. Click **Start** > **Settings** > **Control Panel**.

The **Control Panel** window appears.

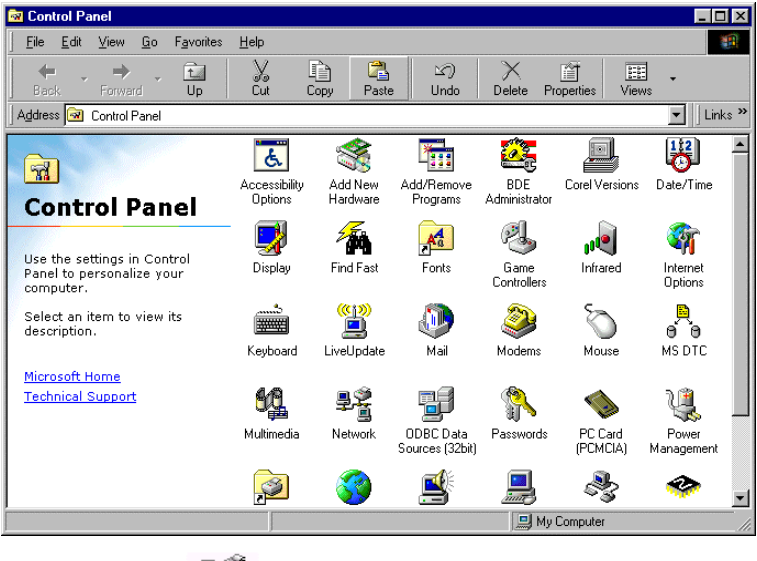

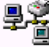

2. Double-click the Network icon.

The **Network** window appears.

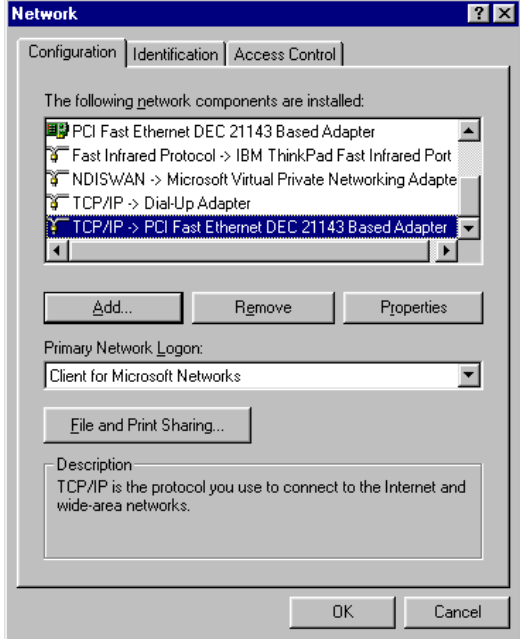

3. In the **Network** window, check if **TCP/IP** appears in the network components list and if it is already configured with the Ethernet card, installed on your computer.

### **Installing TCP/IP Protocol**

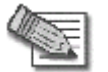

**Note:** If TCP/IP is already installed and configured on your computer skip this section and move directly to TCP/IP Settings.

1. In the **Network** window, click **Add**.

The **Select Network Component Type** window appears.

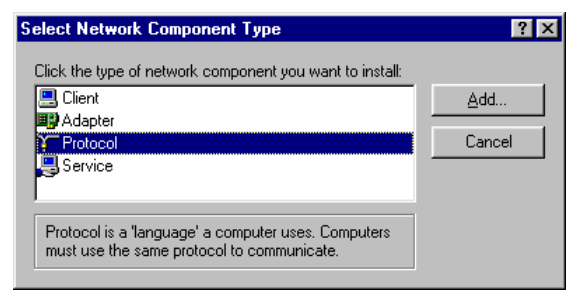

2. Choose **Protocol** and click **Add**.

The **Select Network Protocol** window appears.

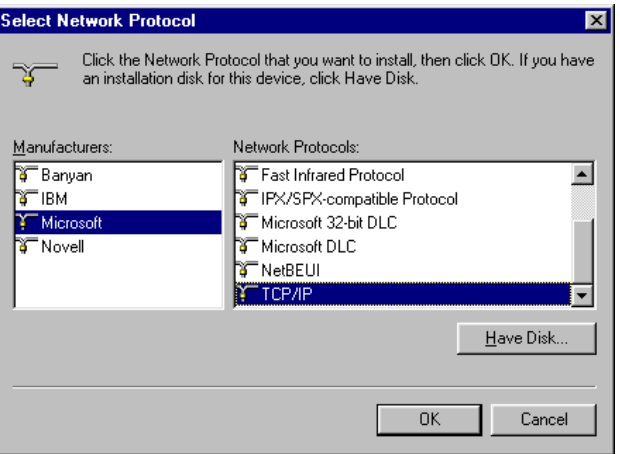

- 3. In he **Manufacturers** list choose **Microsoft**, and in the **Network**  t**Protocols** list choose **TCP/IP**.
- 4. Click **OK**.

If Windows asks for original Windows installation files, provide the installation CD and relevant path when required (e.g. D:\win98)

5. Restart your computer if prompted.

۵

### **TCP/IP Settings**

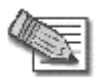

**Note:** If you are connecting your Safe@Office appliance to an existing LAN, consult your network manager for the correct configurations.

1. In the **Network** window, double-click the **TCP/IP** service for the Ethernet card, which has been installed on your computer

(e.g. <sup>Y</sup> TCP/IP > PCI Fast Ethernet DEC 21143 Based Adapter ).

The **TCP/IP Properties** window opens.

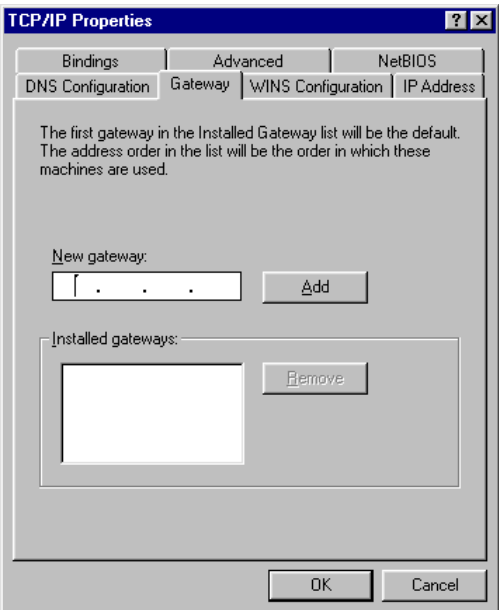

2. Click the **Gateway** tab, and remove any installed gateways.

3. Click the **DNS Configuration** tab, and click the **Disable DNS** radio button.

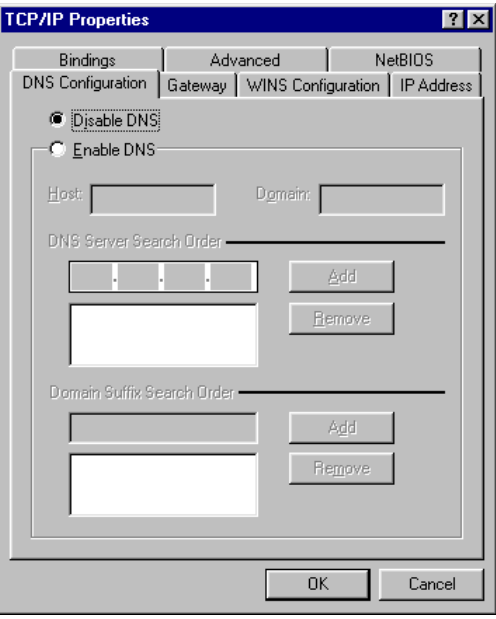

4. Click the **IP Address** tab, and click the **Obtain an IP address automatically** radio button.

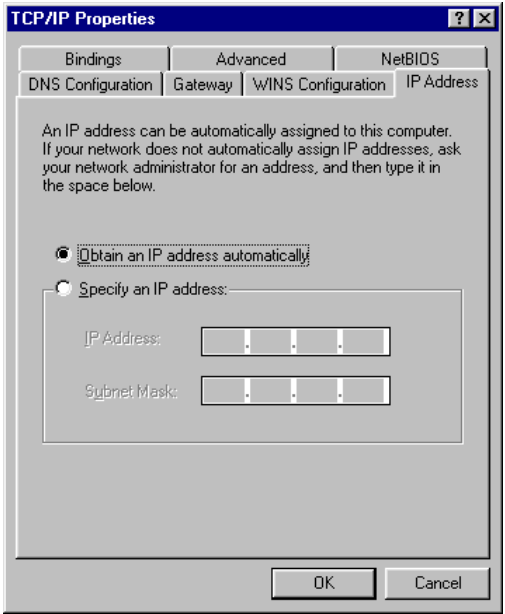

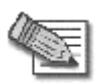

**Note:** Normally, it is not recommended to assign a static IP address to your PC but rather to obtain an IP address automatically. If for some reason you need to assign a static IP address, select **Specify an IP address**, type in an IP address in the range of 192.168.10.129-254, enter 255.255.255.0 in the Subnet Mask field, and click OK to save the new settings.

(Note that 192.168.10 is the default value, and it may vary if you changed it in the My Network page.)

5. Click **Yes** when prompted for "**Do you want to restart your computer?**".

Your computer restarts, and the new settings to take effect.

Your computer is now ready to access your Safe@Office appliance.

## *M ac OS*

Use the following procedure for setting up the TCP/IP Protocol.

1. Choose **Apple Menus -> Control Panels -> TCP/IP**.

The **TCP/IP window** appears.

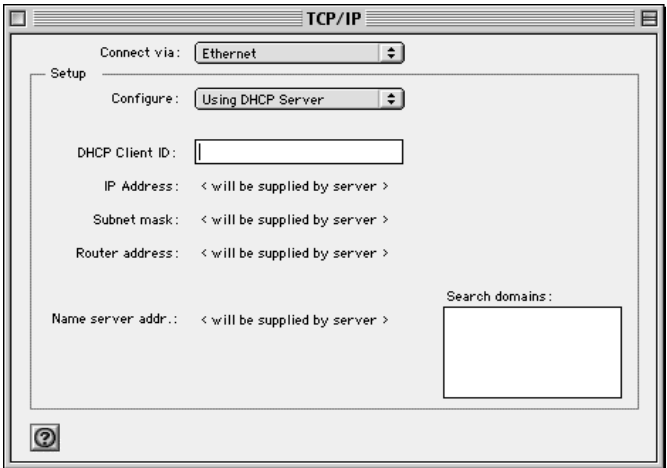

- 2. Click the **Connect via** drop-down list and select **Ethernet**.
- 3. Click the **Configure** drop-down list and select **Using DHCP Server**.
- 4. Close the window and save the setup.

# **Wa ll Mounting the Appliance**

If desired, you can mount your Safe@Office 300 series appliance on the wall.

 $\bullet$ 

#### **To mount the Safe@Office appliance on the wall**

- 1. Decide where you want to mount your Safe@Office appliance.
- 2. Decide on the mounting orientation.

You can mount the appliance on the wall facing up, down, left, or right.

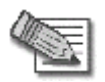

**Note:** Facing downwards is not recommended, as dust might accumulate in unused ports.

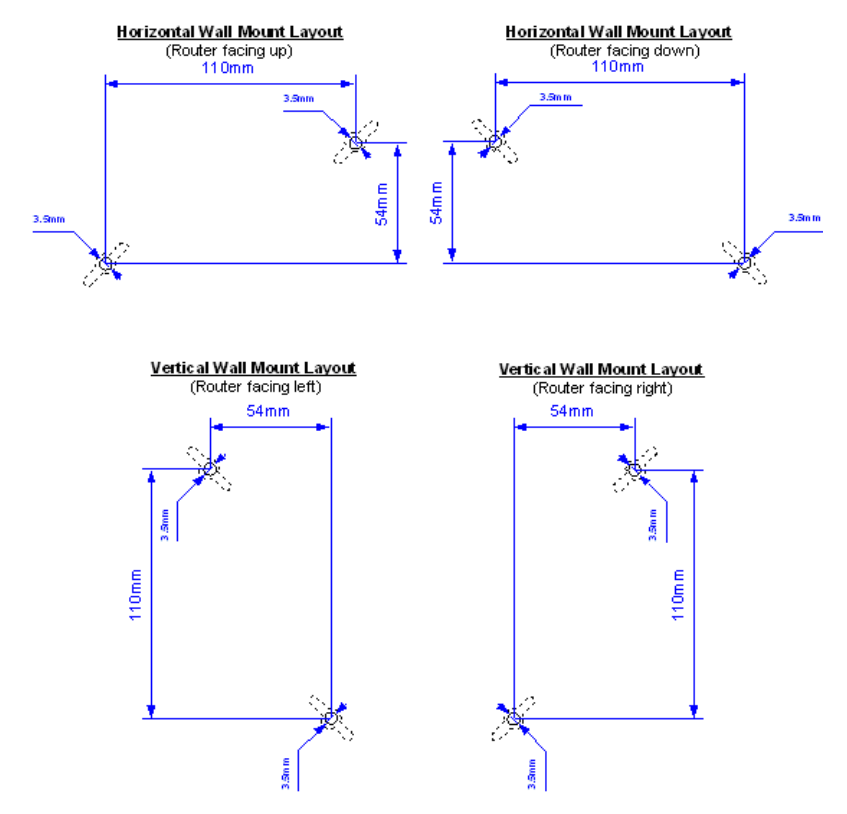

3. Mark two drill holes on the wall, in accordance with the following sketch:

- 4. Drill two 3.5 mm diameter holes, approximately 25 mm deep.
- 5. Insert the two plastic conical anchors you received with your Safe@Office appliance into the holes.
- 6. Insert the two screws you received with your Safe@Office appliance into the plastic conical anchors, and turn them until they protrude approximately 5 mm from the wall.
- 7. Align the holes on the Safe@Office appliance's underside with the screws on the wall, then push the appliance in and down.

Your Safe@Office appliance is wall mounted. You can now connect it to your computer. See *Network Installation* on page 40.

## **Network Installation**

1. Verify that you have the correct cable type.

For information, see *Network Requirements* on page 13.

- 2. Connect the LAN cable:
	- Connect one end of the Ethernet cable to one of the **LAN** ports at the back of the unit.
	- Connect the other end to PCs, hubs, or other network devices.
- 3. Conne ct the WAN cable:
	- Connect one end of the Ethernet cable to the **WAN** port at the back of the unit.
	- Connect the other end of the cable to a Cable Modem, xDSL modem or office net work.
- 4. Connect the power adapter to the power socket, labeled PWR, at the back of the Safe@Office appliance. Plug in the AC power adapter to the wall electrical outlet.

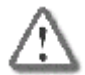

Warning: The Safe@Office appliance AC adapter is compatible with either 100, 120 or 230 VAC input power. Please verify that the wall outlet voltage is compatible with the voltage specified on your power supply. Failure to observe this warning may result in injuries or damage to equipment.

<span id="page-51-0"></span>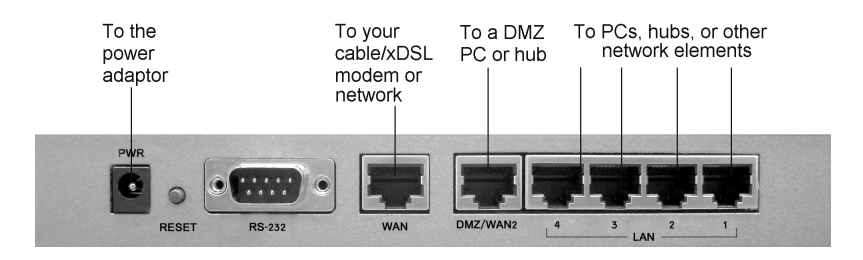

### **Figure 6: Typical Connection Diagram**

 $\bullet$ 

5. In Safe@Office appliance 300W, prepare the Safe@Office appliance for a wireless connection:

- a. Connect the antennas that came with your Safe@Office appliance to the ANT1 and ANT2 antenna connectors in the appliance's rear panel.
- b. Bend the antennas at the hinges, so that they point upwards.

# **Setting Up the Safe@Office Appliance**

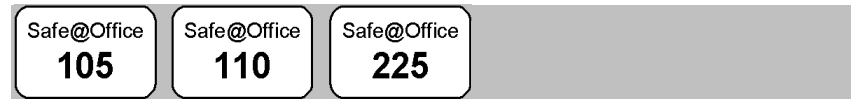

After you have installed the Safe@Office appliance, you must set it up using the steps shown below.

When setting up your Safe@Office appliance for the first time after installation, these steps follow each other automatically. After you have logged on and set up your password, the Safe@Office Setup Wizard automatically opens and displays the dialog boxes for configuring your Internet connection. After you have configured your Internet connection, the Setup Wizard automatically displays the dialog boxes for registering your Safe@Office appliance. If desired, you can exit the Setup Wizard and perform each of these steps separately.

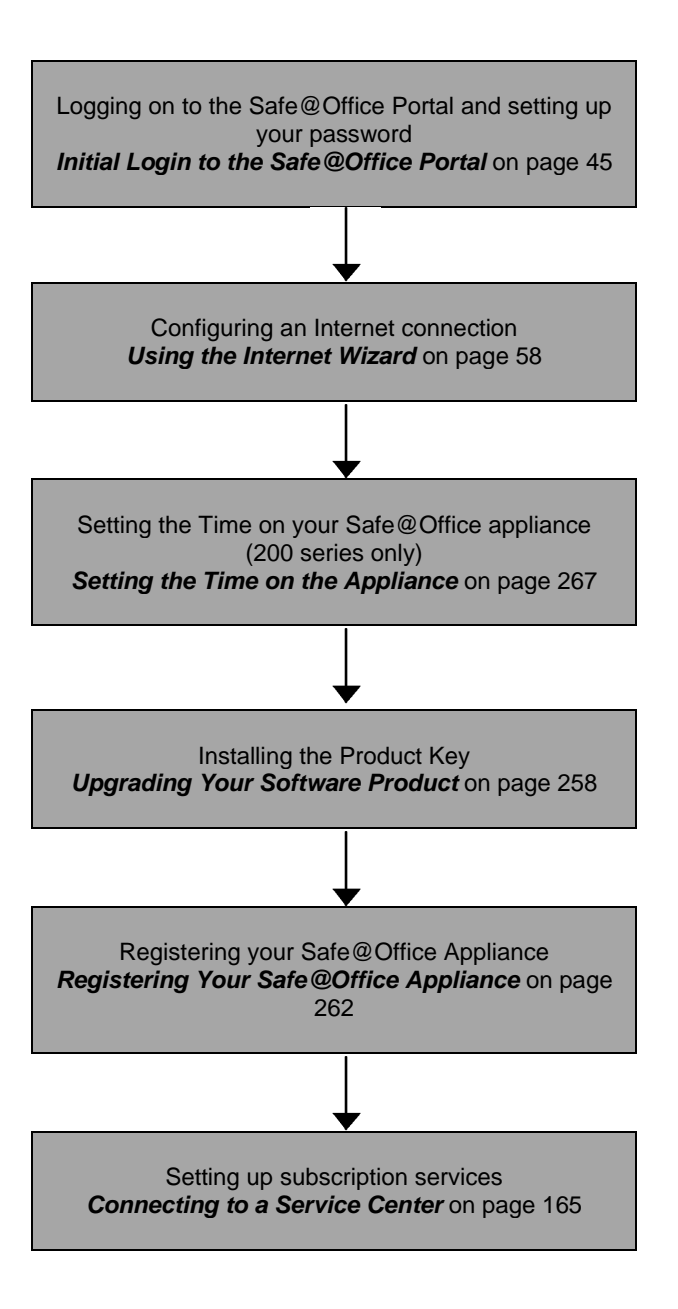

You can access the Setup Wizard at any time after initial setup, using the pro cedure below.

#### **To access the Setup Wizard**

1. Click **Setup** in the main menu, and click the **Firmware** tab.

The **Firmware** page appears.

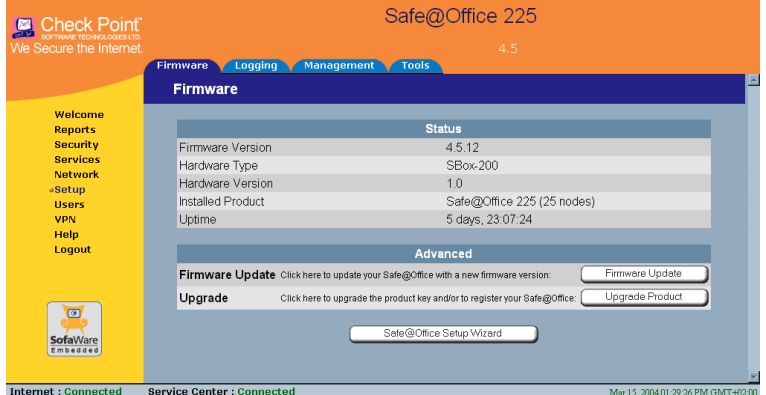

- 2. Click **Safe@Office Setup Wizard**.
- displayed. 3. The **Safe@Office Setup Wizard** opens with the **Welcome** page

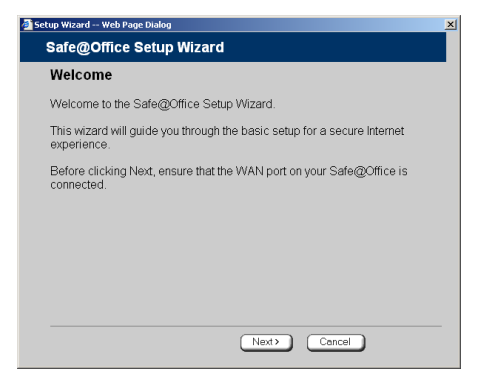

## **Ch apter 3**

 $\overline{\bullet}$ 

# <span id="page-55-0"></span>**Getting Started**

This chapter contains all the information you need in order to get started using your Safe@Office appliance.

This chapter includes the following topics:

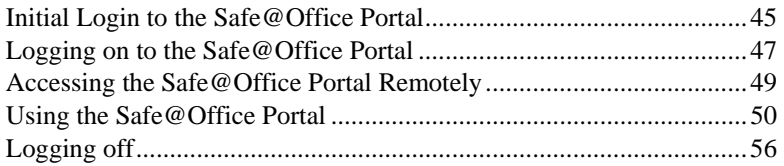

# **Initial Login to the Safe@Office Portal**

Safe@Office 105

Safe@Office 110

Safe@Office 225

The first time you log on to the Safe@Office Portal, you must set up your pas sword.

### **To log on to the Safe@Office Portal for the first time**

1. Browse to http://my.firewall.

The initial login page appears.

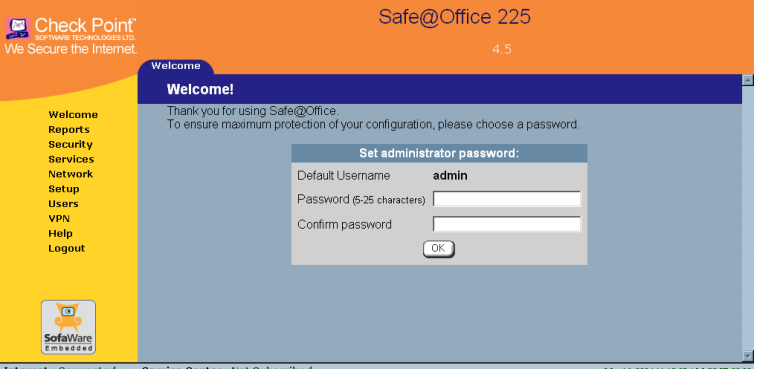

2. Type a password both in the **Password** and the **Confirm Password** fields.

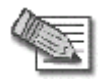

**Note:** The password must be five to 25 characters (letters or numbers).

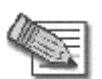

**Note:** You can change your password at any time. For further information, see *Changing Your Password* on page 245.

3. Click **O K**.

The **Safe@Office Setup Wizard** opens, with the **Welcome** screen displayed.

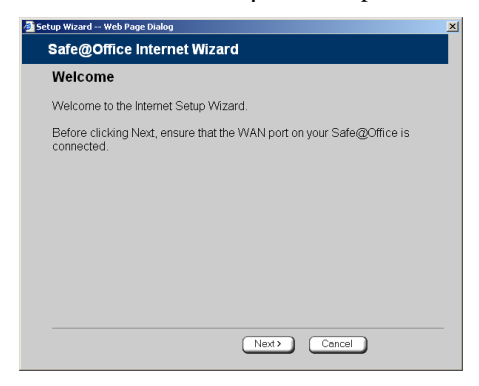

- 4. Configure your Internet connection using one of the following ways:
	- Internet Wizard

 $\overline{\bullet}$ 

The Internet Wizard is the first part of the Setup Wizard, and it takes you through basic Internet connection setup, step by step. For information on using the Internet Wizard, see *Using the Internet Wizard* on page 58.

After you have completed the Internet Wizard, the Setup Wizard continues to guide you through appliance setup. For more information, see *Setting Up the Safe@Office Appliance* on page 41.

• Internet Setup

using Safe@Office 110 or 225, you can configure two Internet connections using Internet Setup. To use Internet Setup, click Cancel Internet Setup offers advanced setup options. For example, if you are and refer to *Using Internet [Set](#page-59-0)up* on page 66.

# **Logging on to the Safe@Office Portal**

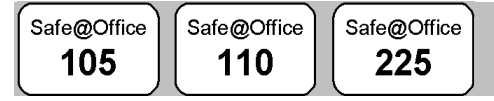

#### **To log on to the Safe@Office Portal**

- 1. Do one of the following:
	- Browse to http://my.firewall.

*Or*

• To log on through HTTPS (locally or remotely), follow the procedure *Accessing the Safe@Office Portal Remotely* on page 49.

The login page appears.

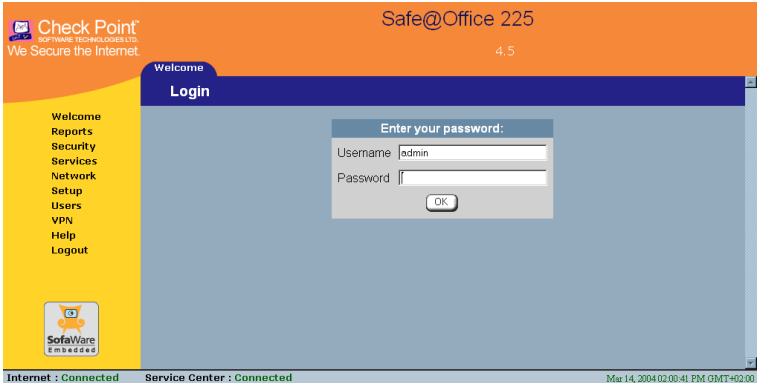

If you are using Safe@Office 105, the page appears without the Username field.

- 2. Type in your username and password.
- 3. Click **OK**.

The **Welcome** page appears.

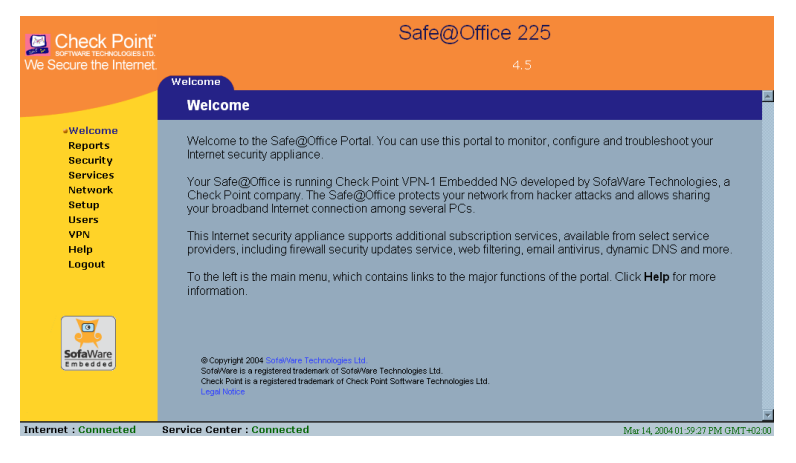

# **Accessing the Safe@Office Portal Remotely**

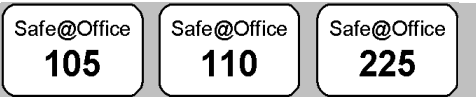

You can access the Safe@Office Portal remotely (from the Internet) through HTTPS. HTTPS is a protocol for accessing a secure Web server. It is used to transfer confidential user information, since it encrypts data and utilizes a secure port. If desired, you can also use HTTPS to access the Safe@Office Portal from your internal network.

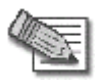

<span id="page-59-0"></span> $\bullet$ 

do the following: **Note:** In order to access the Safe@Office Portal remotely, you must first

Configure your password, using HTTP. See *Initial Login to the Safe@Office Portal* on page 45.

Configure HTTPS. See *Configuring HTTPS* on page 265.

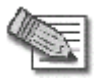

**Note:** Your browser must support 128 bit cipher strength. To check your browser's cipher strength, open Internet Explorer and click **Help > About Internet Explorer**.

### **To access the Safe@Office Portal from your internal network**

• Browse to https://my.firewall.

(Note that the URL starts with "https", not "http".)

The Safe@Office Portal appears.

### **To access the Safe@Office Portal from the Internet**

• Browse to https://<firewall\_IP\_address>:981.

(Note that the URL starts with "https", not "http".)

The following things happen in the order below:

If this is your first attempt to access the Safe@Office Portal through HTTPS, the certificate in the Safe@Office appliance is not yet known to the browser, so the Security Alert dialog box appears.

To avoid seeing this dialog box again, install the certificate of the destination Safe@Office appliance. If you are using Internet Explorer 5, do the following:

a. Click View Certificate.

**ertificate** dialog box appears, with the **General** tab displayed. The **C**

b. Click Install Certificate.

The **Certificate Import Wizard**  opens.

- c. Click **Next**.
- d. Click **Next**.
- e. Click Finish.
- f. Click **Yes**.
- g. Click **OK**.

The **Security Alert** dialog box reappears.

h. Click **Yes**.

The Safe @Office Portal appears.

# **g the S Usin afe@Office Portal**

The Safe@Office Portal is a web-based management interface, which enables you to manage and configure the Safe@Office appliance operation andoptions.

The Safe@Office Portal consists of three major elements.

#### **Table 7: Safe@Office Portal Elements**

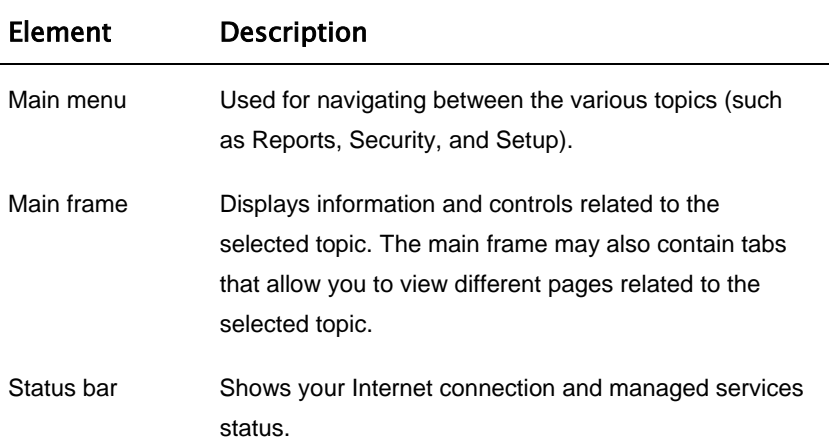

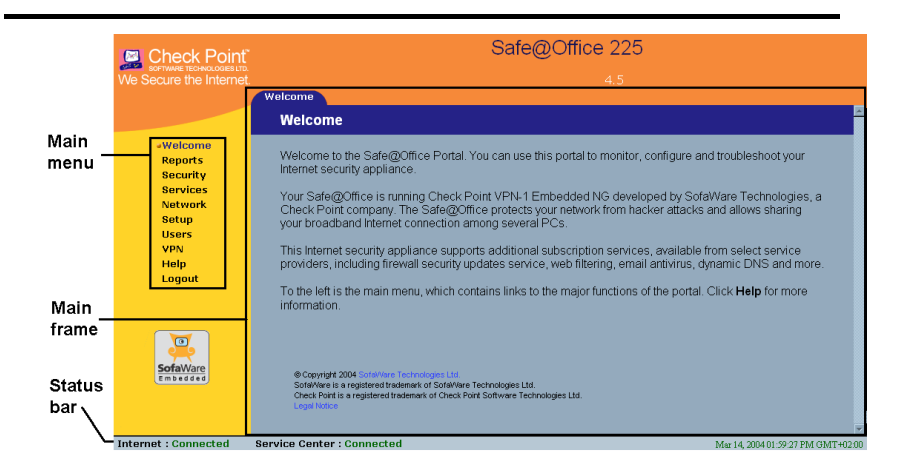

**Figure 7: Safe@Office Portal** 

## *Main Menu*

l,

The main menu includes the following submenus.

| This<br>submenu | Does this                                                                                                    |
|-----------------|----------------------------------------------------------------------------------------------------|
| Welcome         | Displays the welcome information.                                                                                                    |
| Reports         | Provides reporting capabilities in terms of event<br>logging, established connections, and active<br>computers.                                                                            |
| Security        | Provides controls and options for setting the security<br>of any computer in the network.                                                                                                  |
| Services        | Allows you to control your subscription to<br>subscription services.                                                                                                    |
| <b>Network</b>  | Allows you to manage and configure your network<br>settings and Internet connections.                                                                                                    |
| Setup           | Provides a set of tools for managing your<br>Safe@Office appliance. Allows you to upgrade your<br>product key and firmware and to configure HTTPS<br>access to your Safe@Office appliance. |
| Password        | Allows you to set your password.                                                                                                    |
|                 | This submenu only appears in Safe@Office 105.                                                                                                    |

**Table 8: Main Menu Submenus** 

ত

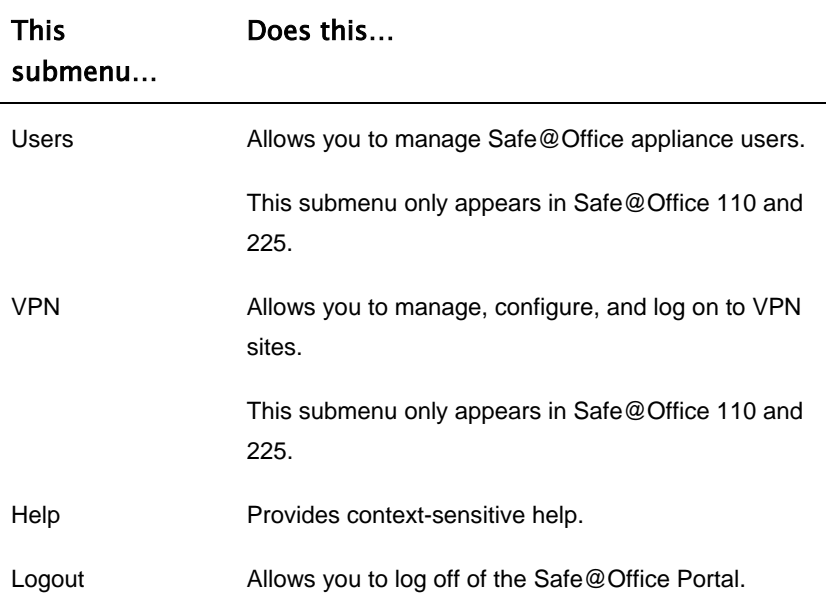

## *Main Frame*

The main frame displays the relevant data and controls pertaining to the menu and tab you select. These elements sometimes differ depending on what model you are using. The differences are described throughout this guide.

## *Status Bar*

The status bar, located at the bottom of each page, displays the fields below. In the Safe@Office 200 series, the status bar also displays the date and time.

### **Table 9: Status Bar Fields**

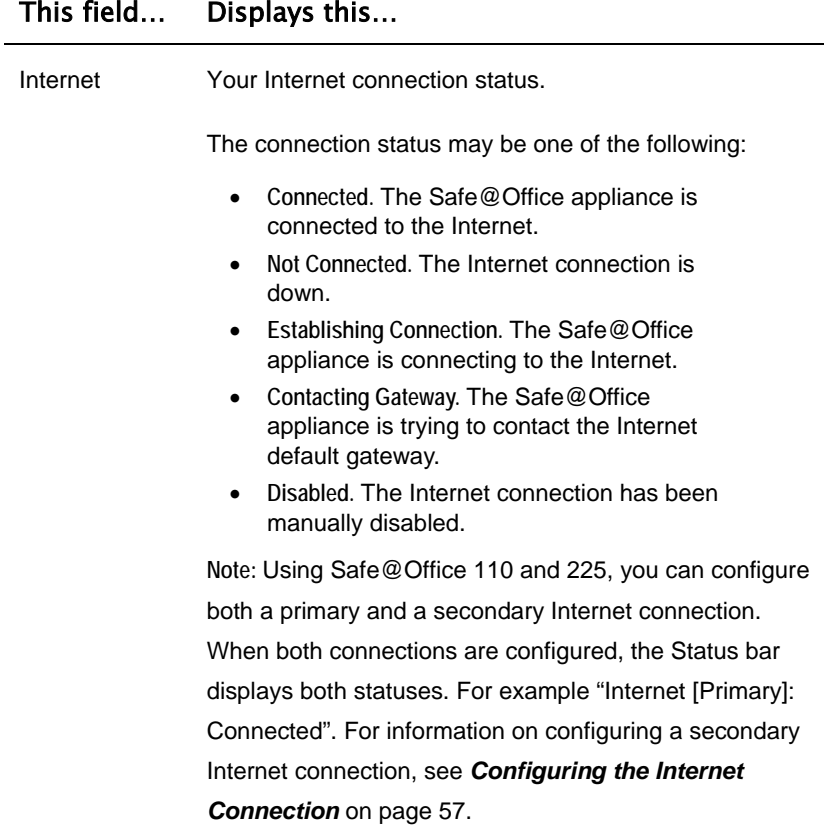

 $\overline{(\bullet)}$ 

 $\overline{a}$ 

### This field… Displays this…

 $\circledcirc$ 

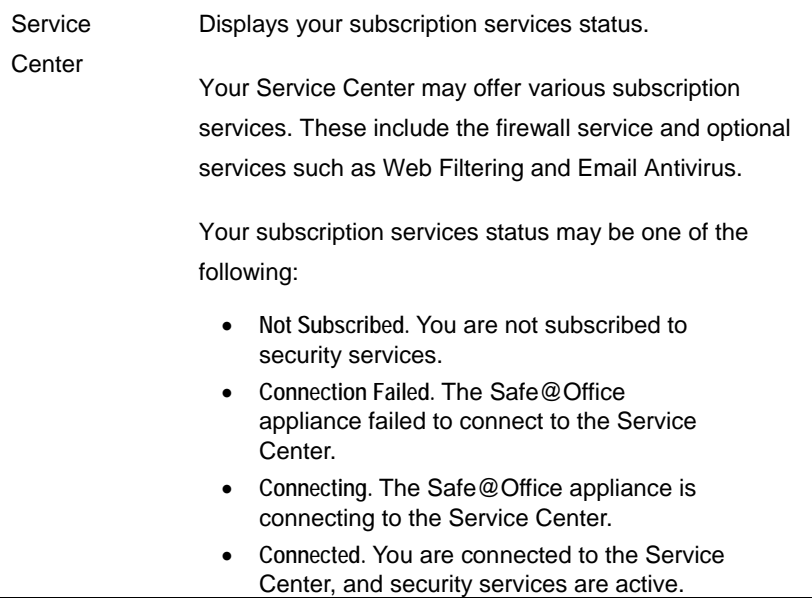

# **Logging off**

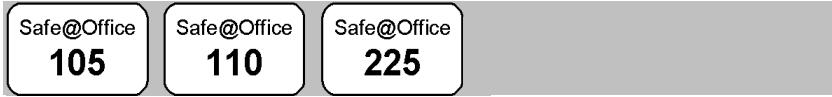

 $\bullet$ 

Logging off terminates your administration session. Any subsequent attempt to connect to the Safe@Office Portal will require re-entering of the admini stration password.

### **To log off of the Safe@Office Portal**

- Do one of the following:
	- If you are connected through HTTP, click **Logout** in the main menu. •

Safe@Office 225 Check Point **Ture the Inte** .ogou Logout Welcome Reports Logout **Security** You have logged off from Safe@Office Portal. To **Services** re-enter click here Network  $\boxed{\text{Login}}$ Setun **Users** VPN Help Logout  $\Box$ SofaWare et : Connected Service Center : Connecte May 14, 2004 03:00:12 PM GMT-403:00

The **Logout** page appears.

• If you are connected through HTTPS, the **Logout** option does not appear in the main menu. Close the browser window.

### **Chapter 4**

# **Configuring the Internet Connection**

This chapter describes how to configure and work with an Safe@Office Internet connection.

This chapter includes the following topics:

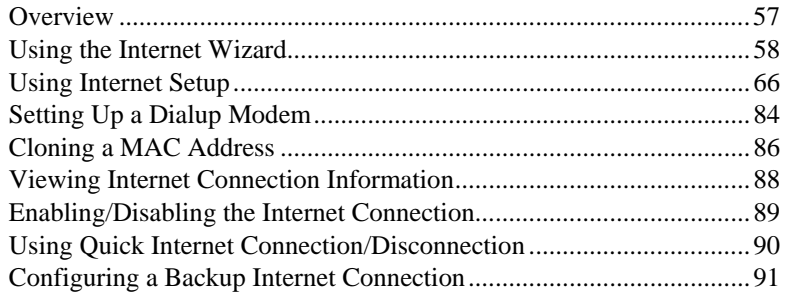

## **Overview**

You must configure your Internet connection before you can access the Internet through the Safe@Office appliance. You can configure your Internet connection using any of the following setup tools:

- **Setup Wizard**. Guides you through the Safe@Office appliance setup step by step. The first part of the Setup Wizard is the Internet Wizard. For further information on the Setup Wizard, see *Setting Up the Safe@Office Appliance* on page 41.
- **Internet Wizard**. Guides you through the Internet connection configuration process step by step.

 $\overline{\bullet}$ 

- Internet Setup. Offers advanced setup options. If you are using Safe@Office 110 or 225, you can configure two Internet connections. In Safe@Office 225, you can also do the following:
	- Enable Traffic Shaper for traffic flowing through the connection.

For information on Traffic Shaper, see *Using Traffic Shaper* on page 120.

• Configure a dialup Internet connection.

Before configuring the connection, you must first set up the modem. For information, see *Setting Up a Dialup Modem* on page 84.

# **Using the Internet Wizard**

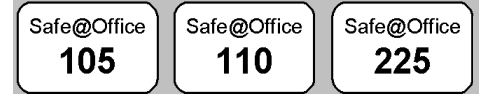

The Internet Wizard allows you to configure your Safe@Office appliance for Internet connection quickly and easily through its user-friendly interface. It lets you to choose between the following three types of broadband connection methods:

- Direct LAN Connection •
- Cable Modem
- PPTP or PPPoE dialer

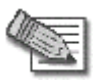

you should skip to step 2 in the procedure below. **Note:** The first time you log on to the Safe@Office Portal, the Internet Wizard starts automatically as part of the Setup Wizard. In this case,

### **set up the Internet c To onnection using the Internet Wizard**

1. Click Network in the main menu, and click the Internet tab.

The **Internet** page appears

- 2. Click **Internet Wizard**.
- 58 Check Point Safe@Office User Guide

The Internet Wizard opens with the **Welcome** page displayed.

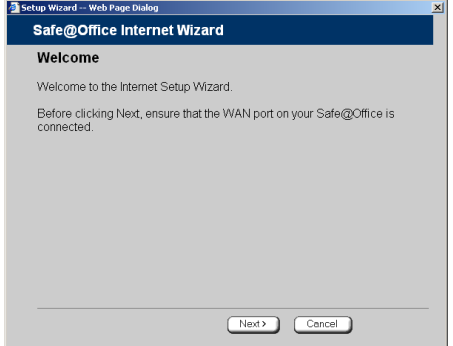

3. Click **Next**.

۵

The **Internet Connection Method** dialog box appears.

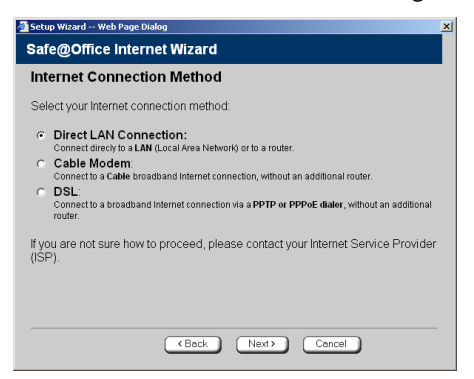

4. Select the Internet connection method you want to use for connecting to the Internet.

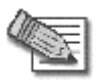

**Note:** If you selected PPTP or PPPoE dialer, do not use your dial-up software to connect to the Internet.

5. Click **Next**.

## *Using a Direct LAN Connection*

No further settings are required for a direct LAN (Local Area Network) connection. The Confirmation screen appears.

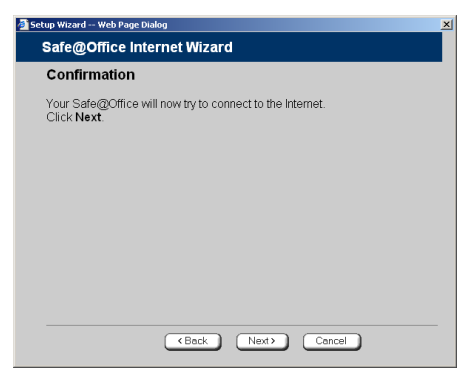

1. Click **Next**.

The system attempts to connect to the Internet via the selected connection.

The **Connecting…** screen appears.

At the end of the connection process the **Connected** screen appears.

2. Click **Finish**.

## **Using a Cable Modem Connection**

If you selected the Cable Modem connection method, the Identification dialog box appears.

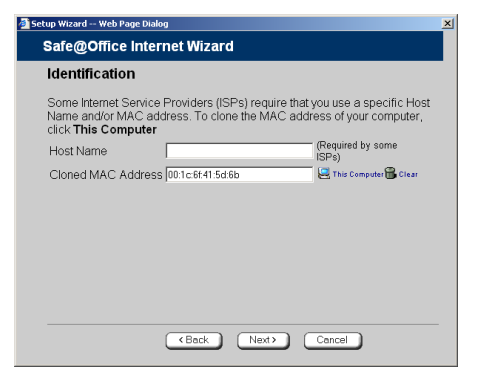

1. If your ISP requires a specific hostname for authentication, enter it in the **Host Name** field. The ISP will supply you with the proper hostname, if required.

Most ISPs do not require a specific hostname.

2. A MAC address is a 12-digit identifier assigned to every network device. If your ISP restricts connections to specific, recognized MAC addresses, they will instruct you to enter the MAC address. Otherwise, you may leave this field blank.

If your ISP requires the MAC address, do either of the following:

• Click This Computer to automatically "clone" the MAC address of your computer to the Safe@Office appliance.

*Or*

 $\bullet$ 

- If the ISP requires authentication using the MAC address of a different computer, enter the MAC address in the **MAC cloning** field.
- 3. Click **Next**.

The **Confirmation** screen appears.

4. Click **Next**.
The system attempts to connect to the Internet.

The Connecting... screen appears. At the end of the connection process the **Connected** screen appears.

**Finish**. 5. Click

### *Using a PPTP or PPPoE Dialer Connection*

If you selected the PPTP or PPPoE dialer connection method, the DSL Connection Type dialog box appears.

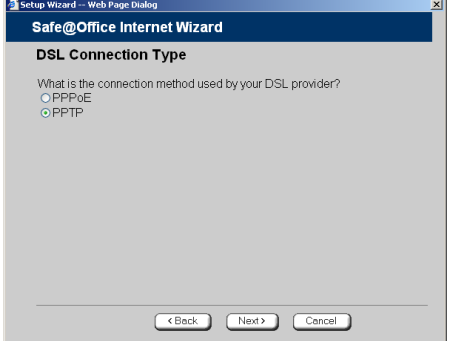

1. Select the connection method used by your DSL provider.

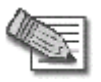

**Note:** Most xDSL providers use PPPoE. If you are uncertain regarding which connection method to use contact your xDSL provider.

2. Click **Next**.

 $\bullet$ 

### *Using PPPoE*

 $\bullet$ 

If you selected the PPPoE connection method, the DSL Configuration dialog box appears.

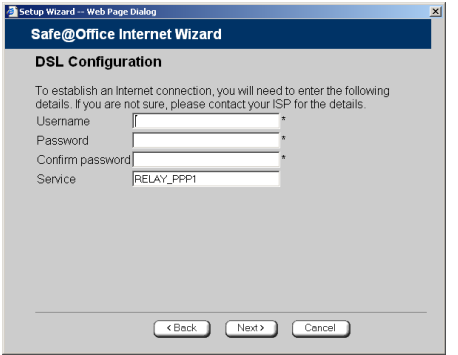

- 1. Complete the fields using the information in the table below.
- 2. Click **Next**.

The **Confirmation** screen appears.

3. Click **Next**.

The system attempts to connect to the Internet via the DSL connection.

The **Connecting…** screen appears.

At the end of the connection process the **Connected** screen appears.

4. Click Finish.

#### **Tabl e 10: PPPoE Connection Fields**

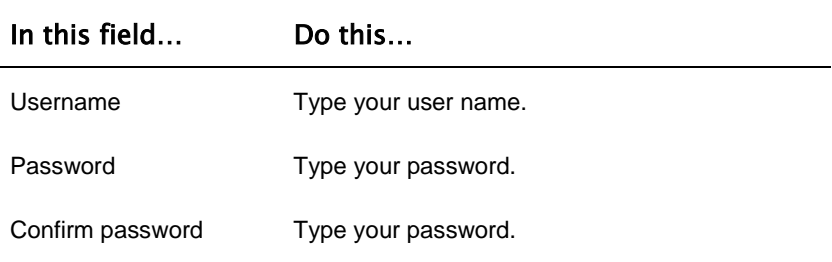

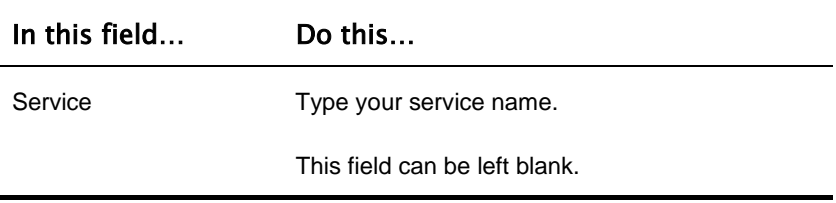

### *Using PPTP*

If you selected the PPTP connection method, the **DSL Configuration** dialog box appears.

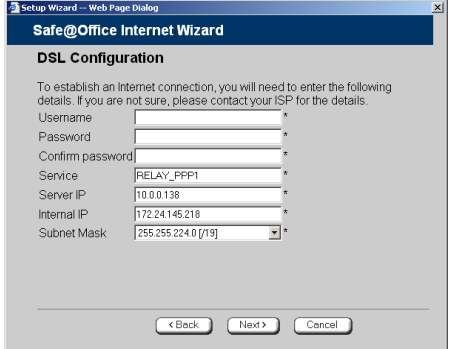

- 1. Complete the fields using the information in the table below.
- 2. Click **Next**.

The **Confirmation** screen appears.

3. Click **Next**.

The system attempts to connect to the Internet via the DSL connection.

The **Connecting…** screen appears.

At the end of the connection process the **Connected** screen appears.

4. Click **Finish**.

 $\bullet$ 

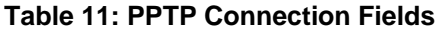

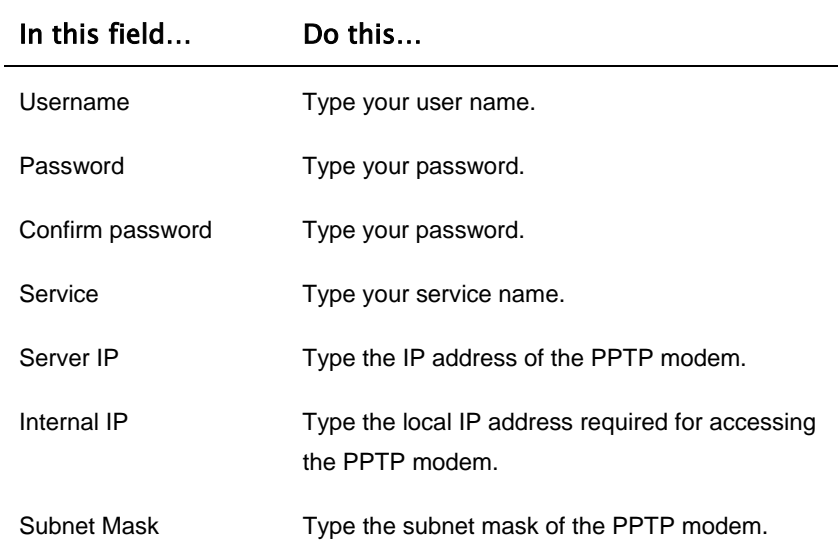

# **Using Internet Setup**

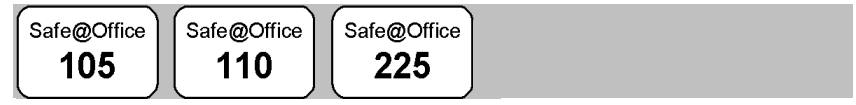

Internet Setup allows you to manually configure your Internet connection.

#### **To configure the Internet connection using Internet Setup**

1. Click **Network** in the main menu, and click the **Internet** tab.

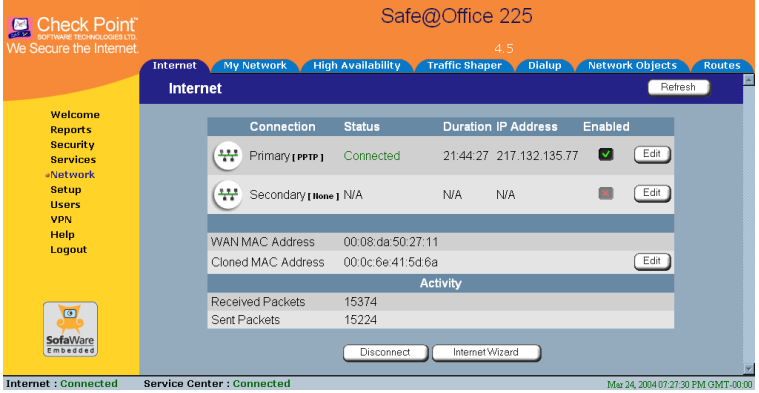

If you are using Safe@Office 105, the secondary connection does not appear.

- addresses, clone a MAC address using the procedure *Cloning a MAC Address* on page 86. 2. If your ISP restricts connections to specific, recognized MAC
- 3. Next to the Internet connection, click **Edit**.

 $\bullet$ 

#### The **Internet Setup** page appears.

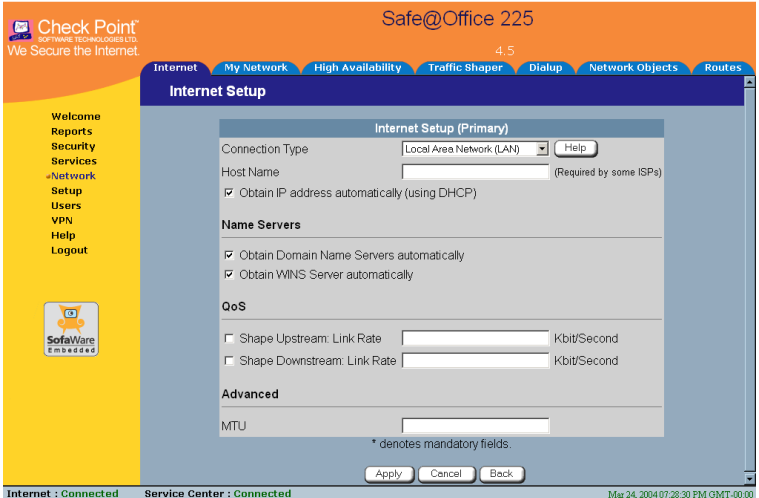

4. From the **Connection Type** drop-down list, select the Internet connection type you are using/intend to use.

The display changes according to the connection type you selected.

The following steps should be performed in accordance with the connection typ e you have chosen.

### *Using a LAN Connection*

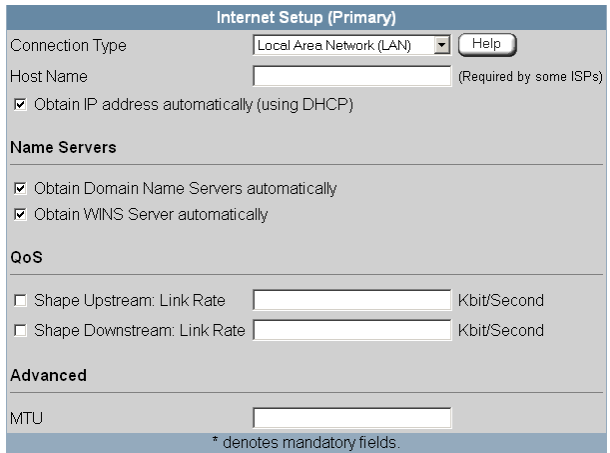

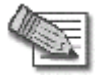

**Note:** The **QoS** area only appears in the Safe@Office 200 series.

1. Complete the fields using the relevant information in *Internet Setup Fields* on page 79.

 $\overline{\bullet}$ 

#### New fields appear, depending on the check boxes you selected.

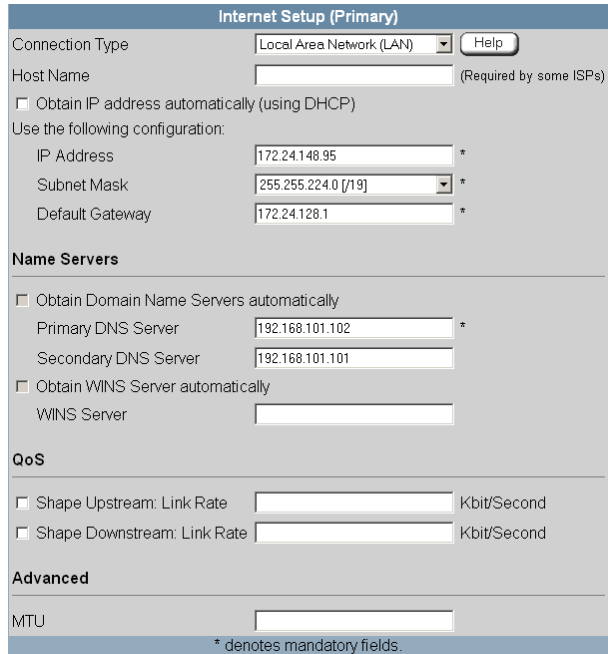

2. Click **Apply**.

 $\overline{\bullet}$ 

The Safe@Office appliance attempts to connect to the Internet, and the Status Bar displays the Internet status "Connecting". This may take several seconds.

Once the connection is made, the Status Bar displays the Internet status "Connected".

### *Using a Cable Modem Connection*

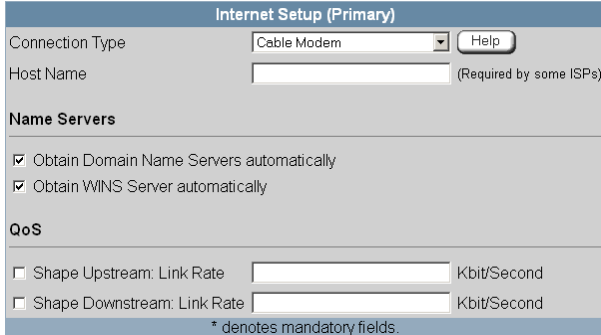

1. Complete the fields using the relevant information in *Internet Setup Fields* on page 79.

New fields appear, depending on the check boxes you selected.

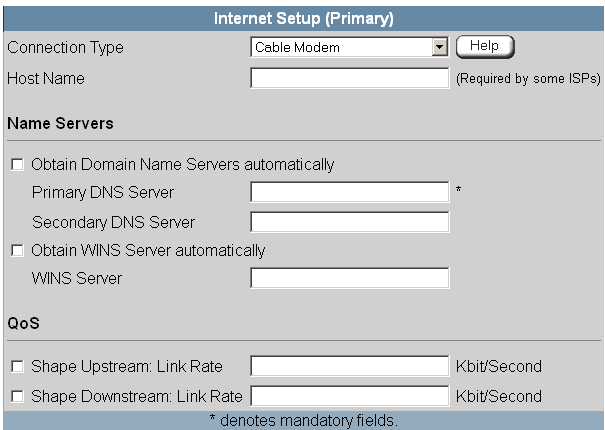

2. Click **Apply**.

The Safe@Office appliance attempts to connect to the Internet, and the Status Bar displays the Internet status "Connecting". This may take several seconds.

Once the connection is made, the Status Bar displays the Internet status "Connected".

 $\bullet$ 

### *Using a PPPoE Connection*

 $\odot$ 

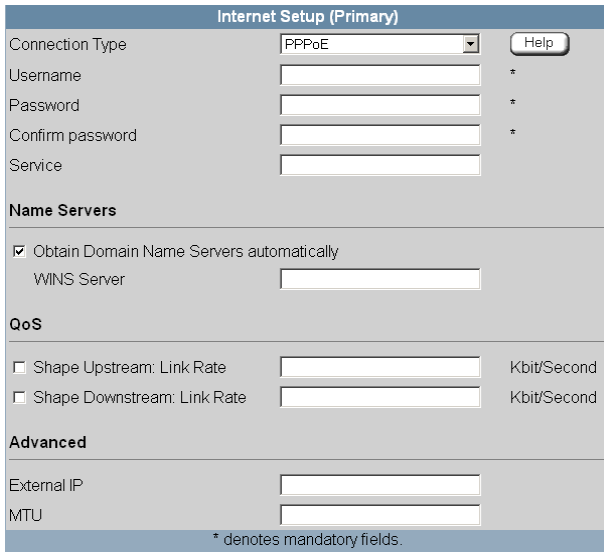

1. Complete the fields using the relevant information in *Internet Setup Fields* on page 79.

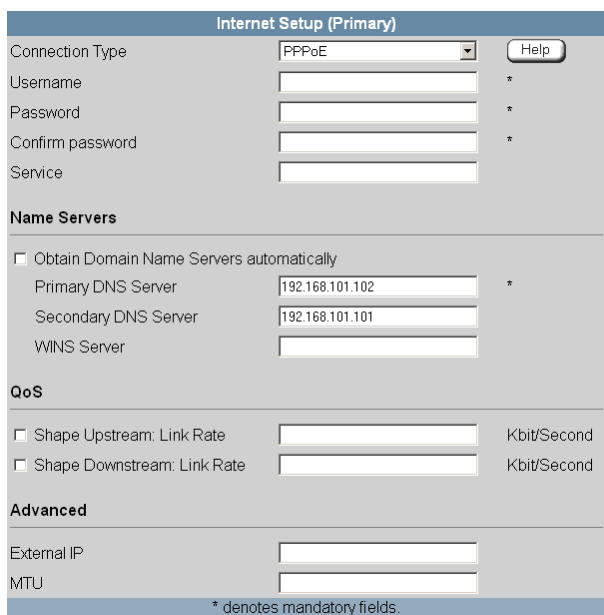

New fields appear, depending on the check boxes you selected.

2. Click **Apply**.

The Safe@Office appliance attempts to connect to the Internet, and the Status Bar displays the Internet status "Connecting". This may take several seconds.

Once the connection is made, the Status Bar displays the Internet status "Connected".

 $\overline{\bullet}$ 

### *Using a PPTP Connection*

 $\odot$ 

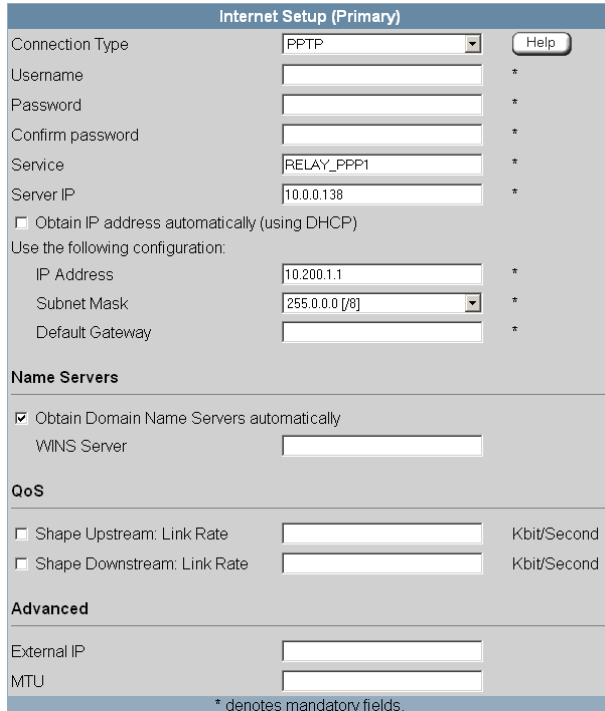

1. Complete the fields using the relevant information in *Internet Setup Fields* on page 79.

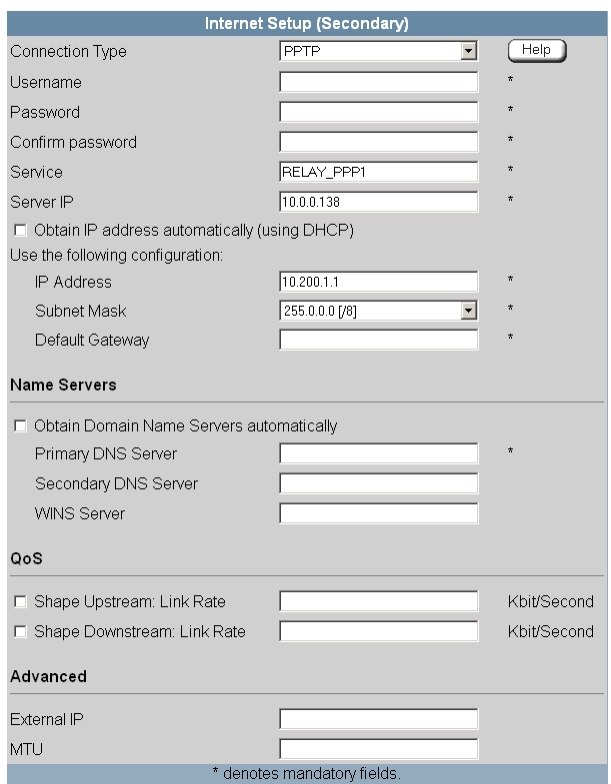

New fields appear, depending on the check boxes you selected.

2. Click **Apply** .

Th e Safe@Office appliance attempts to connect to the Internet, and the Status Bar displays the Internet status "Connecting". This may take several seconds.

Once the connection is made, the Status Bar displays the Internet status "Connected".

### *Using a Telstra (BPA) Connection*

Use this Internet connection type only if you are subscribed to Telstra® BigPond™ Internet. Telstra BigPond is a trade[ma](#page-89-0)rk of Telstra Corporation Limited.

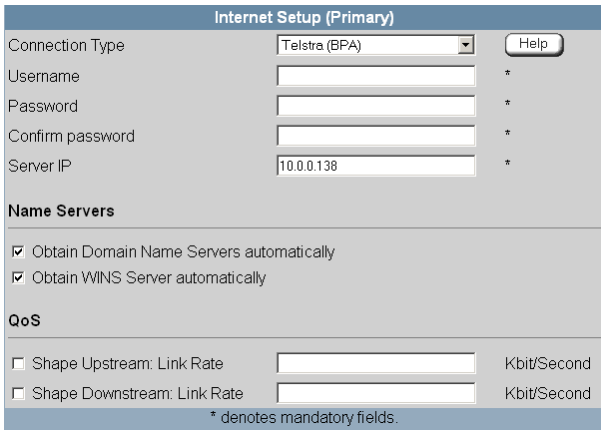

1. Complete the fields using the relevant information in *Internet Setup Fields* on page 79.

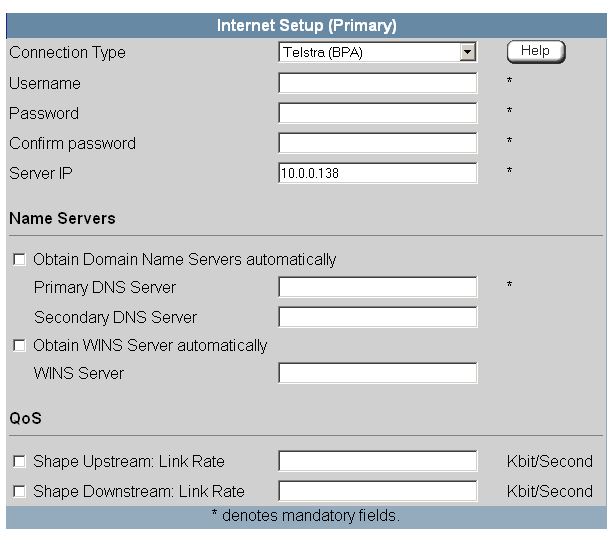

New fields appear, depending on the check boxes you selected.

2. Click **Apply**.

The Safe@Office appliance attempts to connect to the Internet, and the Status Bar displays the Internet status "Connecting". This may take several seconds.

Once the connection is made, the Status Bar displays the Internet status "Connected".

 $\overline{\bullet}$ 

### *Using a Dialup Connection*

ര

To use this connection type, you must first set up the dialup modem. For information, see *Setting Up a Dialup Modem* on page 84.

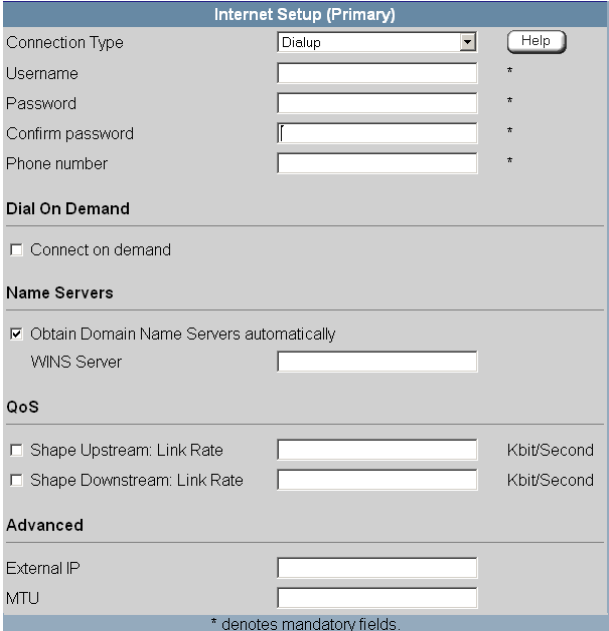

1. Complete the fields using the relevant information in *Internet Setup Fields* on page 79.

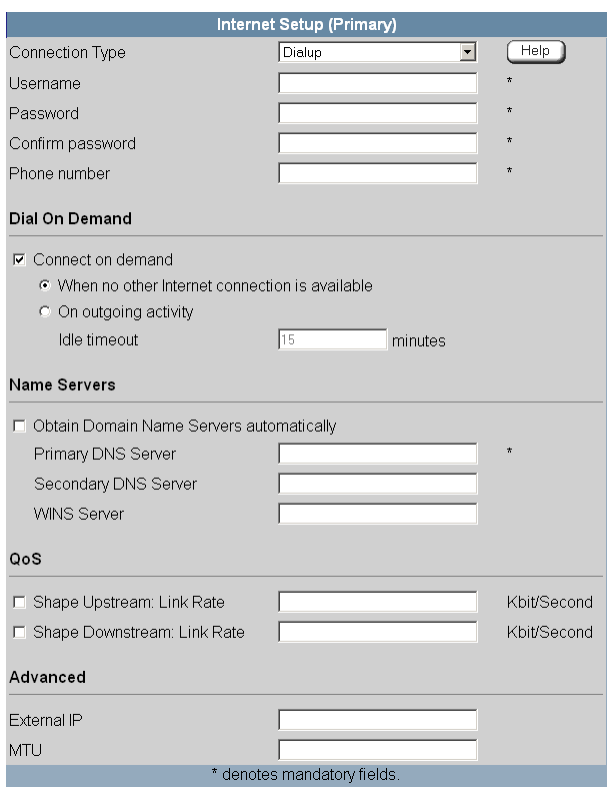

#### New fields appear, depending on the check boxes you selected.

2. Click Apply.

The Safe@Office appliance attempts to connect to the Internet, and the Status Bar displays the Internet status "Connecting". This may take several seconds.

Once the connection is made, the Status Bar displays the Internet status "Connected".

 $\overline{\bullet}$ 

### *Using No Connection*

If you are using Safe@Office 110 or 225, and you do not have a secondary Internet connection, set the connection type to **None**.

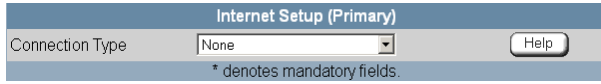

• Click **Apply**.

<span id="page-89-0"></span> $\bigcirc$ 

#### **Table 12: Internet Setup Fields**

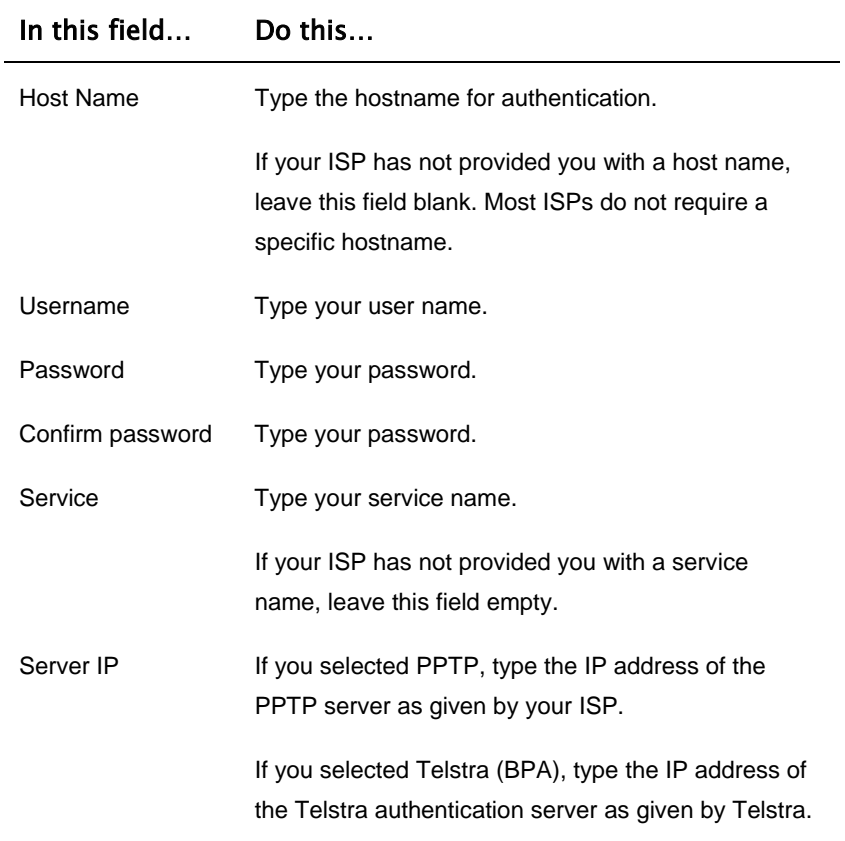

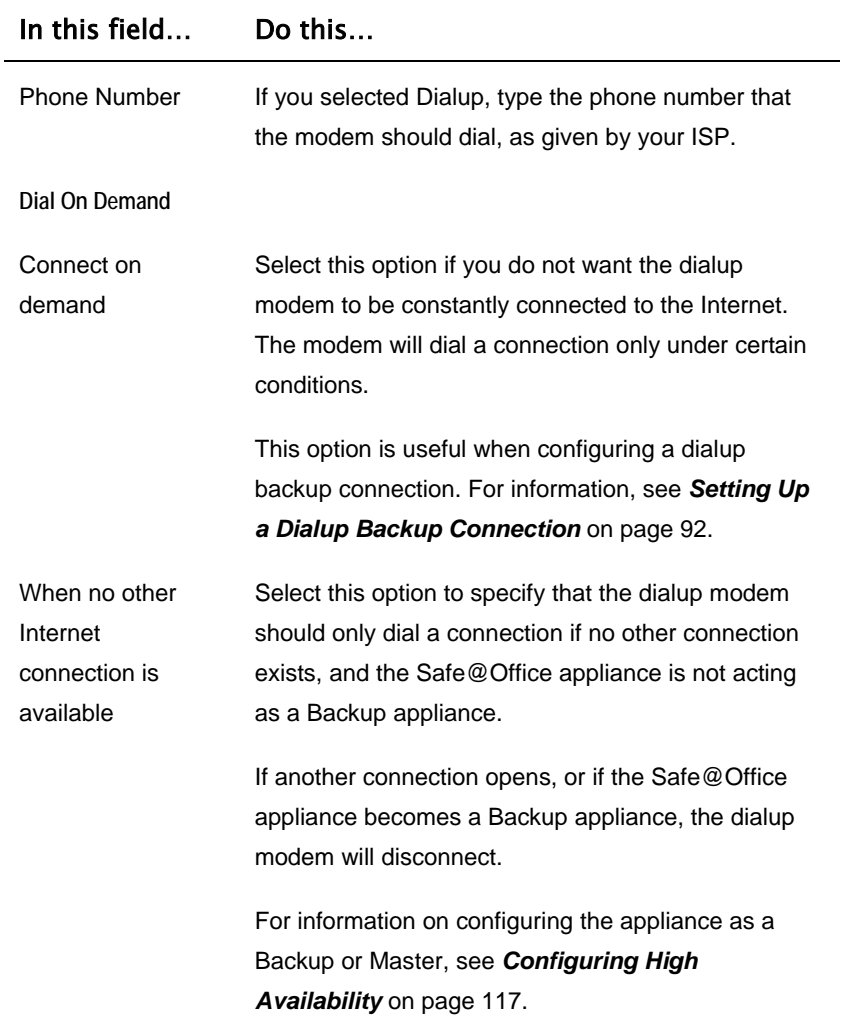

 $\overline{(\bullet)}$ 

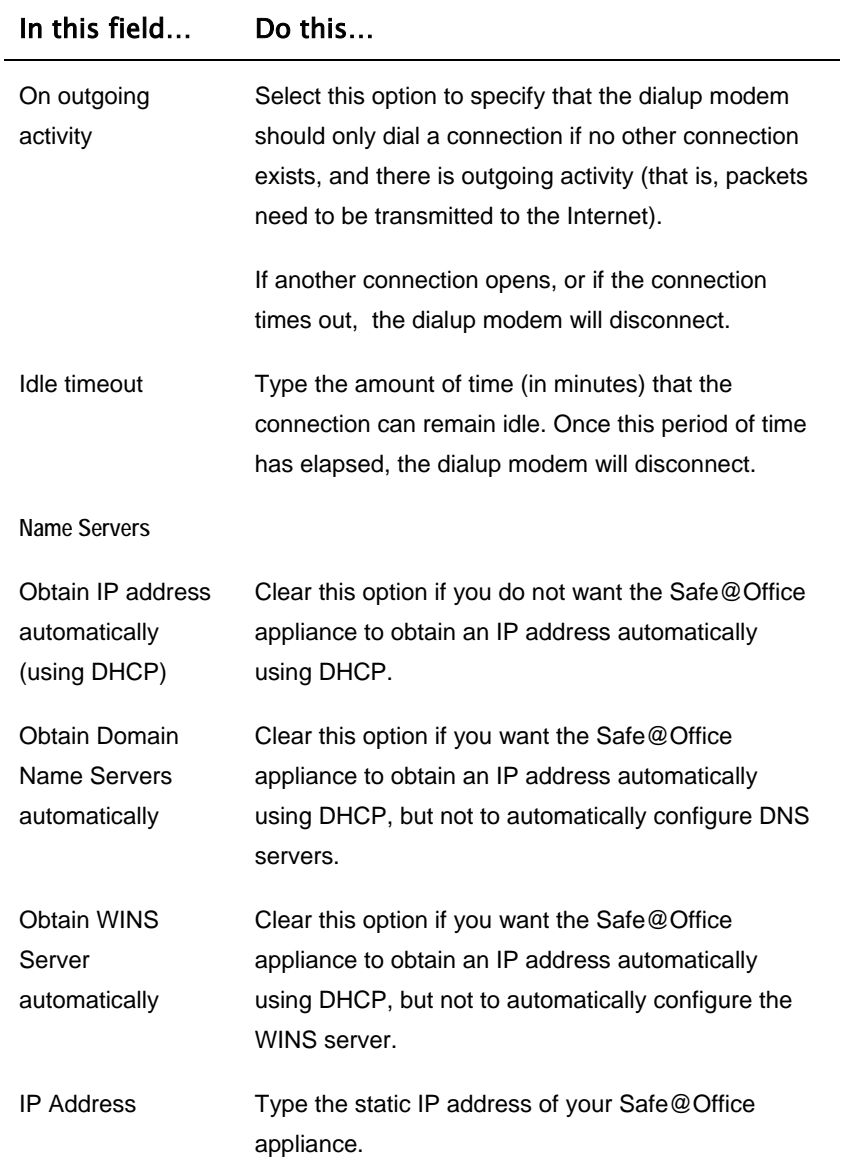

 $\odot$ 

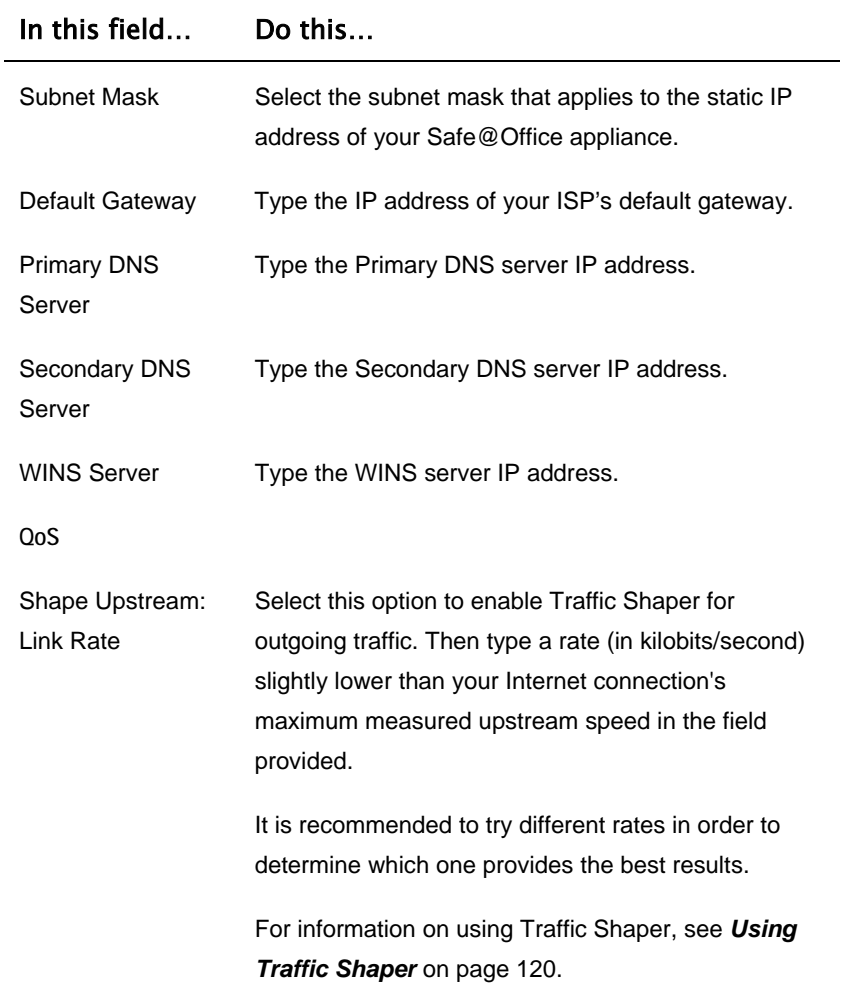

 $\overline{(\bullet)}$ 

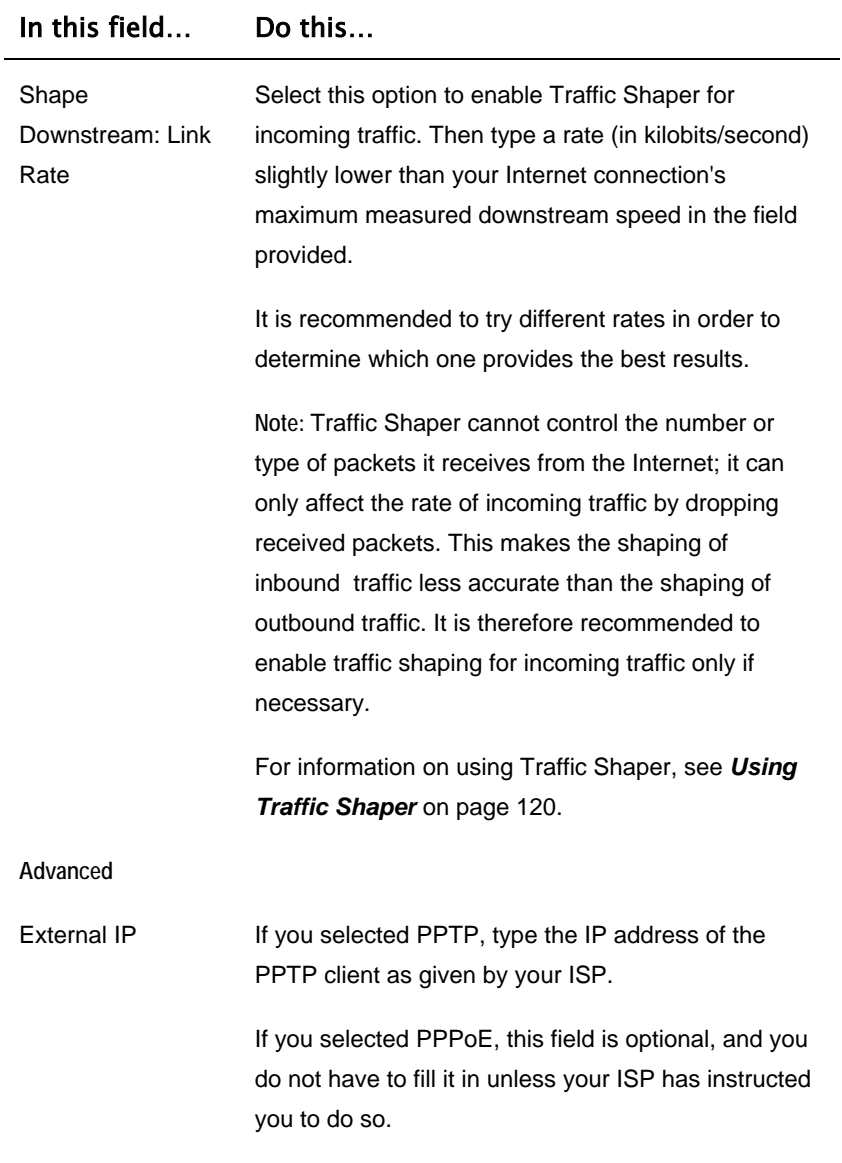

 $\odot$ 

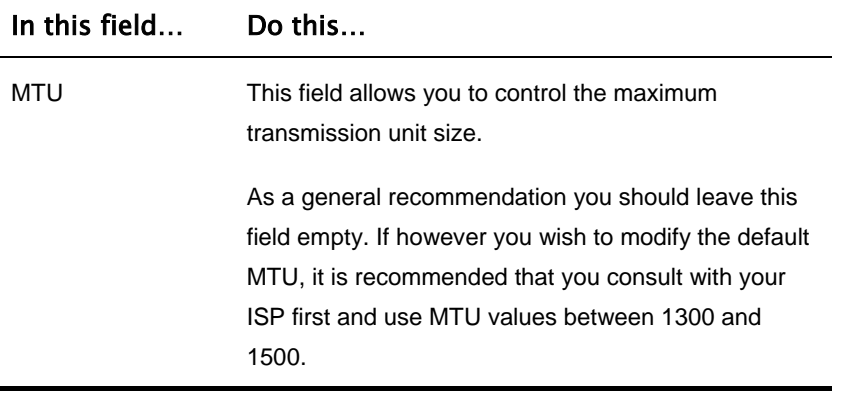

### **Setting Up a Dialup Modem**

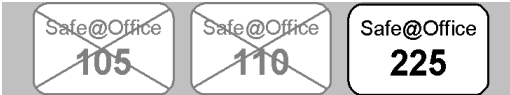

You can use a dialup modem as a primary or secondary Internet connection method. This is useful in locations where broadband Internet access is unavailable.

When used as a backup Internet connection, the modem can be automatically disconnected when not in use. For information on setting up a dialup backup connection, see *Setting Up a Dialup Backup Connection* on page 92.

#### **To set up a dialup modem**

1. Connect a regular or ISDN dialup modem to your Safe@Office appliance's serial port.

For information on locating the serial port, see *Rear Panel* on page 17.

2. Click **Networ k** in the main menu, and click the **Dialup** tab.

#### The **Dialup** page appears.

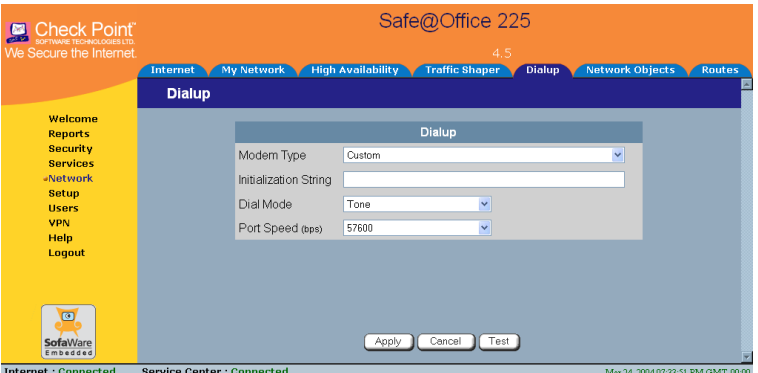

- 3. Complete the fields using the information in the table below.
- 4. Click **Apply**.
- 5. To check that that the values you entered are correct, click Test.

The Dialup page displays a message indicating whether the test succeeded.

. Configure a Dialup Internet connection using the information in 6 *Using Internet Setup* on page 66.

#### **Table 13: Dialup Fields**

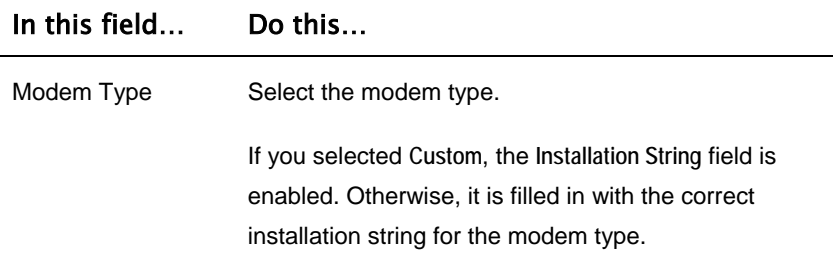

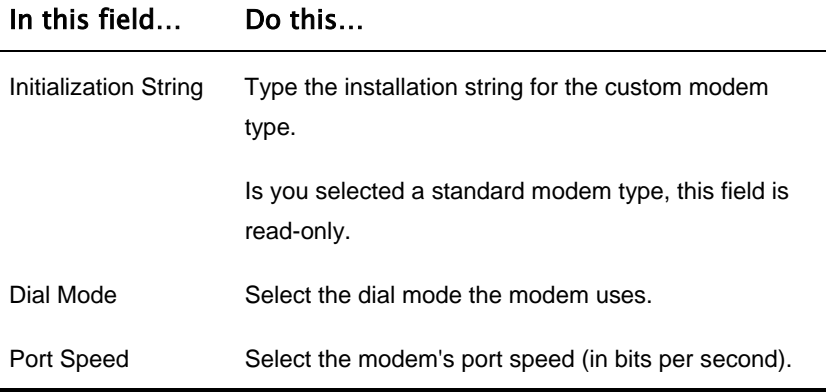

### **Cloning a MAC Address**

Safe@Office 105

Safe@Office 110

A MAC address is a 12-digit identifier assigned to every network device. If your ISP restricts connections to specific, recognized MAC addresses, you must clone a MAC address.

Safe@Office

225

#### **To clone a MAC address**

1. Click **Network** in the main menu, and click the **Internet** tab.

The **Internet** page appears.

2. In the **Cloned MAC address** field, click **Edit**.

 $\bullet$ 

#### The **MAC Cloning** page appears.

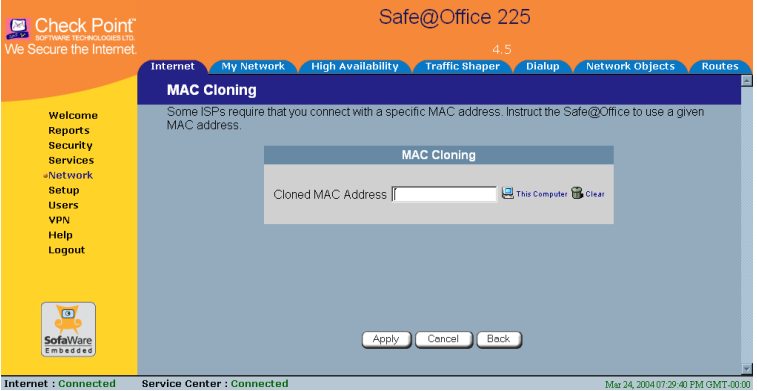

- 3. Do one of the following:
	- Click **This Computer** to automatically "clone" the MAC address of your computer to the Safe@Office appliance.

*Or*

- If th e ISP requires authentication using the MAC address of a different computer, enter the MAC address in the MAC cloning field.
- 4. Click **A pply**.
- 5. Click **B ack**.

The Internet page reappears with your computer's MAC address displayed.

# **Viewing Internet Connection Information**

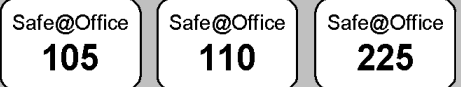

You can view information on your Internet connection(s) in terms of status, duration, and activity.

#### **To view Internet connection information**

1. Click **Ne twork** in the main menu, and click the **Internet** tab.

The **Internet** page appears.

For an ex planation of the fields on this page, see the table below.

2. To refresh the information on this page, click Refresh.

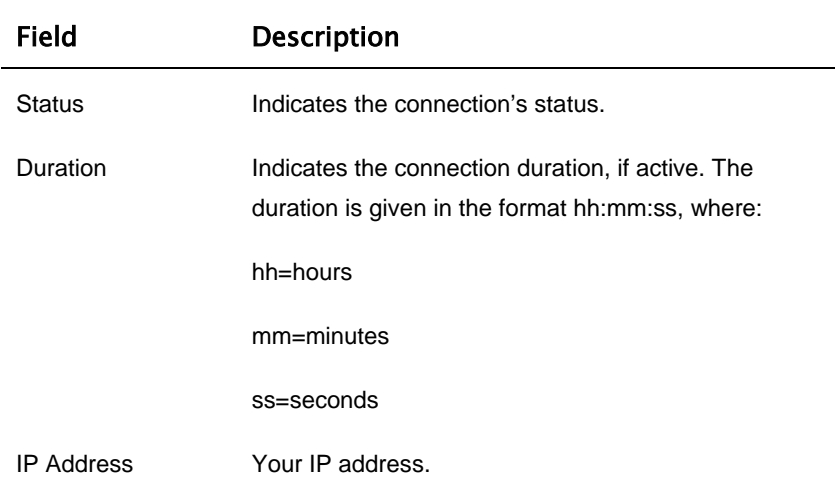

#### **T able 14: Internet Page Fields**

 $\bullet$ 

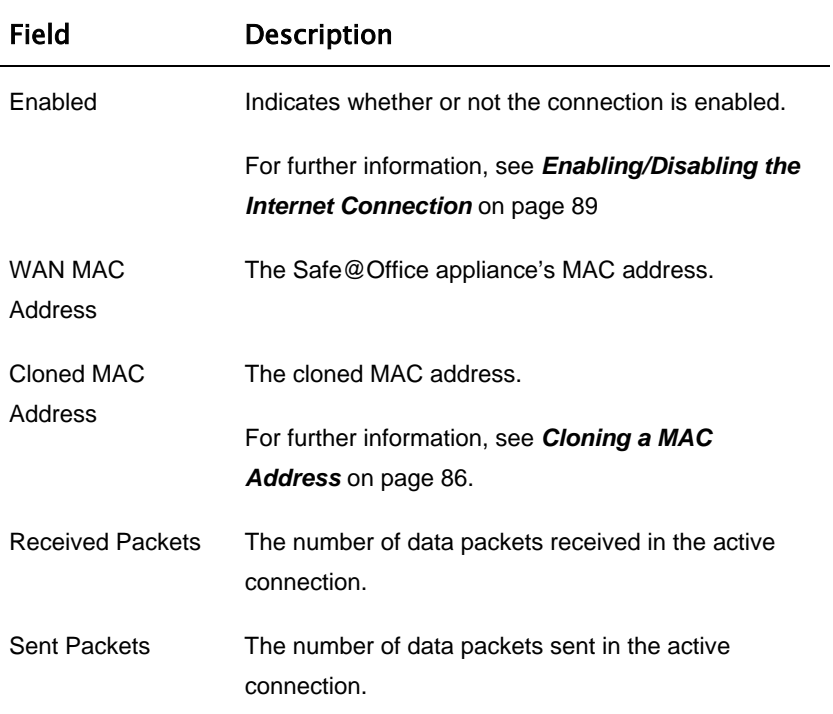

### **Enabling/Disabling the Internet Co nnection**

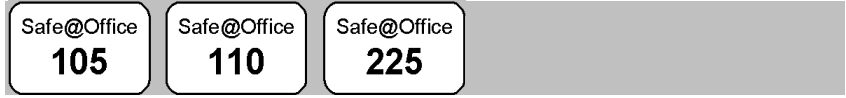

You can temporarily disable an Internet connection. This is useful if, for example, you are going on vacation and do not want to leave your computer connected to the Internet. If you are using Safe@Office 110 or 225 and have two Internet connections, you can force the Safe@Office appliance to use a particular connection, by disabling the other connection.

The Internet connection's Enabled/Disabled status is persistent through Safe@Office appliance reboots.

#### **To enable/disable an Internet connection**

- 1. Click **Network** in the main menu, and click the **Internet** tab. The **Internet** page appears.
- 2. Next to the Internet connection, do one of the following:
	- To enable the connection, click  $\left[\mathbf{x}\right]$ The button changes to  $\Box$  and the connection is enabled.
	- To disable the connection, click  $\blacksquare$ .

The button changes to  $\mathbb{R}$  and the connection is disabled.

# **U sing Quick Internet C onnection/Disconnection**

 $\lceil$  Safe@Office  $\rceil$ Safe@Office Safe@Office 225 105 110

By clicking the **Connect** or **Disconnect** button (depending on the connection status) on the **Internet** page, you can establish a quick Internet connection using the currently-selected connection type. In the same manner, you can terminate the active connection.

The Internet connection retains its Connected/Not Connected status until the Safe@Office appliance is rebooted. The Safe@Office appliance then connects to the Internet if the connection is enabled. For information on enabling an Internet connection, see *Enabling/Disabling the Internet Connection* on page 89.

# **Configuring a Backup Internet Connection**

You can configure both a primary and a secondary Internet connection. The secondary connection acts as a backup, so that if the primary connection fails, the Safe@Office appliance remains connected to the Internet.

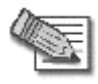

**Note:** You can configure different DNS servers for the primary and secondary connections. The Safe@Office appliance acts as a DNS relay and routes requests from computers within the network to the appropriate DNS server for the active Internet connection.

### *Setting Up a LAN or Broadband Backup Connection*

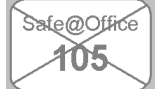

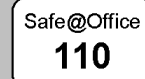

Safe@Office 225

#### **To set up a LAN or broadband backup Internet connection**

1. Connect a hub or switch to the WAN port on your appliance's rear panel.

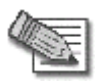

**Note:** Do not connect to the DMZ port.

- 2. Connect your two modems or routers to the hub/switch.
- 3. Configure two Internet connections.

For instructions, see *Using Internet Setup* on page 66.

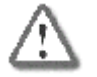

**Important:** The two connections can be of different types. However, they cannot both be LAN DHCP connections.

### *Setting Up a Dialup Backup Connection*

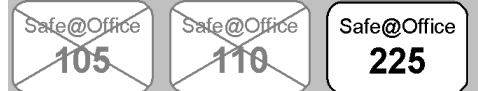

If desired, you can use a dialup modem as the secondary Internet connection method. The Safe@Office appliance automatically dials the modem if the primary Internet connection fails.

#### **To** set up a dialup backup Internet connection

1. Setup a dialup modem.

For instructions, see *Setting Up a Dialup Modem* on page 84.

- 2. Configure a LAN or broadband primary Internet connection. For instructions, see *Using Internet Setup* on page 66.
- 3. Configure a Dialup secondary Internet connection.

For instructions, see *Using Internet Setup* on page 66.

 $\bullet$ 

### **Chapter 5**

 $\bullet$ 

# **Managing Your Network**

This chapter describes how to manage and configure your network connection and settings.

This chapter includes the following topics:

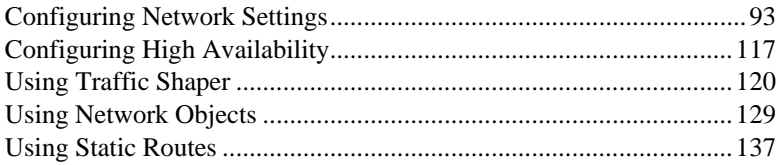

# **Configuring Network Settings**

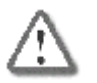

**Warning:** These are advanced settings. Do not change them unless it is necessary and you are qualified to do so.

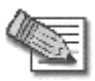

unable to correct the error, you can reset the Safe@Office appli ance to its default sett ings. See *Resetting the Safe@Office appliance to*  **Note:** If you change the network settings to incorrect values and are *Defaults* on page 277.

### *Configuring a DHCP Server*

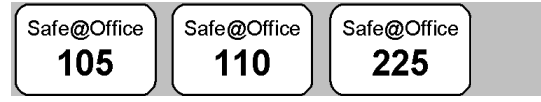

By default, the Safe@Office appliance operates as a DHCP (Dynamic Host Configuration Protocol) server. This allows the Safe@Office appliance to automatically configure all the devices on your network with their network config uration details.

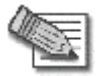

obtain an IP address automatically. If a computer is not co nfigured to **Note:** The DHCP server only serves computers that are configured to obtain an IP address automatically, it is recommended to assign it an IP address outside of the DHCP address range. If you do assign it an IP address within the DHCP address range, the DHCP server will not assign this IP address to another computer.

If you already have a DHCP server in your internal network, and you want to use it instead of the Safe@Office DHCP server, you must disable the Safe@Office DHCP server, since you cannot have two DHCP servers or relays on the same network segment.

If you want to use a DHCP server on the Internet or via a VPN, instead of the DHCP server to the devices on your network. Safe@Office DHCP server, you can configure DHCP relay. When in DHCP relay mode, the Safe@Office appliance relays information from the desired

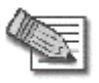

**Note:** When using a Safe@Office 200 series appliance, you can configure a DHCP server for a DMZ network.

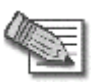

**Note:** You can perform DHCP reservation using network objects. For information, see *Using Network Objects* on page 129.

### **Enabling/Disabling the Safe@Office DHCP Server**

Safe@Office 105

Safe@Office 110

Safe@Office 225

#### **To** enable/disable the Safe@Office DHCP server

1. Click Network in the main menu, and click the My Network tab.

The **My Network** page appears.

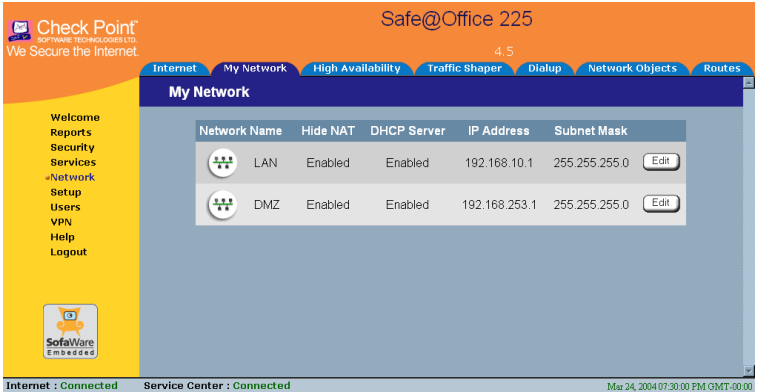

If you are using Safe@Office 105, the page appears without the **DMZ** area.

2. In the desired network's row, click **Edit**.

The **Edit Network Settings** page appears.

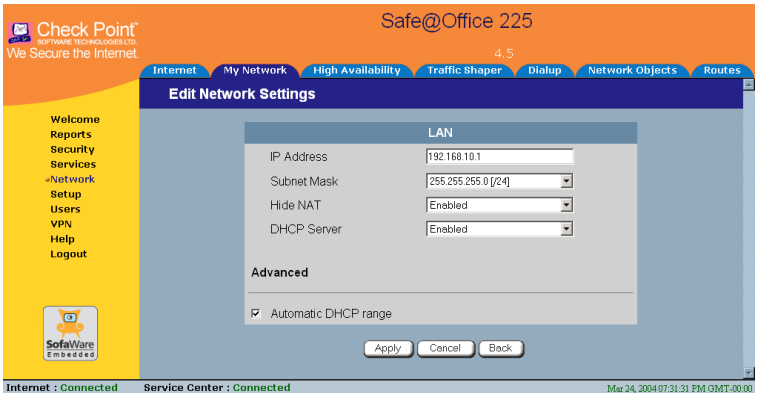

- 3. From the **DHCP Server** list, select **Enabled** or **Disabled**.
- 4. Click Apply.

A warning message appears.

5. Click OK.

A s uccess message appears

6. If y our computer is configured to obtain its IP address automatically (using DHCP), and either the Safe@Office DHCP server or another DHCP server is enabled, restart your computer.

If you enabled the DHCP server, your computer obtains an IP address in the DHCP address range.

### **Configuring the DHCP Address Range**

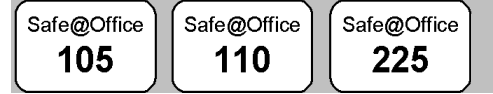

By default, the Safe@Office DHCP server automatically sets the DHCP address range. The DHCP address range is the range of IP addresses that the DHCP server can assign to network devices. IP addresses outside of the DHCP address range are reserved for statically addressed computers.

If desired, you can set the Safe@Office DHCP range manually.

#### **To configure the DHCP address range**

- 1. Click Network in the main menu, and click the My Network tab. The **My Network** page appears.
- 2. In the desired network's row, click Edit.

The Edit Network Settings page appears.

- 3. To set the DHCP range manually:
	- a. Clear the **Automatic DHCP** range check box.

The **DHCP IP range** fields appear.

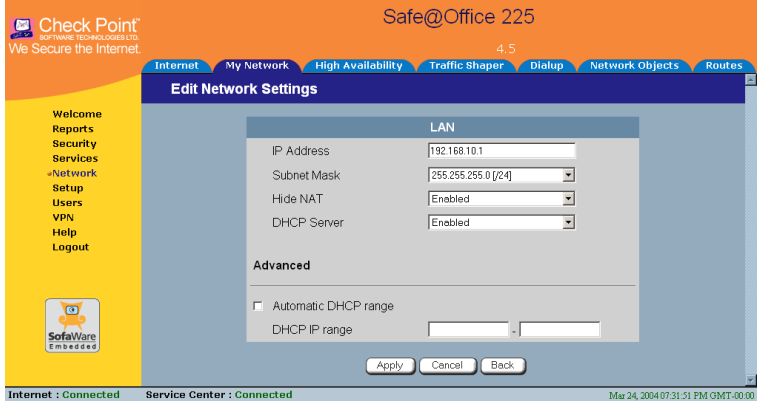

- b. In the **DHCP IP range** fields, type the desired DHCP range.
- 4. To allow the DHCP server to set the IP address range, select the **Automatic DHCP range** check box.
- 5. C lick **Apply**.

A warning message appears.

6. Click **OK**.

A success message appears

 $\overline{\bullet}$
7. If your computer is configured to obtain its IP address automatically (using DHCP), and either the Safe@Office DHCP server or another DHCP server is enabled, restart your computer.

Your computer obtains an IP address in the new DHCP address range.

 $\overline{\bullet}$ 

# **Configuring DHCP Relay**

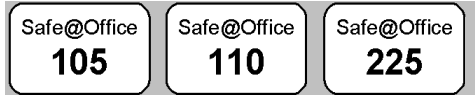

### **To configure DHCP relay**

1. Click **Network** in the main menu, and click the **My Network** tab.

The **My Network** page appears.

2. In the desired network's row, click **Edit**.

The **Edit Network Settings** page appears.

3. In the **DHCP Server** list, select **Relay**.

The **Automatic DHCP range** check box is disabled, and the **Relay to IP** field appears.

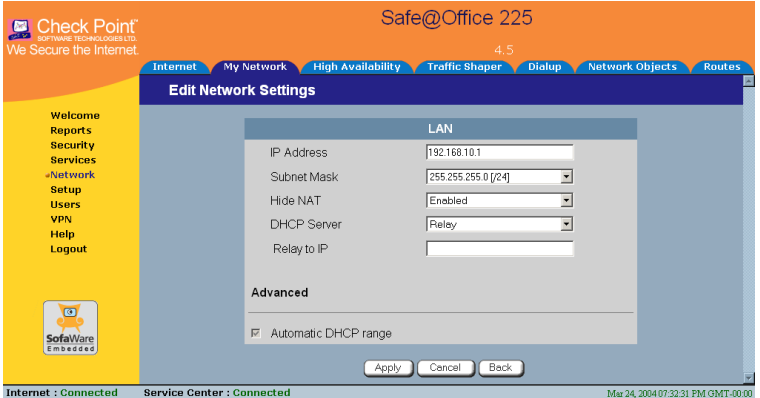

- 4. In the Relay to IP field, type the IP address of the desired DHCP server.
- 5. Click Apply.

A warning message appears.

6. Cli ck **OK**.

A success message appears

7. If your computer is configured to obtain its IP address automatically DHCP server is enabled, restart your computer. (using DHCP), and either the Safe@Office DHCP server or another

Your computer obtains an IP address in the DHCP address range.

# *h C anging IP Addresses*

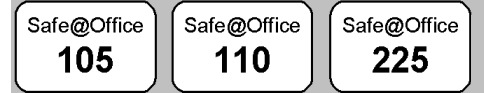

If desired, you can change your Safe@Office appliance's internal IP address. Using Safe @Office 110 or 225, you can also change the entire range of IP addresses in your internal network. You may want to perform these tasks if, for example, you are adding the Safe@Office appliance to a large existing network and don't want to change that network's IP address range, or if you are using a DHCP server other than the Safe@Office appliance, that assigns addresses within a different range.

### **To change IP addresses**

1. Click **Network** in the main menu, and click the **My Network** tab.

The **My Network** page appears.

2. In the LAN network's row, click **Edit**.

The **Edit Network Settings** page appears.

- 3. To change the Safe@Office appliance's internal IP address, enter the new IP address in the **IP Address** field.
- 4. To change the internal network range, enter a new value in the **Subnet Mask** field.

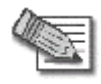

**Note:** The internal network ra nge is defined both by the Safe@Office appliance's internal IP address and by the subnet mask.

For exam ple, if the Safe@Office appliance's internal IP address is 192.168. 100.7, and you set the subnet mask to 255.255.255.0, the network's IP address range will be 192.168.100.1 - 192.168.100.254.

The defa ult internal network range is 192.168.10.\*.

5. Click **Apply**.

A warning message appears.

- 6. Click **OK**.
	- The Safe@Office appliance's internal IP address and/or the internal network range are changed.
	- A success message appears.
- 7. Do **one** of the f ollowing**:**
	- If your computer is configured to obtain its IP address automatically (using DHCP), and the Safe@Office DHCP server is enabled, restart your computer.

Your comput er obtains an IP address in the new range.

• Otherwise, manually reconfigure your computer to use the new address range using the TCP/IP settings. For information on configuring TCP/IP, see *TCP/IP Settings* on page 34, on page 30.

# *Enabling/Disabling Hide NAT*

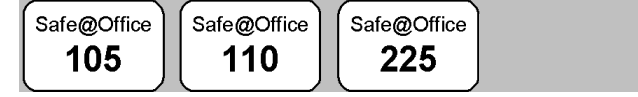

Hide Network Address Translation (NAT) enables you to share a single public Internet IP address among several computers, by "hiding" the private IP addresses of the internal computers behind the Safe@Office appliance's single Internet IP address.

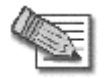

**Note:** If Hide NAT is disabled, you must obtain a range of Internet IP addresses from your ISP. Hide NAT is enabled by default.

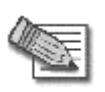

Note: Static NAT and Hide NAT can be used together.

### **To enable/disable id H e NAT**

- 1. Click **Network** in the main menu, and click the **My Network** tab. The **My Network** p age appears.
- 2. In the desired networ k's row, click **Edit**.

The Edit Network Settings page appears.

- 3. From the **Hide N AT** list, select **Enabled** or **Disabled**.
- 4. Click **Apply**.

A warning message a ppears.

- 5. Click **OK**.
	- If you chose to disable Hide NAT, it is disabled.
	- If you chose to enable Hide NAT, it is enabled.

# *Configuring a DMZ Network*

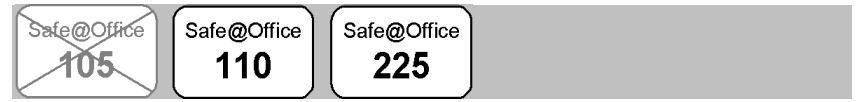

In addition to the LAN network, you can define a second internal network called a DMZ (demilitarized zone) network, when using Safe@Office 110 and 225. Safe@Office 110 does not have a dedicated DMZ port, so the DMZ is a logical second network behind the Safe@Office appliance, and you must connect DMZ computers to LAN ports. Safe@Office 225 has a dedicated DMZ port to which you must connect all DMZ computers.

By default, all traffic is allowed from the LAN network to the DMZ network, and no traffic is allowed from the DMZ network to the LAN and WLAN

networks. You can easily customize this behavior by creating firewall user rules. For further information, see *Us[ing](#page-40-0) Rules* on page 154.

For example, you could assign your company's accounting department to the LAN network and the rest of the company to the DMZ network. The accounting department would be able to connect to all company computers, while the rest of the employees would not be able to access any sensitive information on the accounting department computers. You could then create firewall rules that allow specific DMZ computers (such a manager's computer) to connect to the LAN network and the accounting department.

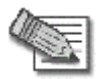

Note: If you are using Safe@Office 225, you can enable the DHCP server for the DM Z network.

If you are using Safe@Office 110, computers in the DMZ network cannot obtain IP addresses using DHCP, and therefore must be assigned static IP addres s. For instructions, see *TCP/IP Settings* on page 34, on page 30.

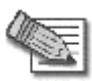

**Note:** The default gateway for the DMZ computers should be specified as the Safe@Office DMZ IP address.

### **To configure a DMZ network**

- 1. Connect the DMZ computer(s) as follows:
	- If you are using Safe@Office 110, connect the DMZ computers to any of the appliance's LAN ports.
	- If you are using Safe@Office 225, connect the DMZ computer to the DMZ port.

If you have more than one computer in the DMZ network, connect a hub or switch to the DMZ port, and connect the DMZ computers to the hub.

2. Click **Network** in the main menu, and click the **My Network** tab.

The **My Network** page appears.

3. In the DMZ network's row, click **Edit**.

 $\bullet$ 

The **Edit Network Settings** page appears.

- 4. In the **Mode** drop-down list, select **Enabled**. The fields are enabled.
- 5. If desired, enable or disable Hide NAT.

See *Enabling/Disabl ing Hide NAT* on page 101.

6. If desired, configure a DHCP server.

See *Configuring a DHCP Server* on page 94.

7. In the IP Address field, type the IP address of the DMZ network's default gateway.

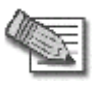

**Note:** The DMZ network must not overlap the LAN network.

- 8. In the Subnet Mask field, type the DMZ's internal network range.
- 9. Click **Apply**.

A warning message a ppears.

10. Click **OK**.

A success message a ppears.

# *Configuring a W LAN Network*

In addition to the LAN and DMZ networks, you can define a wireless internal network called a WLAN (wireless LAN) network, when using Safe@Office 300W.

By default, all traffic is allowed from the LAN network to the WLAN network, and no traffic is allowed from the WLAN network to the LAN or DMZ networks. You can easily customize this behavior by creating firewall user rules. For further information, see *Using Rules* on page 154.

By default, access from the WLAN network to Safe@Office Portal (my.firewall and my.vpn) is not allowed. You can enable access from the WLAN to the Safe@Office Portal in either of the following ways:

- In the **Management** page, select **ANY** in either the **SSH** or **HTTPS**  drop-down list.
- Create a custom firewall rule to allow the desired protocols from the WLAN, or from a n IP address in the WLAN.

#### **To configure a WLAN network**

 $\bullet$ 

- 1. Prepare the appliance for a wireless connection as described in Network Installation on page 40.
- 2. Click Network in the main menu, and click the My Network tab.

The **My Network** page appears.

3. In the WLAN networ k's row, click **Edit**.

The **Edit Network Set tings** page appears.

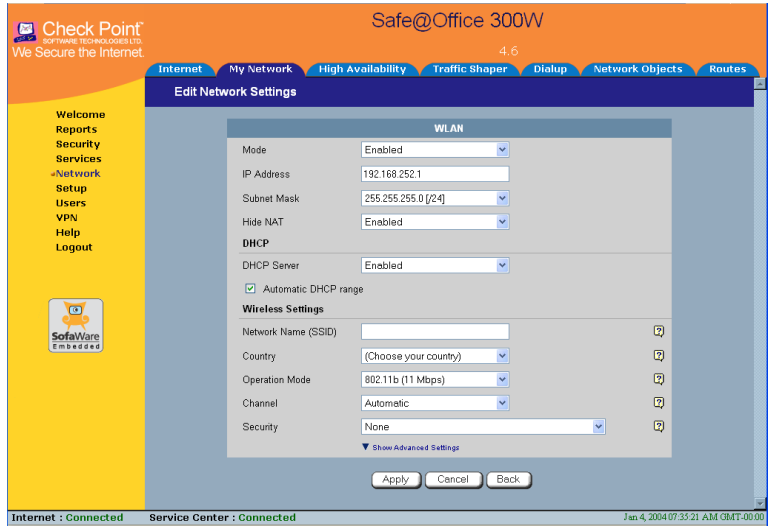

4. In the **Mode** drop-down list, select **Enabled**.

The fields are e nabled.

5. If desired, enable or disable Hide NAT.

See *Enabling/Disabling Hide NAT* on page 101.

6. If desired, configure a DHCP server.

See *Configuring a DHCP Server* on page 94.

7. Complete the fields using the information in the table below.

New fields appear depending on the options you selected.

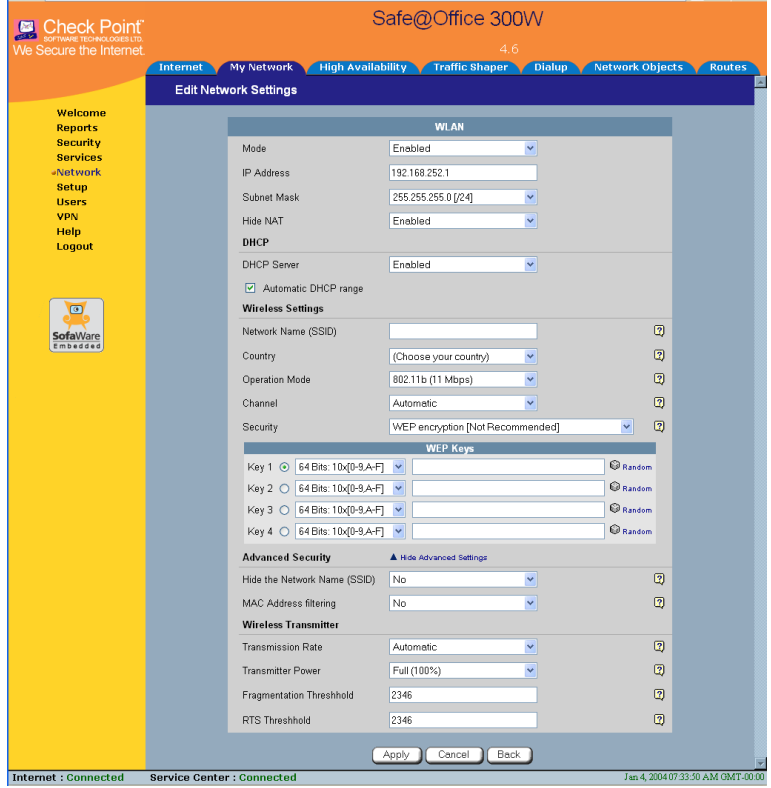

8. Click **Apply**.

A warning message appears.

9. Click **OK**.

A success message appears.

10. Prepare the wireless clients by doing one of the following:

 $\bullet$ 

• If you selected the 802.1X or WPA security mode, configure RADIUS servers.

See *Using RADIUS Authentication* on page 252.

- If you selected the WEP security mode, give the WEP key to the wireless clients.
- If you selected the WPA-PSK security mode, give the passphrase to the wireless clients.
- 11. The wireless clients' administrators should configure the wireless clients and connect th em to the WLAN.

Refer to the wirel ess cards' documentation for details.

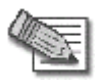

 $\bullet$ 

Note: Some wireless cards have "Infrastructure" and "Ad-hoc" modes. These modes a re also called "Access Point" and "Peer to Peer". Choose the "Infr astructure" or "Access Point" mode.

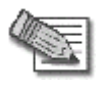

**Note:** The wireless cards' region and the Safe@Office appliance's region must bot h match the region of the world where you are located. If you purchased your Safe@Office appliance in a different region, contact technical support.

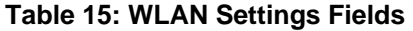

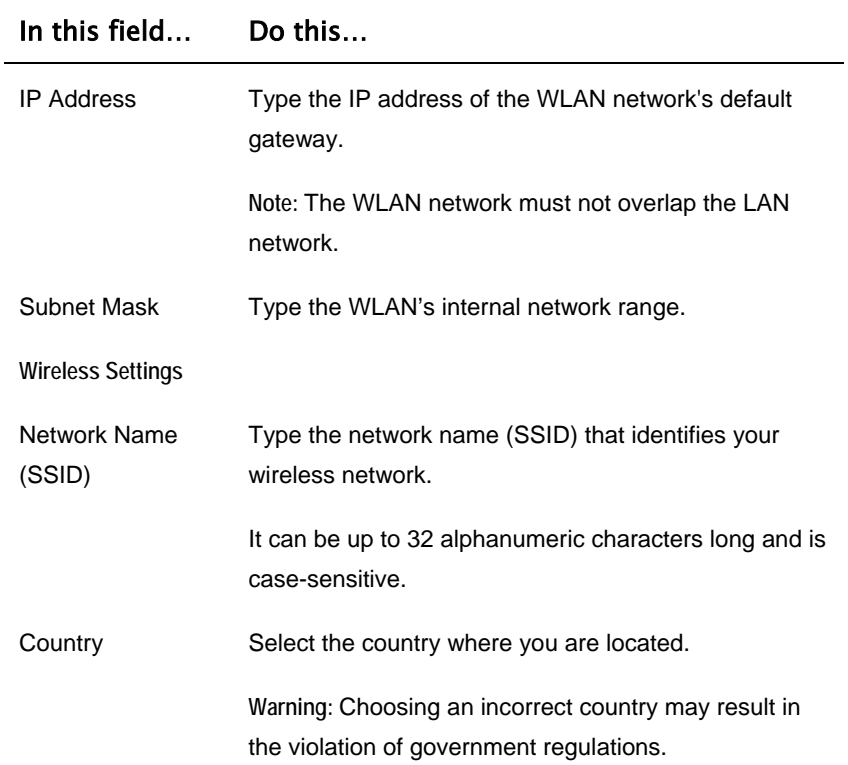

 $\overline{(\bullet)}$ 

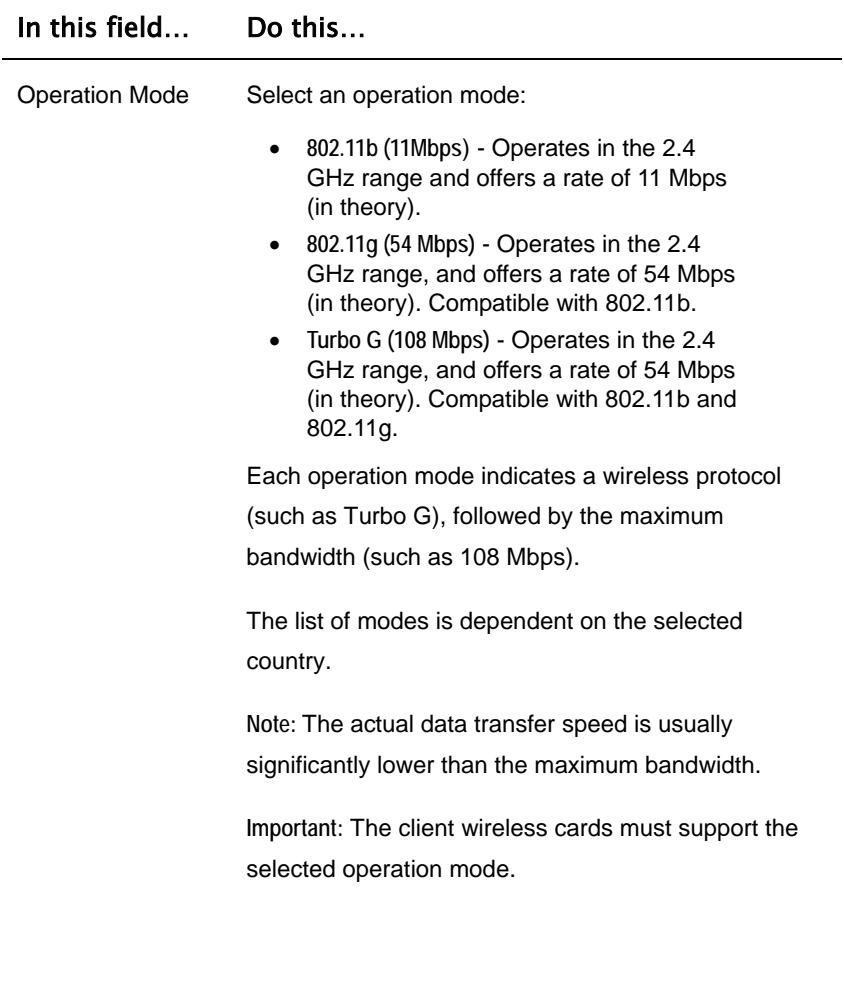

 $\odot$ 

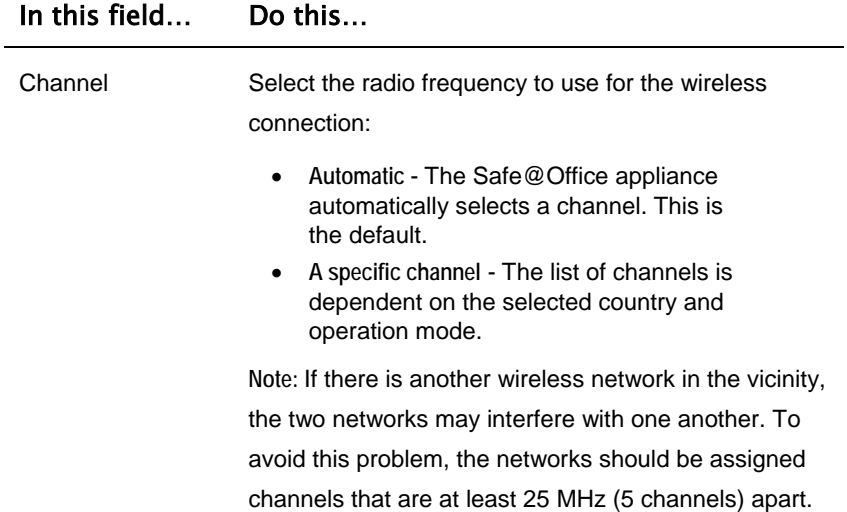

 $\overline{(\mathbf{e})}$ 

# In this field… Do this…

 $\odot$ 

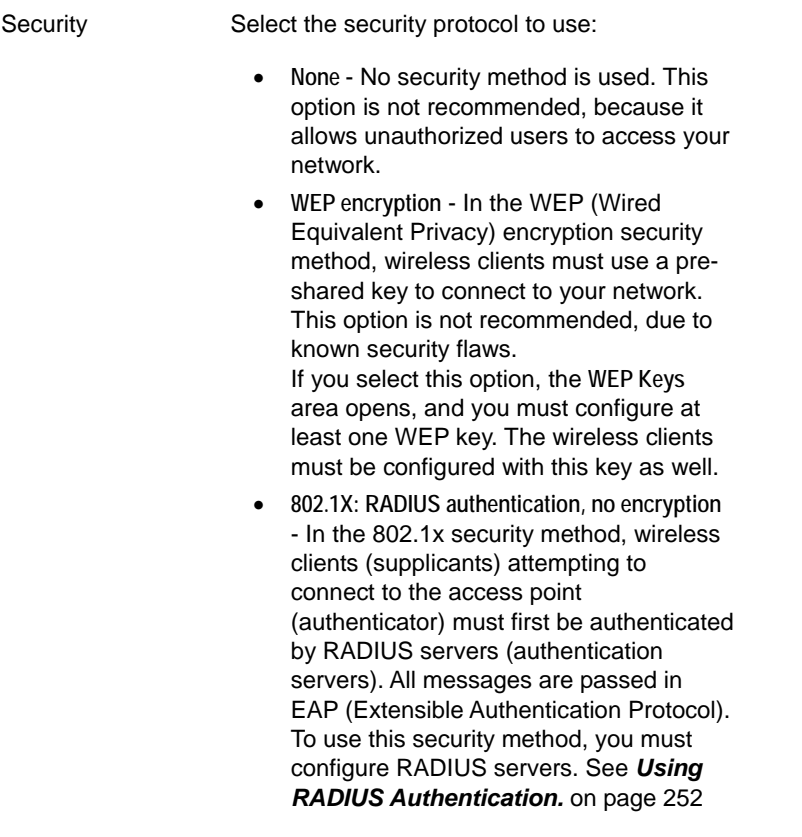

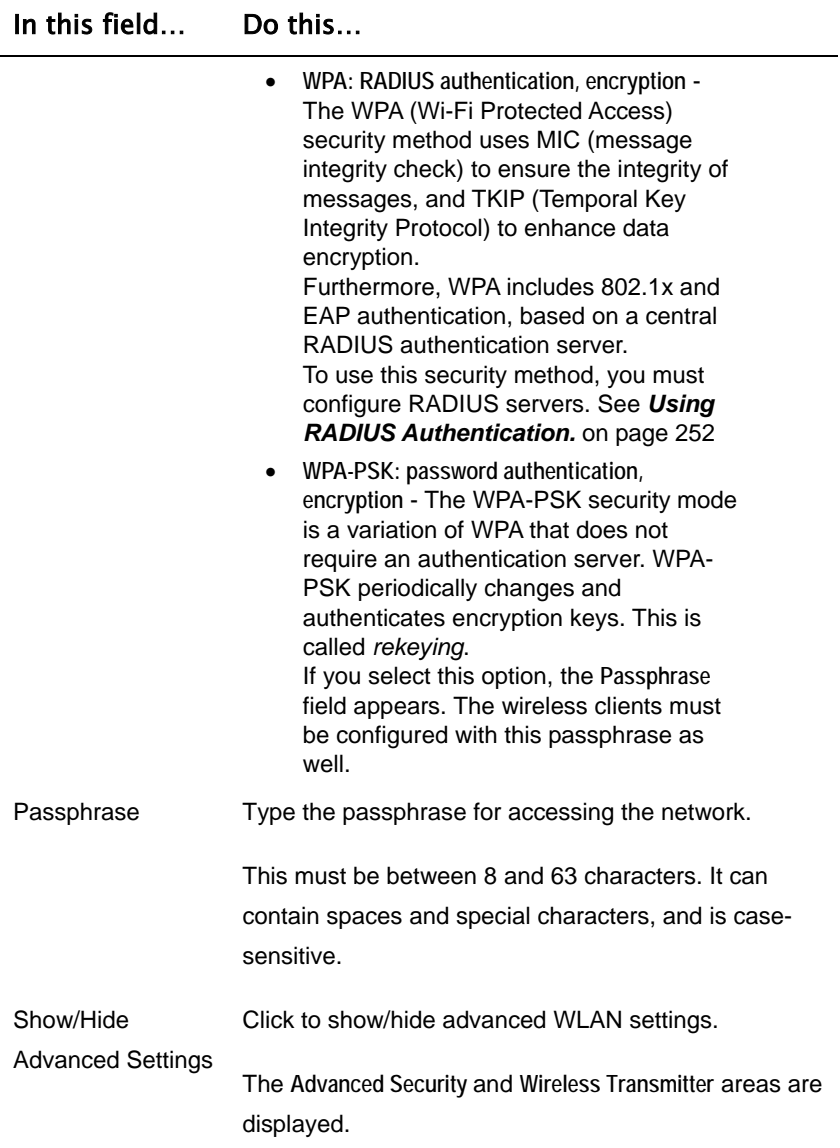

 $\overline{(\bullet)}$ 

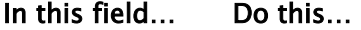

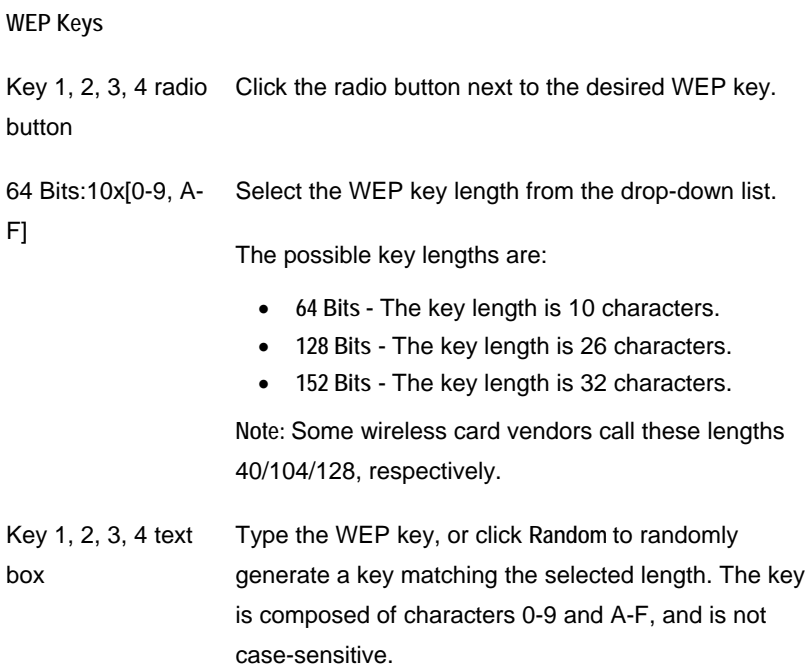

 $\odot$ 

### In this field… Do this…

#### **Advanced Security**

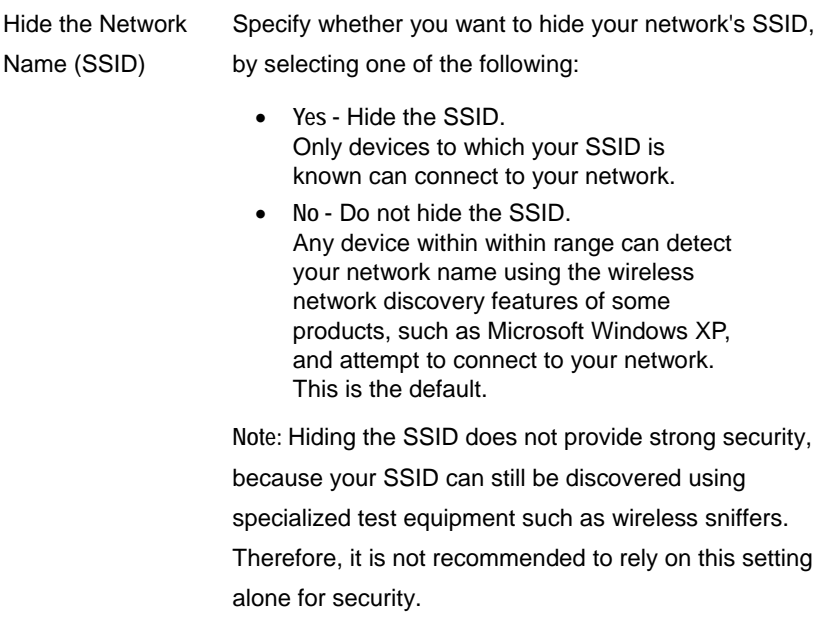

 $\overline{(\bullet)}$ 

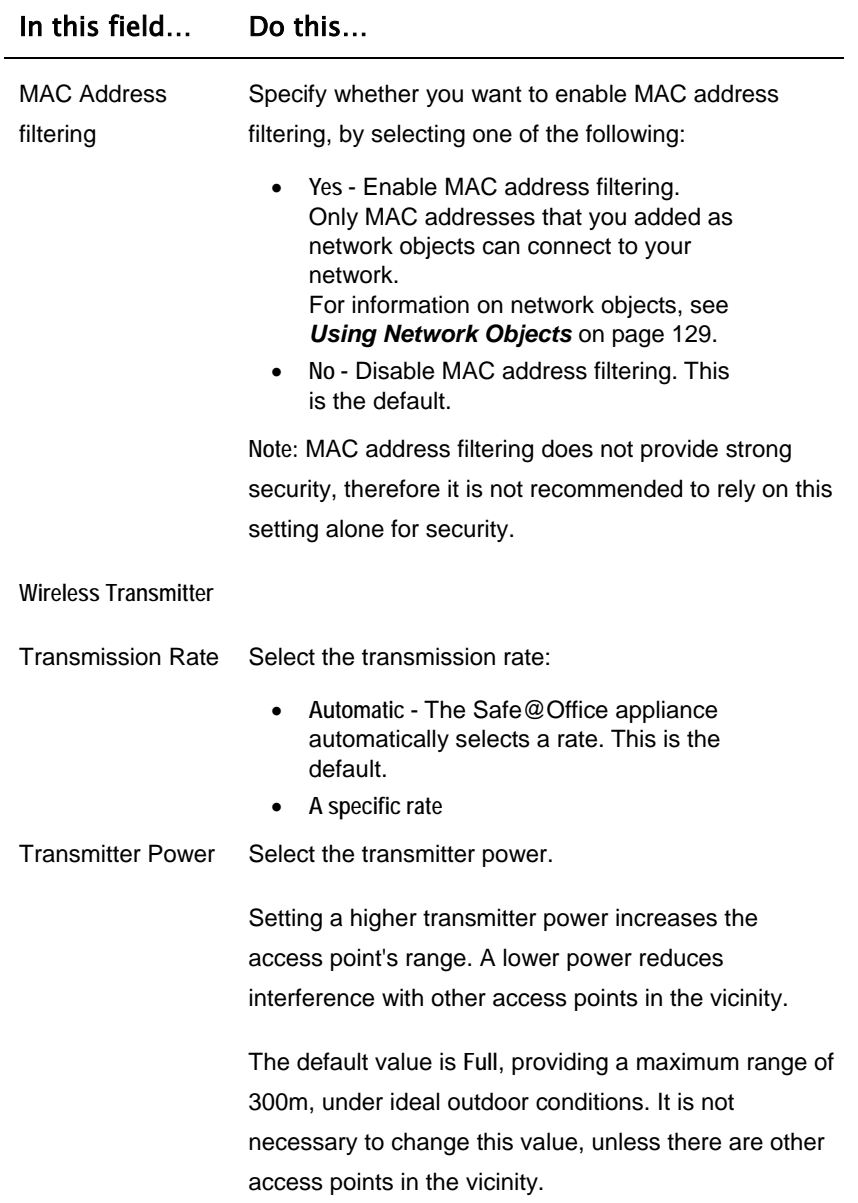

# $\odot$

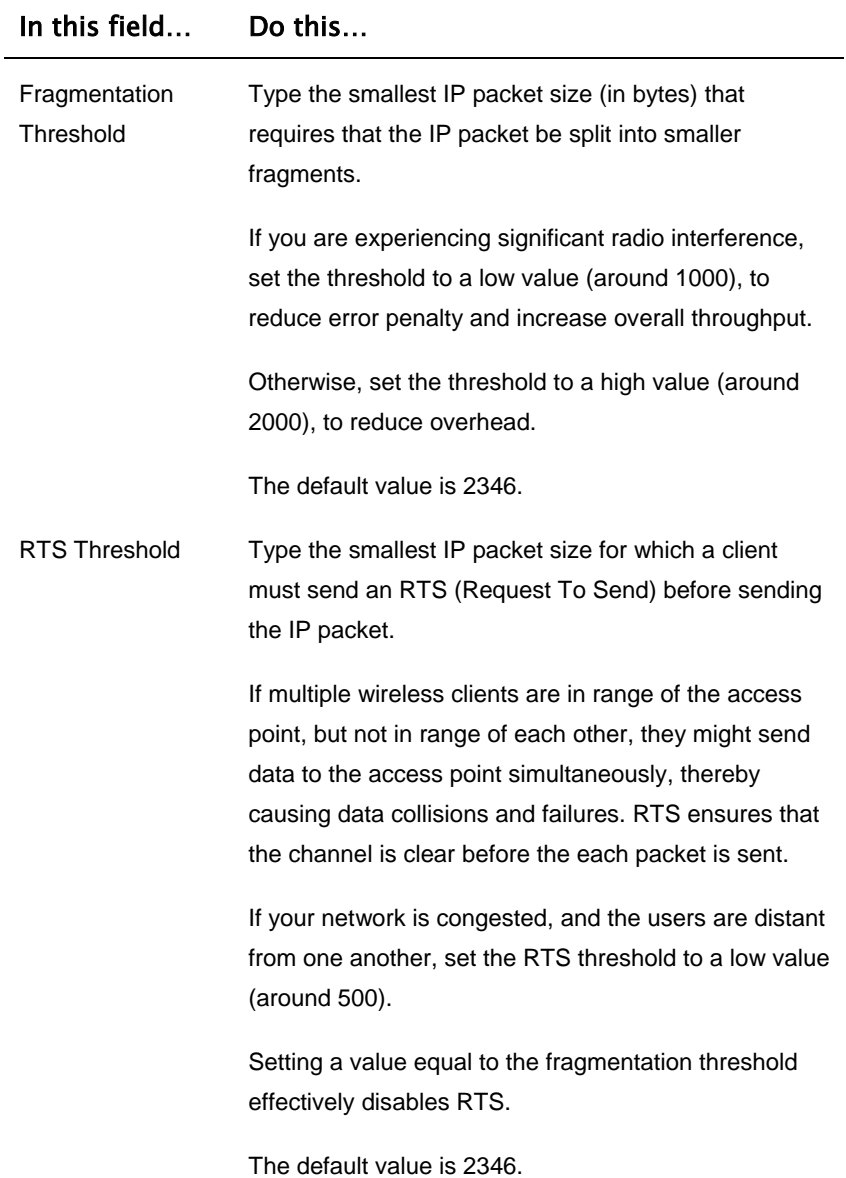

 $\overline{(\mathbf{0})}$ 

# **Configuring High Availability**

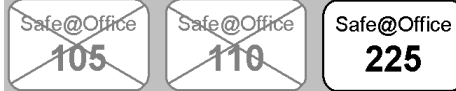

You can install two Safe@Office appliances on your network, one acting as the "Master", the default gateway through which all network traffic is routed, and one acting as the "Backup". If the Master fails, the Backup automatically and transparently takes over all the roles of the Master. This ensures that your network is consistently protected by a Safe@Office appliance and connected to the Internet.

The Master and Backup each have separate IP addresses within the local network. In addition, the Master and Backup share a single virtual IP address, which is the default gateway address for the local network. The virtual [IP](#page-103-0) address is used by the Master gateway, which sends periodic signals, or "heartbeats", to the network. If the Backup gateway detects that the heartbeat has stopped (indicating that the Master gateway has failed), it takes over of the virtual IP address and all of the Master gateway's roles. When the Master gateway is running once again, it reclaims the virtual IP address and resumes its roles.

Before configuring High Availability, the following requirements must be met:

- You must have t wo identical Safe@Office appliances.
- The Safe@Office appliances must have identical firmware versions and firewall rule s.
- The Safe@Office appliances must have different LAN and DMZ IP addresses, and they must be located on the same subnet. For information on configuring LAN and DMZ addresses, see *Configuring Network Settings* on page 93.
- The LAN ports of the two Safe@Office appliances must be connected via a hub or a switch.

You can configure both the LAN network and the DMZ network for High Availability.

# $\overline{\bullet}$

The procedure below explains how to configure High Availability for the LAN network, but can be used to configure High Availability for the DMZ network as well.

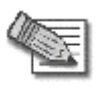

Note: You can enable the DHCP server in both Safe@Office appliances. The Backup gateway's DHCP server will start answering DHCP requests onl y if the Master gateway fails.

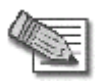

Note: You can force a fail-over to the Backup Safe@Office appliance. You may want to do this in order to verify that High Availability is working properly, or if the Master Safe@Office appliance needs repairs. To force a fail-over, switch off the primary box or disconnect it from the LAN network.

### **To configure High Availability**

- 1. In the Master Sa fe@Office appliance, do the following:
	- a. Set the appli ance's internal IP address.

For further information, see *Changing IP Addresses* on page 100.

b. Configure th e LAN network range.

For further information, see *Changing IP Addresses* on page 100.

c. Click Network in the main menu, and click the High **Availability** ta b.

The **High Availability** page appears.

 $\bullet$ 

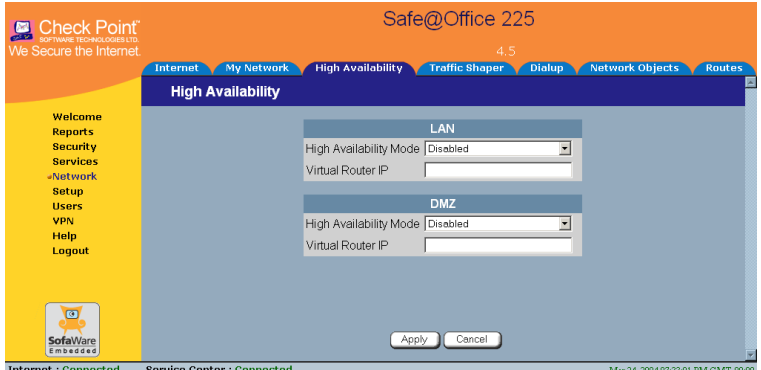

- d. In the **LAN** a rea, in the **High Availability Mode** drop-down list, select **Maste r.**
- e. In the Virtual Router IP field, type the default gateway IP address.

This can be any unused IP address in the LAN network, and must be the same for both gateways.

f. Click **Apply**.

A success message appears.

- 2. In the Backup appliance, do the following:
	- a. Set the appliance's internal IP address.

For further information, see *Changing IP Addresses* on page 100.

The internal IP address must differ from the Master appliance's internal IP address.

b. Configure the LAN network range to the same range you configured in the Master appliance.

For further information, see *Changing IP Addresses* on page 100.

c. Click Network in the main menu, and click the High **Availability** tab.

The **High Availability** page appears.

- d. In the LAN area, in the High Availability Mode drop-down list, select **Backup**.
- e. In the **Virtual Router IP** field, type the default gateway IP address.

This address must be identical to the Virtual Router IP address you specified when configuring the Master gateway.

f. Click **Apply**.

A success message appears.

# **Using T raffic Shaper**

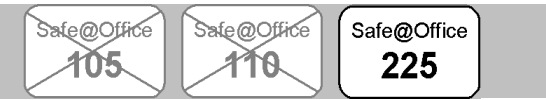

Traffic Shaper is a bandwidth management solution that allows you to set bandwidth policies to control the flow of communication. Traffic Shaper ensures that important traffic takes precedence over less important traffic, so that your business can continue to function with minimum disruption, despite network congestion.

Traffic Shaper uses Stateful Inspection technology to access and analyze data derived from all communication layers. This data is used to classify traffic in up to eight user-defined Quality of Service (QoS) classes. Traffic Shaper divides available bandwidth among the classes according to weight. For example, suppose Web traffic is deemed three times as important as FTP traffic, and these services are assigned weights of 30 and 10 respectively. If the lines are congested, Traffic Shaper will maintain the ratio of bandwidth allocated to Web traffic and FTP traffic at 3:1.

If a specific class is not using all of its bandwidth, the leftover bandwidth is divided among the remaining classes, in accordance with their relative weights. In the example above, if only one Web and one FTP connection are active and they are competing, the Web connection will receive 75% (30/40) of the leftover bandwidth, and the FTP connection will receive 25% (10/40) of the leftover bandwidth. If the Web connection closes, the FTP connection will receive 100% of the bandwidth.

 $\bullet$ 

Traffic Shaper allows you to give a class a bandwidth limit. A class's bandwidth limit is the maximum amount of bandwidth that connections belonging to that class may use together. Once a class has reached its ban dwidth limit, connections belonging to that class will not be allocated furt her bandwidth, even if there is unused bandwidth available. F[or ex](#page-76-0)ample, you can limit all traffic used by Peer-To-Peer file-sharing applications to a spe cific rate, such as 512 kilobit per second. Traffic Shaper also allows you to assign a "Delay Sensitivity" value to a class, indicating whether con nections belonging to the class should be given precedence over con nections belonging to other classes.

Tra ffic Shaper supports DiffServ (Differentiated Services) Packet Marking. Dif fServ marks packets as belonging to a certain Quality of Service class. Th ese packets are then granted priority on the public network according to their class.

### **o use T T raffic Shaper**

1. Enable Traffic Shaper for the Internet connection.

You can enable Traffic Shaper for incoming or outgoing connections.

See *Us ing Internet Setup* on page 66.

2. Define QoS classes that reflect your communication needs. Alterna tively, use the four built-in QoS classes.

See *Adding and Editing a Class* on page 122.

3. Use Allow rules to assign different types of connections to QoS classes.

For example, if Traffic Shaper is enabled for outgoing traffic, and you create an Allow rule associating all outgoing VPN traffic with the Urgent QoS class, then Traffic Shaper will handle outgoing VPN traffic as specified in the bandwidth policy for the Urgent class.

See *Adding and Editing Rules* on page 157.

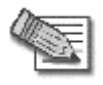

in the rule. **Note:** Traffic Shaper must be enabled for the direction of traffic specified

 $\bullet$ 

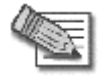

**Note:** If you do not assign a connection type to a class, Traffic Shaper automatically assigns the connection type to the built-in "Default" class.

 $\bullet$ 

# *ding and Editing a Class Ad*

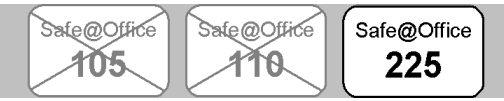

### **To add or edit a QoS class**

1. Click **Network** in the main menu, and click the **Traffic Shaper** tab.

The **Quality of Service Classes** page appears.

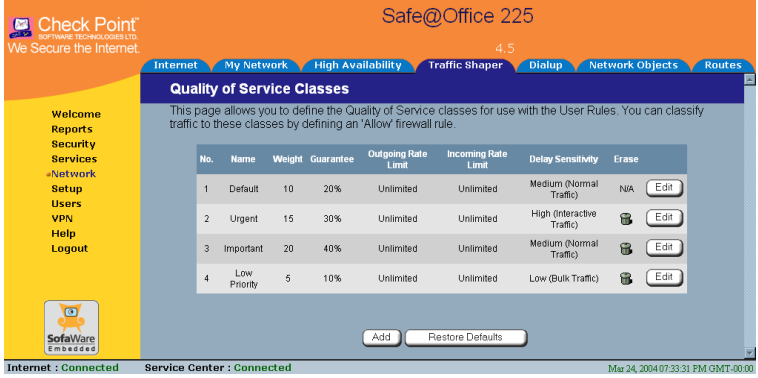

2. Click **Add**.

**f 3:** The **Safe@Office QoS Class Editor** wizard opens, with the **Step 1 o Quality of Service Parameters** dialog box displayed.

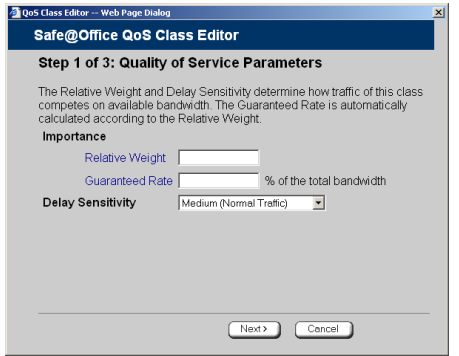

- 3. Complete the fields using the relevant information in the table below.
- 4. Click Next.

 $\overline{\bullet}$ 

The Step 2 of 3: Advanced Options dialog box appears.

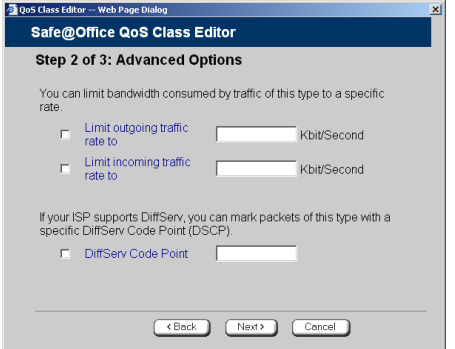

- 5. Complete the fields using the relevant information in the table below.
- 6. Click **Next**.

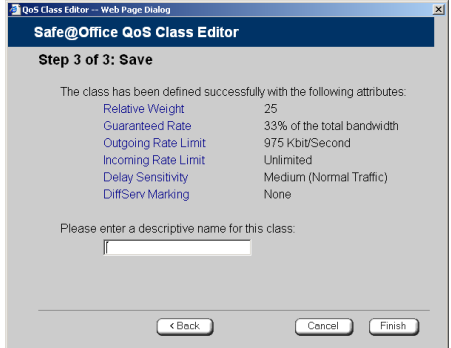

The **Step 3 of 3: Save** dialog box appears with a summary of the class.

7. Type a name for the class.

connections, you can name the class "High Priority Web". For example, if you are creating a class for high priority Web

8. Click **Finish**.

The new class appears in the **Quality of Service Classes** page.

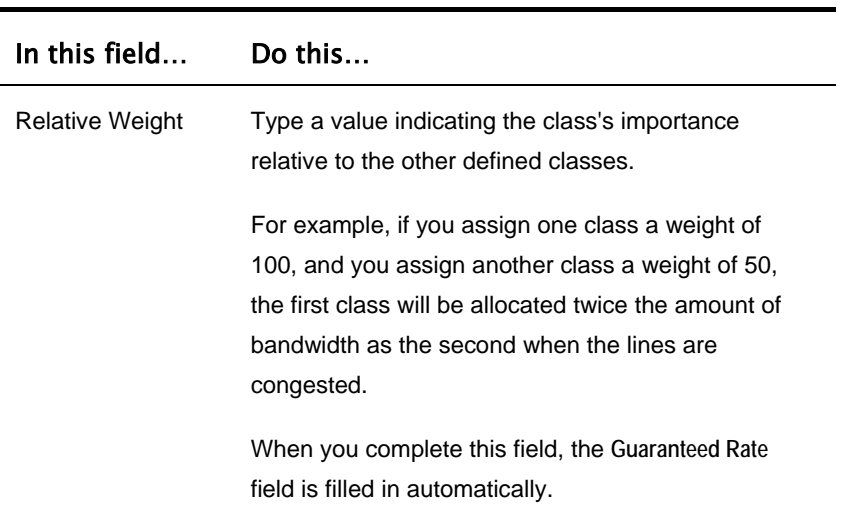

#### **Table 16: QoS Class Fields**

 $\overline{\bullet}$ 

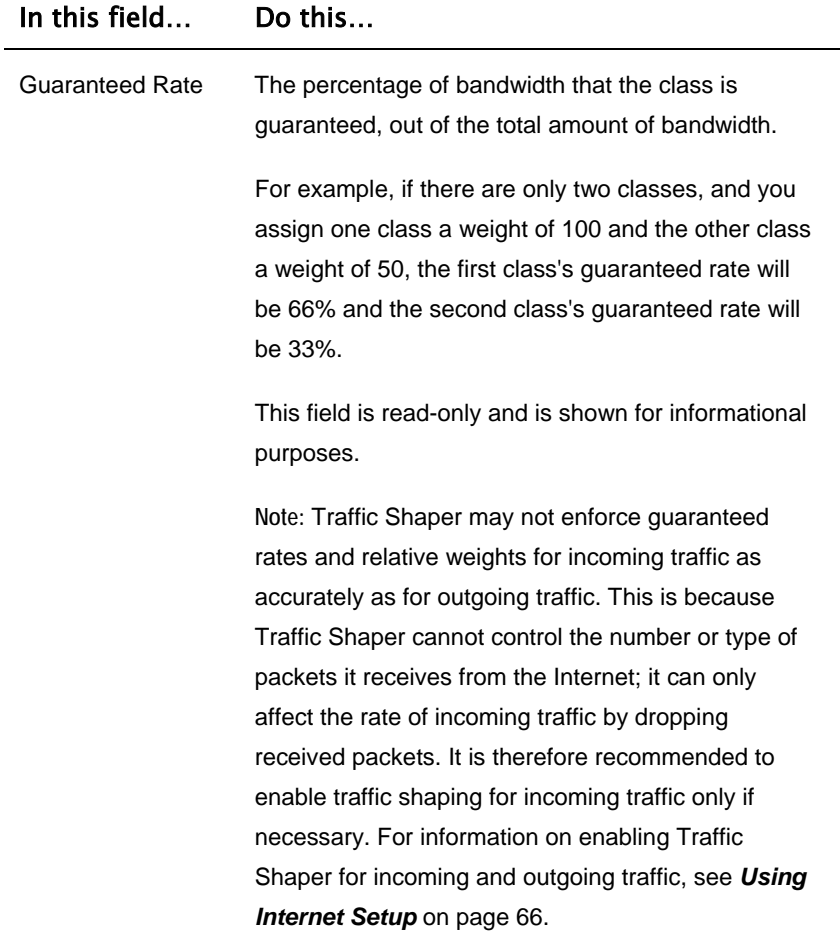

 $\odot$ 

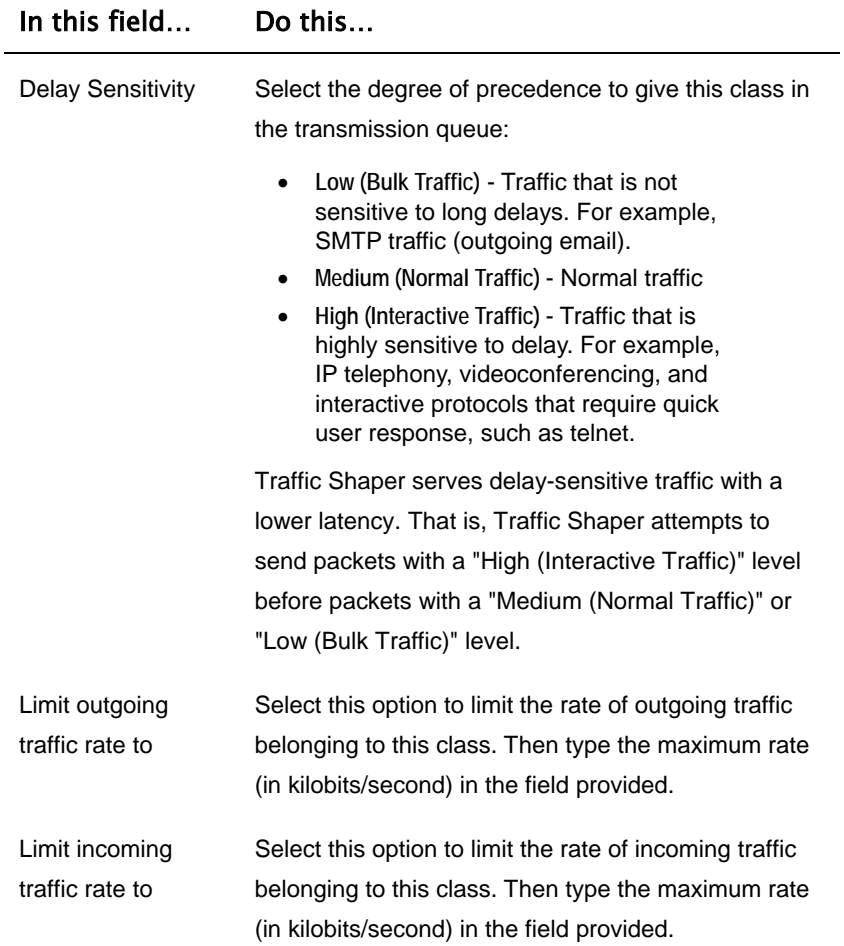

 $\overline{(\bullet)}$ 

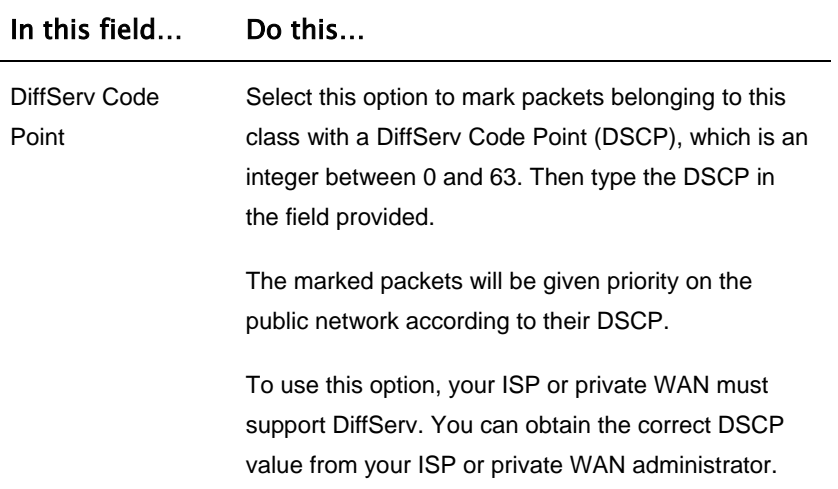

# *Deleting Classes*

 $\overline{\bullet}$ 

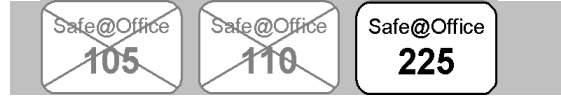

You cannot delete a class that is currently used by a rule. You can determine whether a class is in use or not, by viewing the **Rules** page.

### **To delete an existing QoS class**

1. Click **Network** in the main menu, and click the **Traffic Shaper** tab.

The **Quality of Service Classes** page appears.

2. Click the  $\Box$  icon of the class you wish to delete.

A confirmation message appears.

3. Cli ck **OK**.

Th e class is deleted.

# *Restoring Traffic Shaper Defaults*

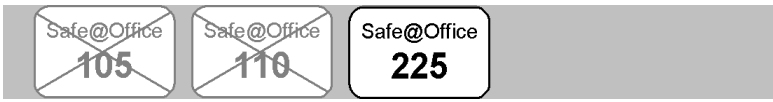

The Safe@Office appliance provides four built-in QoS classes:

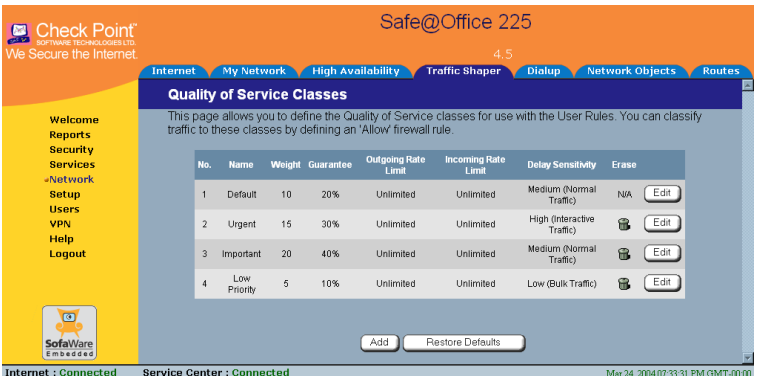

If desired, you can reset the Traffic Shaper bandwidth policy to use these classes, and restore the classes to their default settings (shown above).

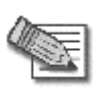

Note: This will delete any additional classes you defined in Traffic Shaper and reset all rules to use the Default class.

If one of the additional classes is currently used by a rule, you cannot reset Traffic Shaper to defaults. You can determine whether a class is in use or not, by viewing the Rules page.

### **To restore Traffic Shaper defaults**

1. Click **Network** in the main menu, and click the **Traffic Shaper** tab.

The **Quality of Service Classes** page appears.

2. Click **Restore Defaults**.

A confirmation message appears.

- 3. Click **OK**.
- 128 Check Point Safe@Office User Guide

# **Using Network Objects**

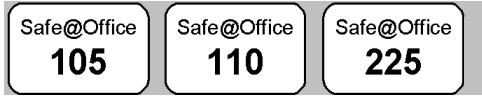

You can add individual computers or networks as network objects. This enables you to configure vario[us set](#page--1-0)tings for the computer or network represented by the network object.

You can configure the following settings for a network object:

Static NAT (or One-to-One NAT)

Static NAT allows the mapping of Internet IP addresses or address ranges to hosts inside the internal network. This is useful if you want a computer in your private network to have its own Internet IP address. For example, if you have both a mail server and a Web server in your network, you can map each one to a separate Internet IP address.

Static NAT rules do not imply any security rules. To allow incoming traffic to a host for which you defined Static NAT, you must create an Allow rule. When specifying firewall rules for such hosts, use the host's internal IP address, and not the Internet IP address to which the internal IP address is mapped. For further information, see *Using Rules* on page 154.

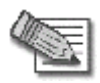

**Note:** Static NAT and Hide NAT can be used together.

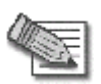

Note: Safe@Office [appliance](#page-11-0) supports Proxy ARP (Address Resolution Protocol). When [an external source attempts to communicate with such](#page-11-0) a computer, the [Safe@Office](#page-11-0) appliance automatically replies to ARP queries with its ow[n MAC address, thereb](#page-11-0)y enabling communication. As a result, the Static NAT Internet IP addresses appear to external sources to be real computers connected to the WAN interface.

 $\bullet$ 

• Assign the network object's IP address to a MAC address

Normally, the Safe@ Office DHCP server consistently assigns the same IP [ad](#page-12-0)dress to a specific [computer. However, if the Safe](#page-12-0)@Office DHCP [serve](#page-12-0)r runs out of IP a[ddresses and the computer is](#page-12-0) down, then the DHCP server may reassign the [IP address to a different computer.](#page-13-0)

 $\bullet$ 

If you want to guarantee that [a particular computer's IP address](#page-13-0) remains constant, you can re[serve](#page-13-0) the IP address for use by the computer's MAC address only. This is called *[DHCP reser](#page-13-0)vation*, and it is useful if you are hosting a public [Internet server on](#page-14-0) your network.

• [Exclude the network object from SecureDesk enforceme](#page-14-0)nt

If you are subscribed to SecureDesk, you can choose to disable SecureDesk for a specific computer or network. For example, you might want to disable SecureDesk for a printer with an IP address, or for a [computer with an operat](#page-16-0)ing system that VirusScan does not support.

If you disable SecureDesk [for a computer or network, the](#page-18-0) firewall will [allow access from that computer or network, regardless of whet](#page-18-0)her the [installed antivirus software complies with the SecureDesk security leve](#page-19-0)l [conditions.](#page-20-0) 

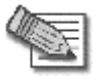

**Note:** [To disable SecureDesk](#page-21-0) f or all computers, set the security level to **Off**[. For instructions on setting the security level, see](#page-23-0) *Setting th e [SecureDesk Security Level](#page-23-0)* on page 186.

[For information on SecureDesk, see](#page-24-0) *Using SecureDesk* on page 183.

# *Adding and Editing Network Objects*

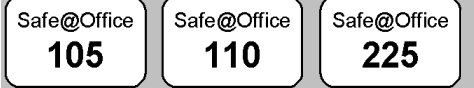

You can add or edit network objects via:

The Network Objects page

This page [enables you to add both individual comp](#page-32-0)uters and networks.

• [The Active Computers](#page-34-0) page

 $\circledcirc$ 

This [page enables you to add only individual computers as](#page-35-0) network [objects. The computer's details are filled in automatically in the wizard.](#page-35-0)

### [To add or edit a network object via the Network](#page-36-0) Objects page

1. [Click](#page-41-0) Network [in the main menu,](#page-41-0) and click the Network Objects tab.

The [Netwo](#page-47-0)rk Objects page appears with a list of network objects.

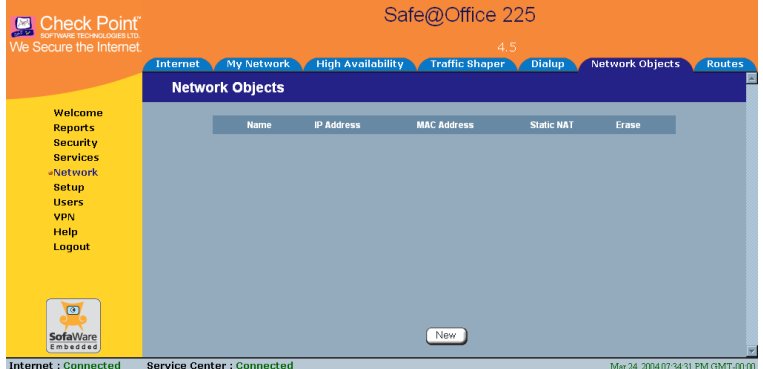

- 2. Do one of the following:
	- To add a network object, click **New**.
	- To edit an existing network object, click **Edit** next to the desired computer in the list.

The **Safe@Office Network Object Wizard** opens, with the **Step 1: Network Object Type** dialog box displayed.

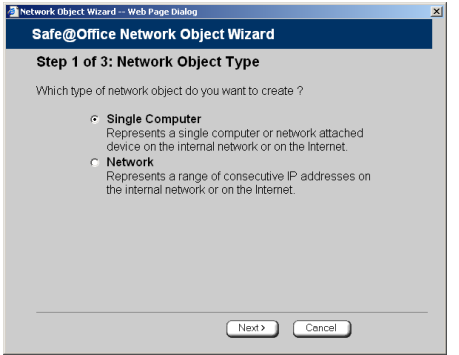

- 3. Do one of the following:
	- To specify that the network object should represent a single computer or device, click **Single Computer**.
	- To specify that the network object should represent a network, click **Network**.
- 4. Click **Next**.

The **Step 2: Computer Details** dialog box appears. If you chose **Single Computer**, the dialog box includes the **Perform Static NAT** option.

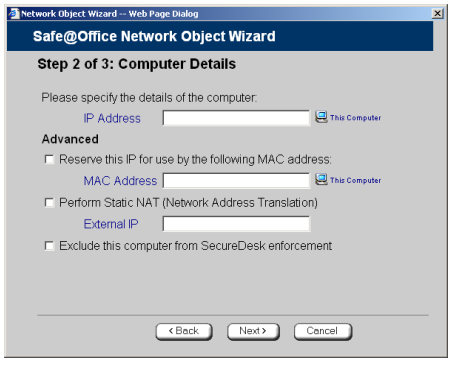

 $\overline{\bullet}$ 

If you chose **Network**, the dialog box does not include this option.

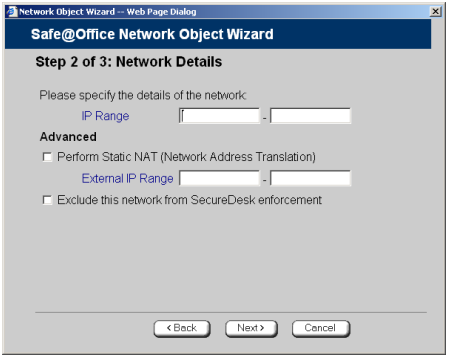

- 5. Complete the fields using the information in the tables below.
- [6. Click](#page-67-0) **[Next](#page-67-0)**.

 $\overline{\bullet}$ 

The **Step 3: Save** dialog box appears.

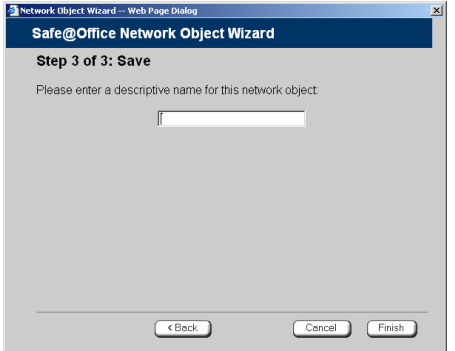

- 7. Type a name for the [network object in the field.](#page-78-0)
- 8. Click **Finish**.

#### [To add or ed](#page-81-0)it a netw[ork object via the Active Computers pag](#page-83-0)e

1. Click **Reports** in the main menu, and click the **Active Computers** tab.
The **Active Computers** page appears.

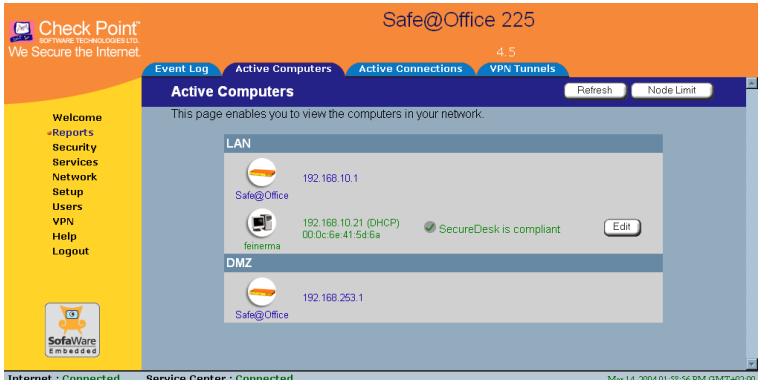

[If a computer has not yet been added as a network object, the](#page-102-0) **Add** button [appears next to it. If a computer has already](#page-102-0) been added as a network object, the **Edit** [button appears next to it.](#page-102-0)

- [2](#page-110-0). Do one [of the following:](#page-111-0)
	- To add a network object, click **Add** [next to the desired computer.](#page-111-0)
	- To edit a network object, click **Edit** next to the desired computer.

The **Safe@Office Network Object Wizard** opens, with the **Step 2: Computer Details** dialog box displayed.

The computer's IP address and MAC address are automatically filled in.

- 3. Complete the fields using the information in the tables below.
- 4. Click **Next**.

The **Step 3: Save** dialog box appears with the network object's name. If you are adding a new network object, this name is the computer's name.

- 5. To change the network object name, type the desired name in the field.
- 6. Click **Finish**.

The new object appears in the **Network Objects** page.

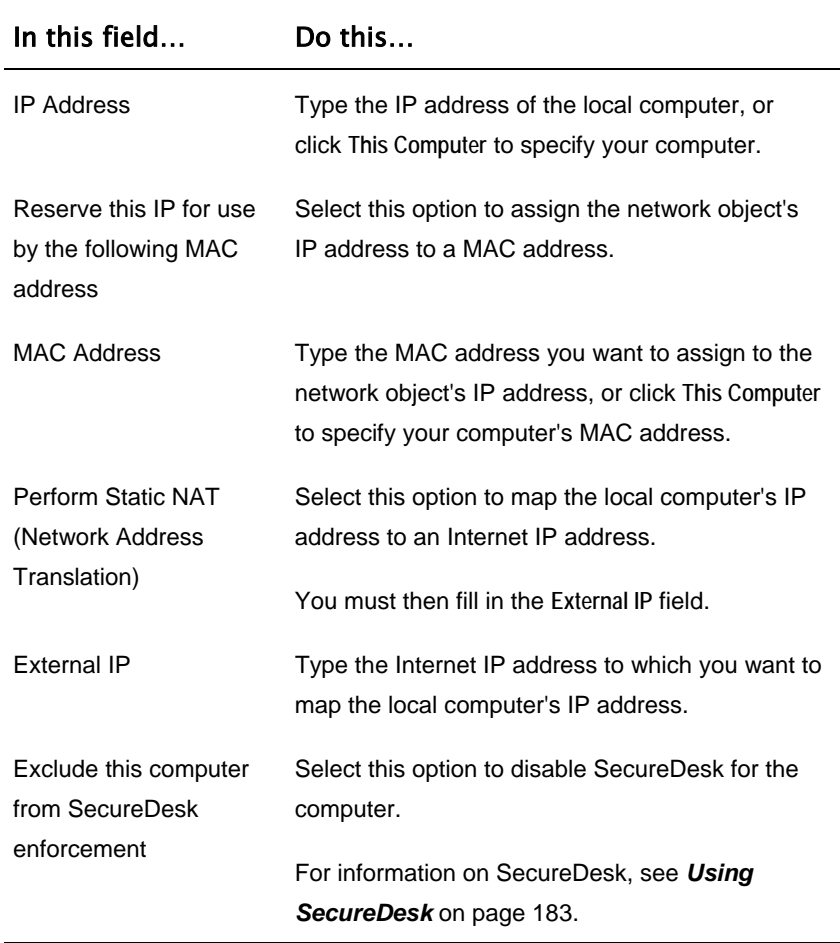

#### **Table [17: Network](#page-114-0) Object Fields for a Single Computer**

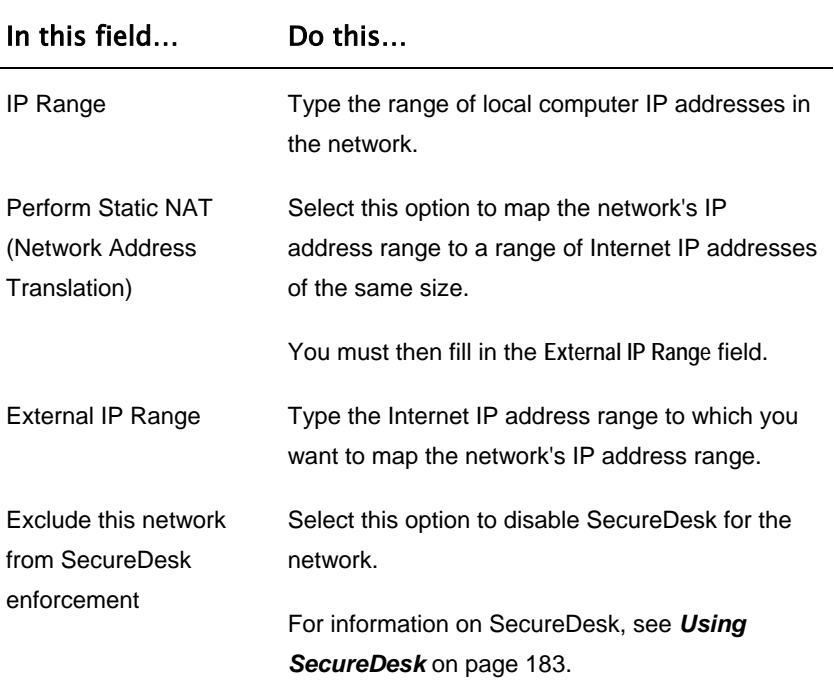

#### <span id="page-146-0"></span>**Table 18: Network Object Fields for a Network**

### *Viewing and Deleting Network Objects*

Safe@Office Safe@Office 105

Safe@Office 225

### **To view or delete a network object**

110

1. Cli ck **Network** in the main menu, and click the **Network Objects** tab.

Th e **Network Objects** page appears with a list of network objects.

- 2. To delete a network object, do the following:
	- a. In the desired network object's row, click the Delete icon.
- 136 Check Point Safe@Office User Guide

 $\bullet$ 

A confirmation message appears.

b. Click **OK**.

The network object is deleted.

# **Using Static Routes**

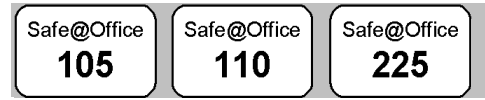

A s tatic route is a setting that explicitly specifies the route for packets des tined for a certain subnet. Packets with a destination that does not match any defined static route will be routed to the default gateway.

To modify the default gateway, see *Using a LAN Connection* on page 68.

Th e **Static Routes** page lists all existing routes, including the default, and ind icates whether each route is currently "Up", or reachable, or not.

## *d A ding a Static Route*

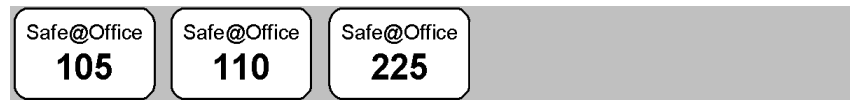

### **To add a static route**

1. Click Network in the main menu, and click the Routes tab.

 $\overline{\bullet}$ 

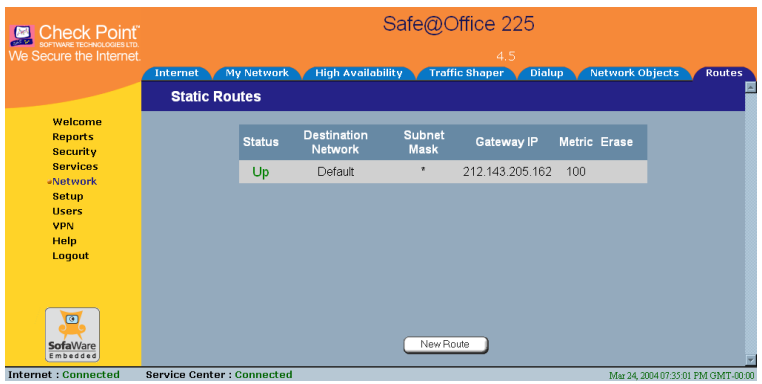

The **Static Routes** page appears, with a listing of existing static routes.

2. Click **New Route**.

The **Edit Route** page appears.

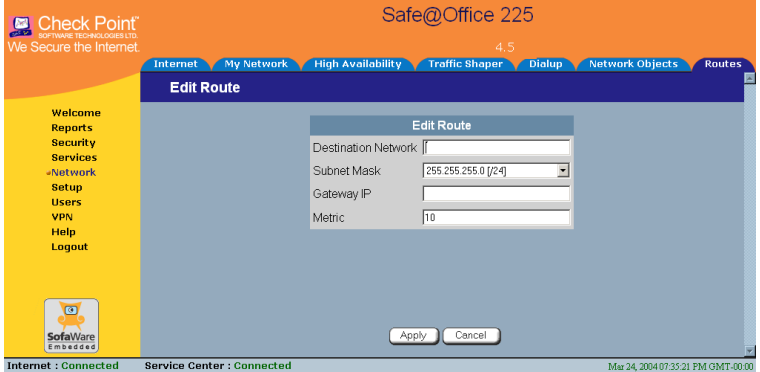

- 3. Complete the fields using the information in the table below.
- 4. Click **Apply**.

The new static route is saved.

ত

# **Table 1 9: Edit Route Page Fields**

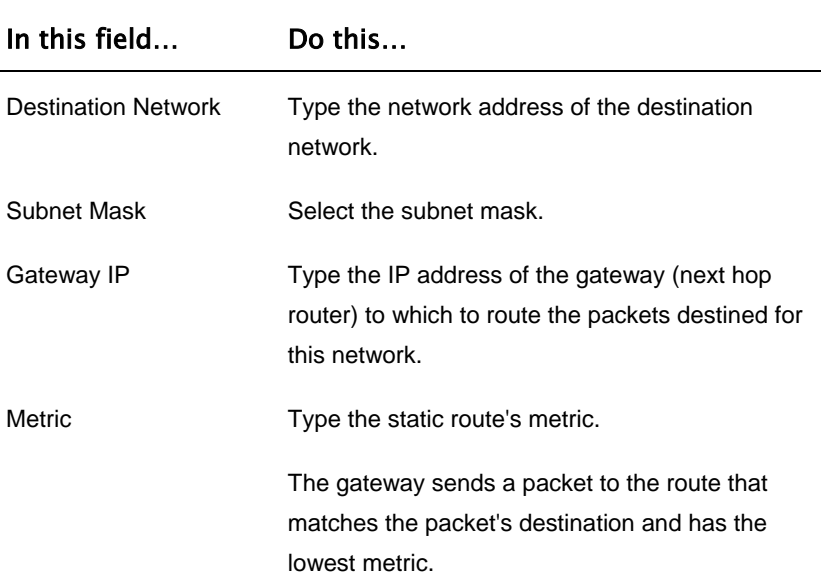

## *Viewing and Editing Static Routes*

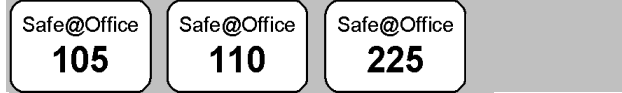

### **To edit a static route**

1. Click **Network** in the main menu, and click the **Routes** tab.

The **Static Routes** page appears, with a listing of existing static routes.

- 2. To edit the route details, do the following**:**
	- a. In the desired route row, click **Edit**.

The **Edit Route** page appears displaying the destination network, subnet mask, and gateway IP of the selected route.

b. Edit the fields using *Edit Route Page Fields* on page 139.

 $\overline{\bullet}$